#### **BAB IV**

# **IMPLEMENTASI DAN EVALUASI**

#### **4.1 Implementasi**

Implementasi program adalah implementasi dari analisis dan desain sistem yang dibuat sebelumnya. Sehingga diharapkan dengan adanya implementasi ini dapat dipahami jalannya aplikasi Rancang Bangun Inventarisasi Aset Daerah Provinsi Jawa Timur (Studi Kasus: Wilayah Surabaya Timur). Sebelumnya user harus mempersiapkan kebutuhan-kebutuhan dari program yang akan diimplementasikan baik dari segi perangkat keras maupun perangkat lunak komputer.

### **4.2 Kebutuhan Sistem**

# Dalam tahap ini dijelaskan mengenai implementasi perangkat lunak yang

**INSTITUT BISNIS** 

telah dikembangkan. Aplikasi Invetarisasi Aset Daerah ini membutuhkan perangkat keras dan perangkat lunak dengan kondisi tertentu agar dapat berjalan SURABAYA dengan baik.

#### **4.2.1 Kebutuhan Perangkat Keras**

Agar dapat menjalankan aplikasi inventarisasi aset daerah ini, dibutuhkan perangkat lunak (*software*) dan perangkat keras (*hardware*).

Adapun persyaratan minimal perangkat keras (*hardware*) adalah sebagai berikut:

- 1. *Processor* Intel Dual Core, Core 2 Duo, atau di atasnya.
- 2. *Memory* 1 Gb atau lebih.
- 3. *Harddisk* 80 Gb atau lebih.
- 4. Monitor dengan resolusi minimal 1024 x 768.
- 5. *VGA Card* 128, *Printer, Mouse*, dan *keyboard*.

#### **4.2.2 Kebutuhan Perangkat Lunak**

Adapun kebutuhan perangkat lunak yang digunakan dalam pembuatan aplikasi ini adalah sebagai berikut:

- 1. Sistem operasi menggunakan *Microsoft Windows 7 Professional*.
- 2. Sistem harus menggunakan koneksi internet untuk kebutuhan *Google Map*

*API*.

- 3. *Web server* untuk pengolahan data menggunakan Xampp-Win32-1.7.2.
- 4. Bahasa pemrograman yang digunakan adalah bahasa pemrogaman HTML **INSTITUT BISNIS** dan PHP.
- 5. *Net Framework* Minimal Versi 2.0.
- 6. Untuk pembuatan progam menggunakan *Adobe Dreamweaver* CS6.
- 7. Untuk perancangan sistem menggunakan *Power Designer* 15.3.
- 8. Untuk perancangan desain input/output menggunakan *Microsoft Office Visio* 2010.
- 9. Untuk dokumentasi menggunakan *Microsoft Office Word* 2010.

#### **4.2.3** *Instalasi* **Program dan Pengaturan Sistem**

Pengembangan Rancang Bangun Aplikasi Inventarisasi Aset Daerah di Surabaya Timur ini membutuhkan perangkat lunak yang telah ter*instalasi*, adapun tahapan-tahapan *instalasi* dan pengaturan (*setting*) sistem adalah sebagai berikut:

- a. Install sistem operasi *Microsoft Windows 7 Professional*.
- b. Instal *web server* Xampp-Win32-1.6.2.
- c. *Copy-paste* aset\_daerah di *C:\xampp\htdocs.*
- d. *Copy-paste* inventaris di *C:\xampp\mysql\data.*
- e. Buka *browser* dan ketikan [http://localhost/aset\\_daerah](http://localhost/aset_daerah) untuk aplikasi *offline.*

### **4.3 Implementasi Sistem**

Pada bagian implementasi sistem ini akan dijelaskan mengenai penggunaan dari aplikasi yang dibuat. Penjelasan aplikasi yang dibuat meliputi tampilan aplikasi, dan fungsi kontrol dalam aplikasi.

### **4.3.1 Form Menu Utama User**

Pada *form* utama terdapat beberapa menu yaitu menu *Home*, Profil Aset, Map Aset, dan *Login*. *Form* utama rancang bangun inventarisasi aset daerah dapat dilihat pada gambar 4.1.

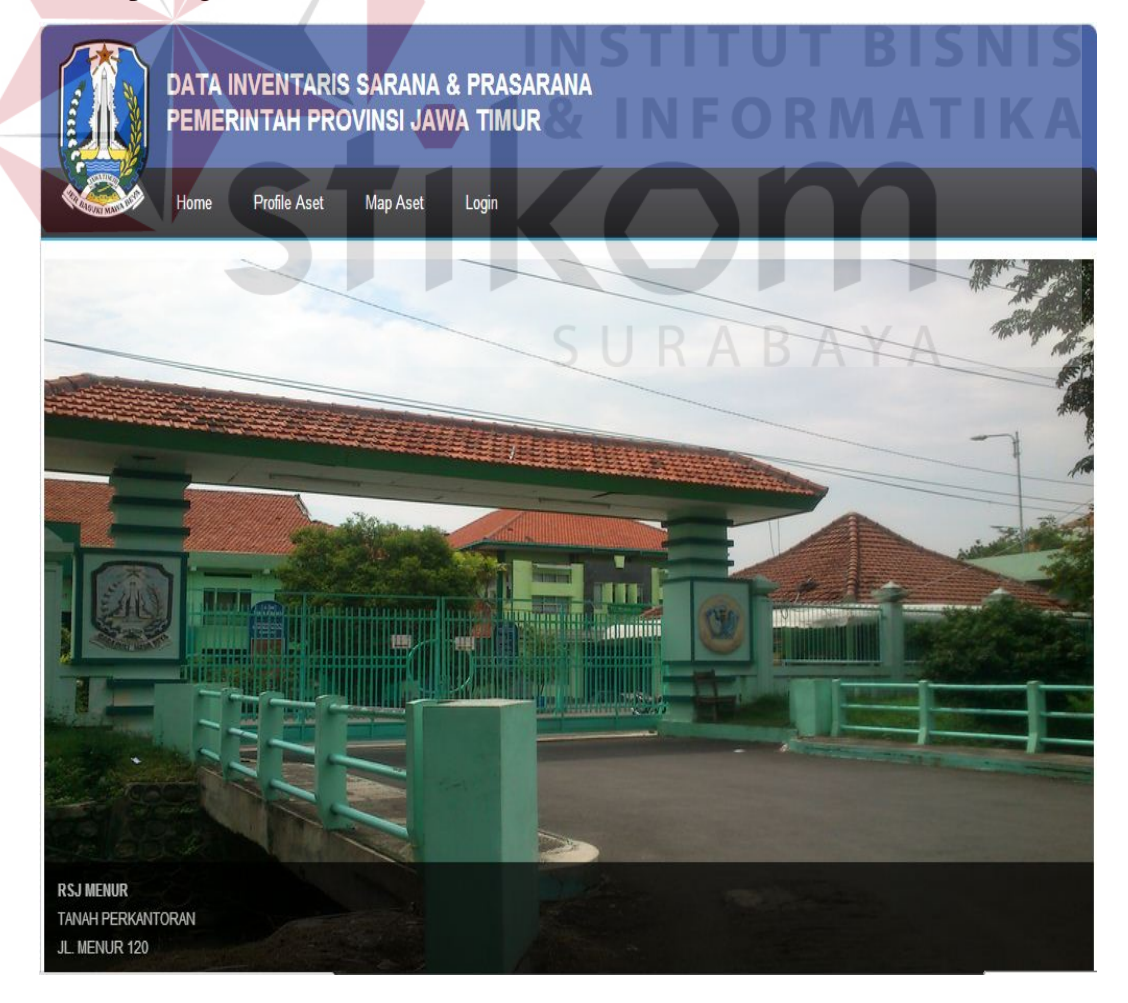

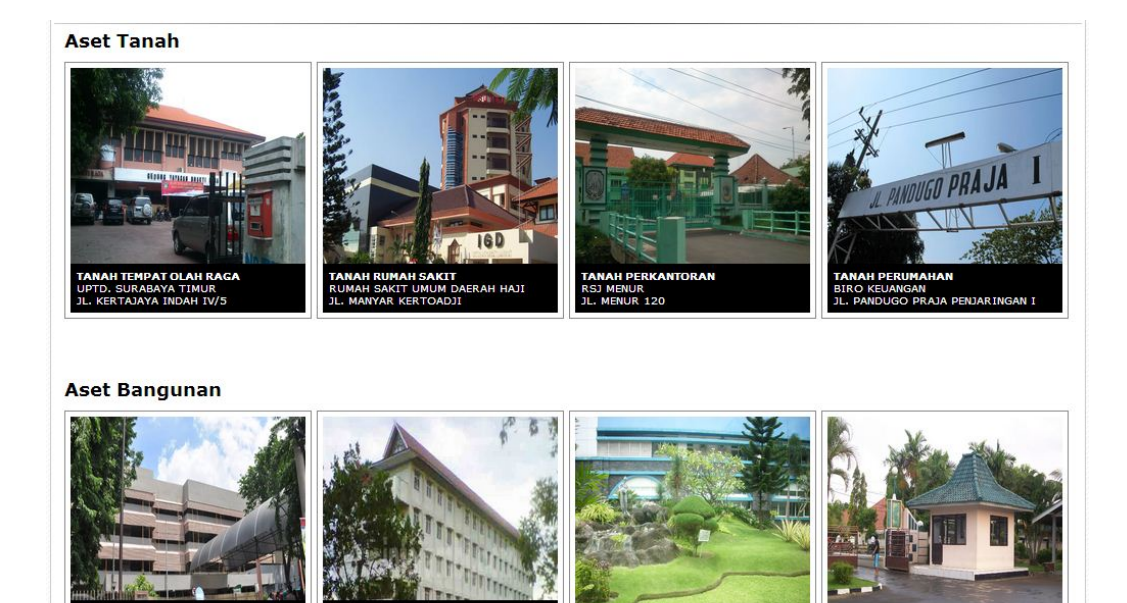

Gambar 4.1. Tampilan Form Menu Utama User

# **4.3.2 Form Detail Aset**

*Form* Detail Aset digunakan untuk melihat detail-detail aset, informasi

yang terdapat dalam detail aset adalah data aset, map aset, gambar bangunan aset,

dan *history* pindah tangan aset. *Form* detail aset dapat dilihat pada gambar 4.2.

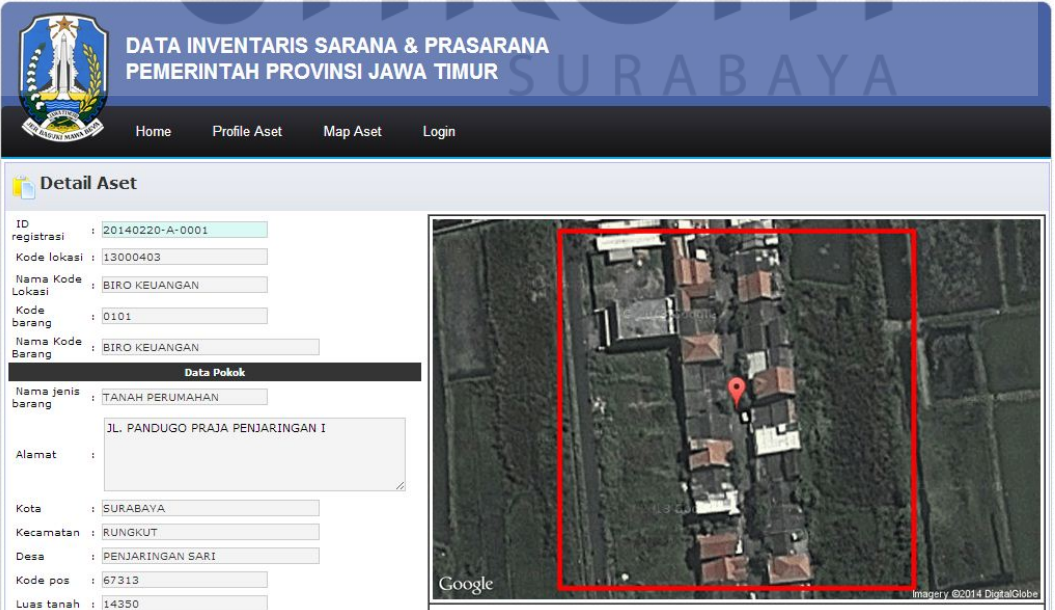

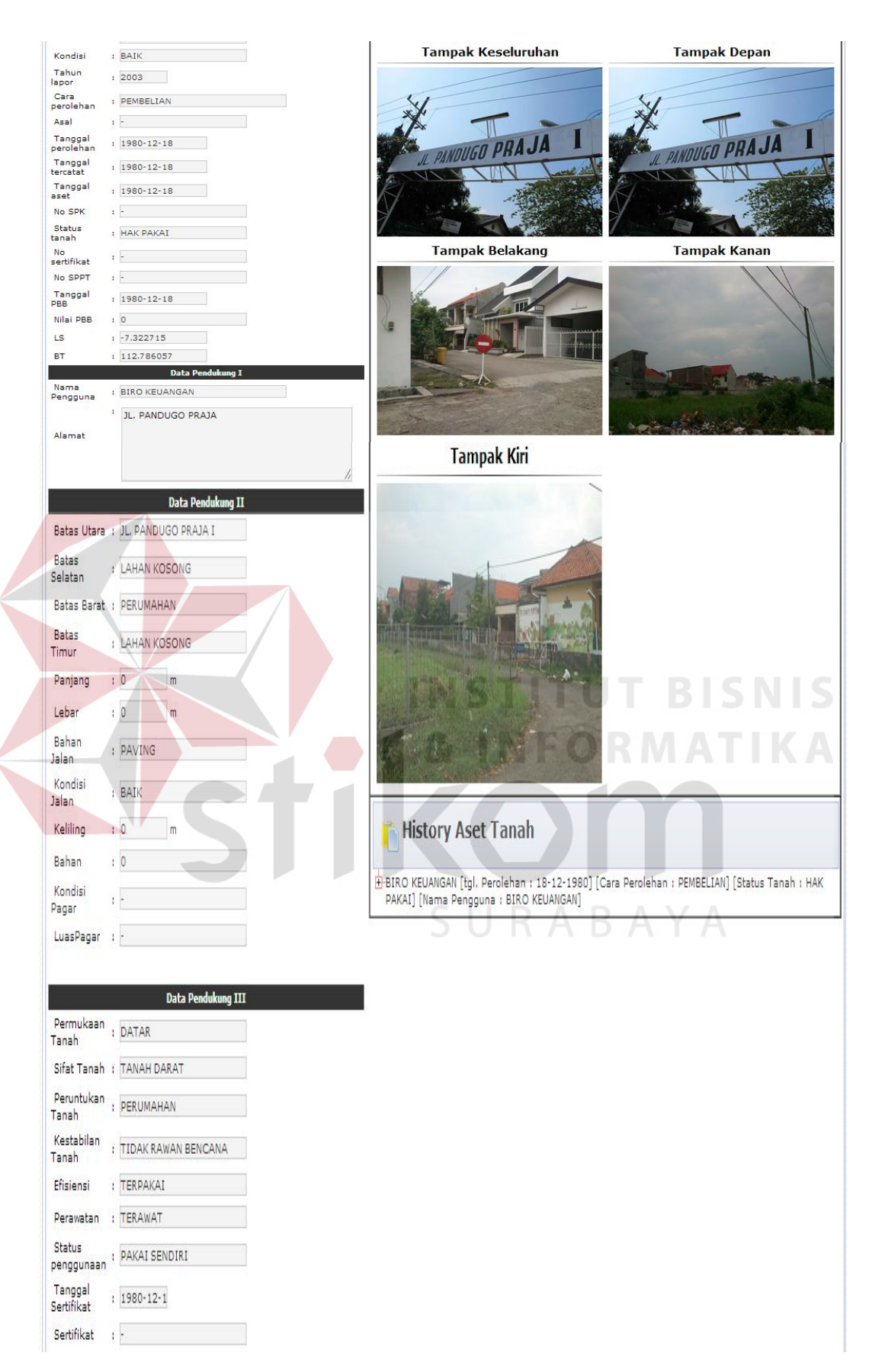

Gambar 4.2 Tampilan Form Detail Aset

#### **4.3.3 Form Map Aset**

Pada *form* map aset terdapat beberapa fitur yaitu cari aset, filter Aset berdasarkan jenis aset dan melihat letak aset di dalam peta. *Form* map aset dapat dilihat pada gambar 4.3.

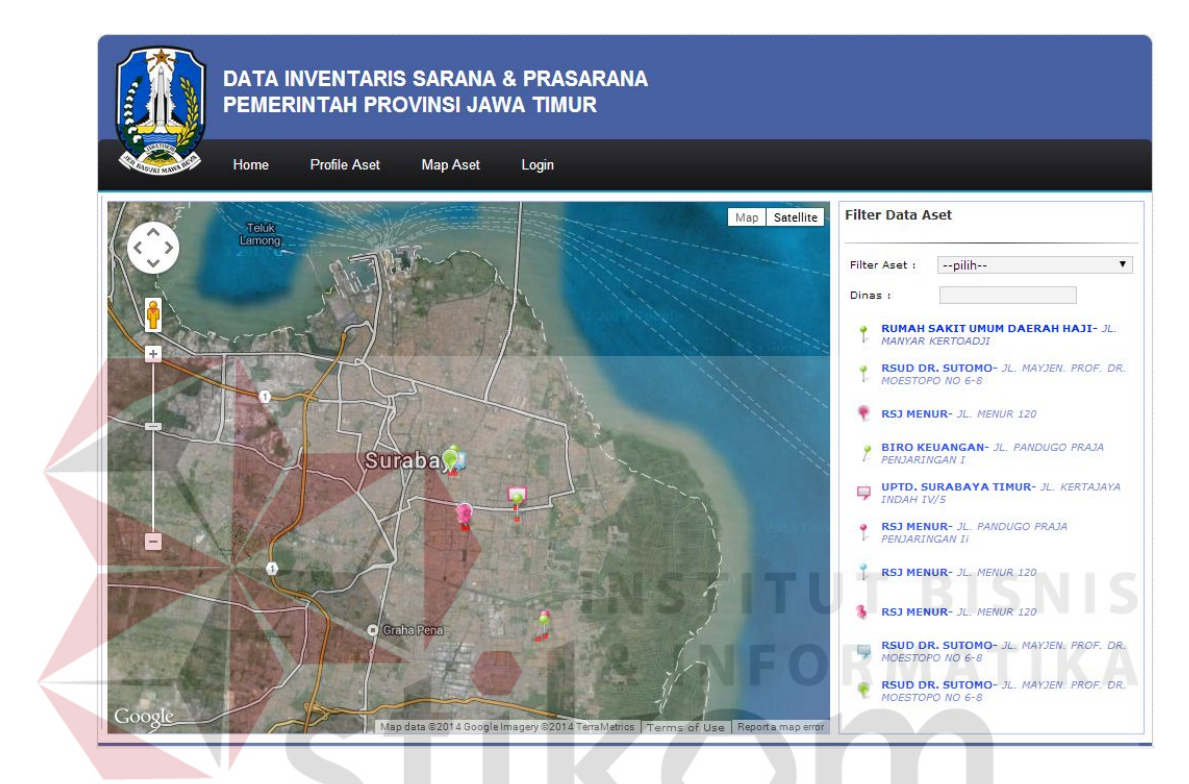

Gambar 4.3 Tampilan Form Map Aset

# **4.3.4 Form Login**

*Form login* digunakan untuk authentifikasi dari pengguna sistem. Pengguna sistem ini yaitu administrator. *Form login* dapat dilihat pada gambar 4.4.

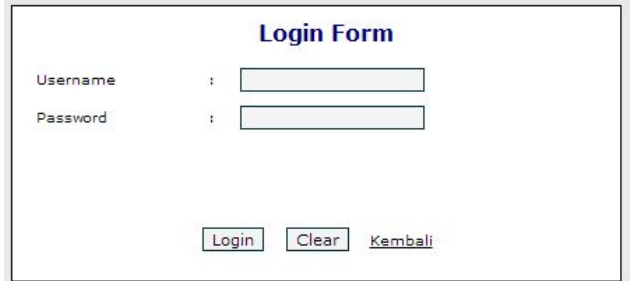

Gambar 4.4 Tampilan Form Login

# **4.3.5 Form Menu Utama Admin**

Pada *form* utama terdapat beberapa menu yaitu menu *Home*, Master, Proses, *Report* dan *Logout*. *Form* utama rancang bangun inventarisasi aset daerah dapat dilihat pada gambar 4.5.

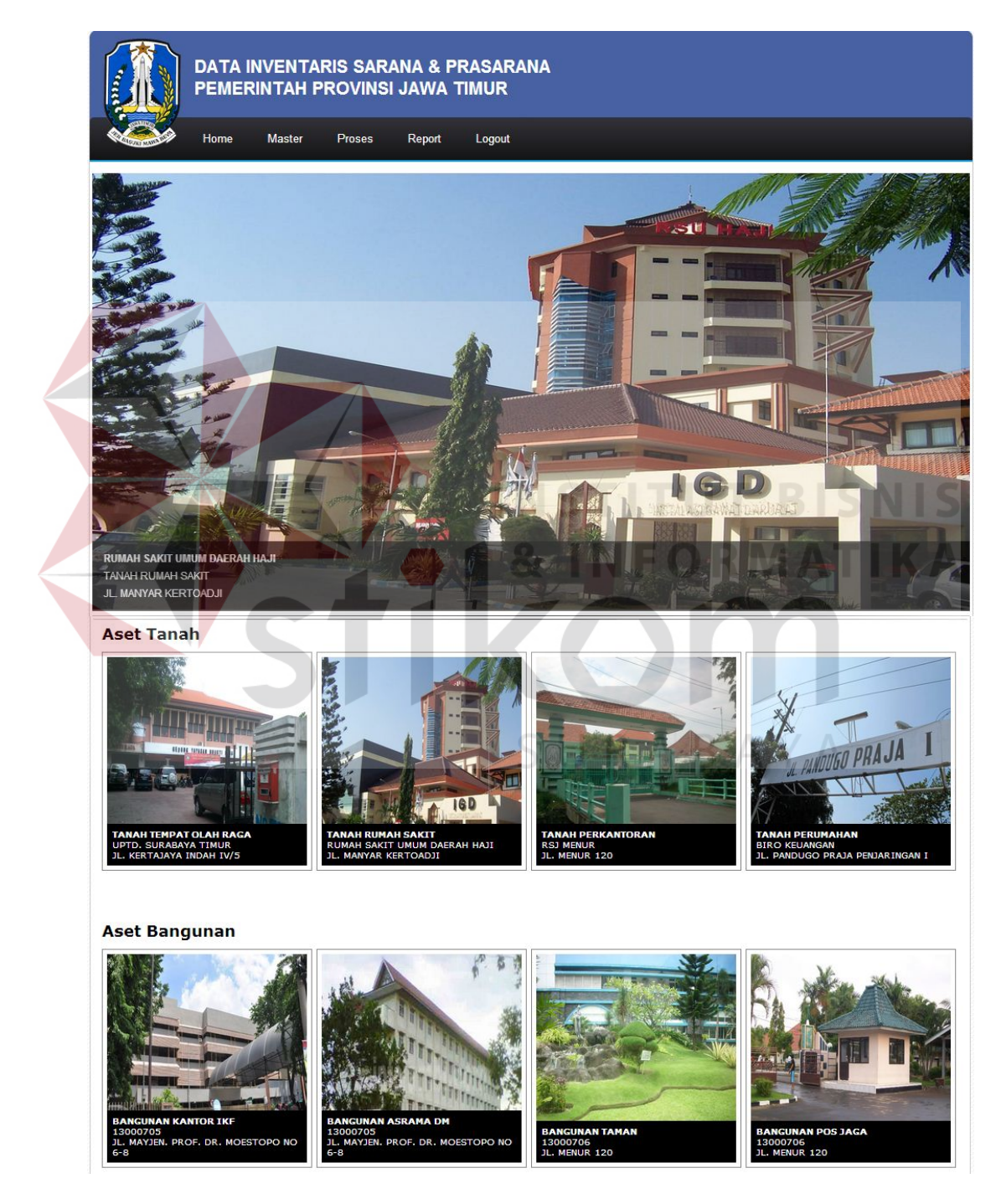

Gambar 4.5 Tampilan Form Utama Admin

Pada bagian sebelah kiri pada *form* ini terdapat menu yang merupakan navigasi utama pada aplikasi. Didalam menu terdapat beberapa sub menu yang berfungsi untuk menampilkan proses-proses yang akan dilakukan.

- 1. Menu Master terdiri dari delapan sub menu yaitu sub menu master kode lokasi yang digunakan untuk menampilkan *form* master kode lokasi, sub menu master kode kepemilikan digunakan untuk menampilkan *form* master kepemilikan, sub menu master kode barang digunakan untuk menampilkan *form* master kode barang, sub menu master kondisi digunakan untuk menampilkan *form* master kondisi, sub menu master kota digunakan untuk menampilkan *form* master kota, sub menu master kecamatan digunakan untuk menampilkan *form* master kecamatan, sub menu master desa digunakan untuk menampilkan *form* master desa, dan sub menu master admin data digunakan untuk menampilkan *form* master admin data.
- 2. Menu Proses terdiri dari empat sub menu yaitu sub menu aset tanah yang digunakan untuk menampilkan *form* aset tanah, sub menu aset bangunan yang digunakan untuk menampilkan *form* aset bangunan, sub menu *update* aset tanah yang digunakan untuk menampilkan *form update* aset tanah, dan sub menu *update* aset bangunan dan gedung yang digunakan untuk menampilkan *form update* aset bangunan dan gedung. sub menu *update* pindah tangan aset tanah yang digunakan untuk menampilkan *form update* aset tanah. sub menu *update* pindah tangan aset bangunan dan gedung yang digunakan untuk menampilkan *form update* aset bangunan dan gedung.
- 3. Menu *Report* terdiri dari enam sub menu yaitu sub menu laporan detail aset tanah yang digunakan untuk melihat laporan setiap detail aset tanah, sub menu

laporan detail aset bangunan dan gedung yang digunakan untuk melihat setiap detail aset bangunan dan gedung, sub menu kartu inventaris aset tanah yang digunakan untuk melihat setiap laporan kartu inventaris aset tanah, sub menu kartu inventaris aset bangunan dan gedung yang digunakan untuk melihat setiap laporan kartu inventaris aset bangunan dan gedung, sub menu laporan *history update* pindah tangan aset tanah yang digunakan untuk melihat setiap *history update* pindah tangan aset tanah, dan sub menu laporan *history update* pindah tangan aset bangunan dan gedung yang digunakan untuk melihat setiap *history update* pindah tangan aset bangunan dan gedung. sub menu laporan detail *history update* pindah tangan aset tanah yang digunakan untuk melihat setiap *history update* pindah tangan aset tanah. sub menu laporan detail *history update* pindah tangan aset bangunan dan gedung yang digunakan untuk melihat setiap detail *history update* pindah tangan aset bangunan dan gedung.

4. Menu logout digunakan pengguna untuk keluar dari hak akses pengguna menuju ke menu utama user tetapi tidak keluar dari aplikasi.

SURABAYA

#### **4.3.6 Form Master Kode Lokasi**

*Form* master kode lokasi digunakan untuk melakukan *maintenance* data kode lokasi seperti menyimpan data kode lokasi atau mengubah data kode lokasi dan menghapus data kode lokasi. Pada *form* master kode lokasi ini memberikan informasi data-data kode lokasi. *Form* master kode lokasi dapat dilihat pada gambar 4.6.

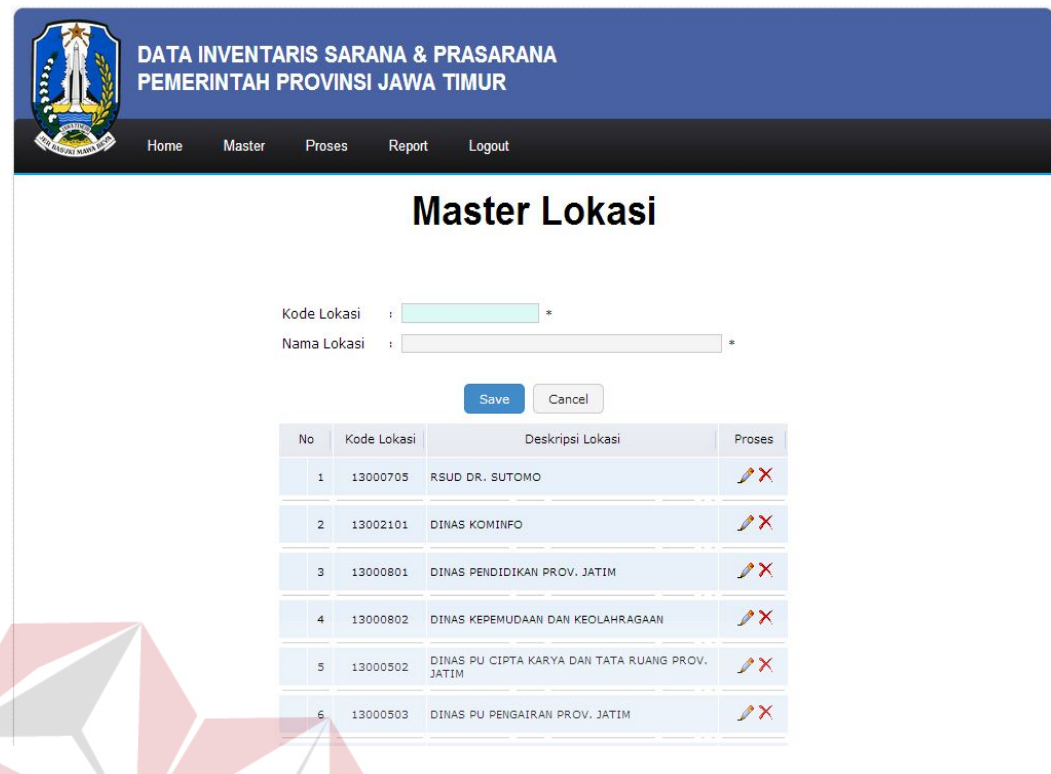

Gambar 4.6 Tampilan Form Master Kode Lokasi

Keterangan Gambar:

- 1. Kode Lokasi : menggambarkan/menjelaskan kode bidang, SKPD atau unit kerja.
- 2. Nama Lokasi : berisi tentang nama-nama kode lokasi.
- 3. Tombol Save : digunakan untuk menyimpan data.
- 4. Tombol Cancel : digunakan untuk membatalkan.

# **4.3.7 Form Master Kode Kepemilikan**

*Form* master kode kepemilikan digunakan untuk melakukan *maintenance* data kode kepemilikan seperti menyimpan data kode kepemilikan atau mengubah data kode kepemilikan dan menghapus data kode kepemilikan. Pada *form* master kode kepemilikan ini memberikan informasi data-data kode kepemilikan. *Form* master kode kepemilikan dapat dilihat pada gambar 4.7.

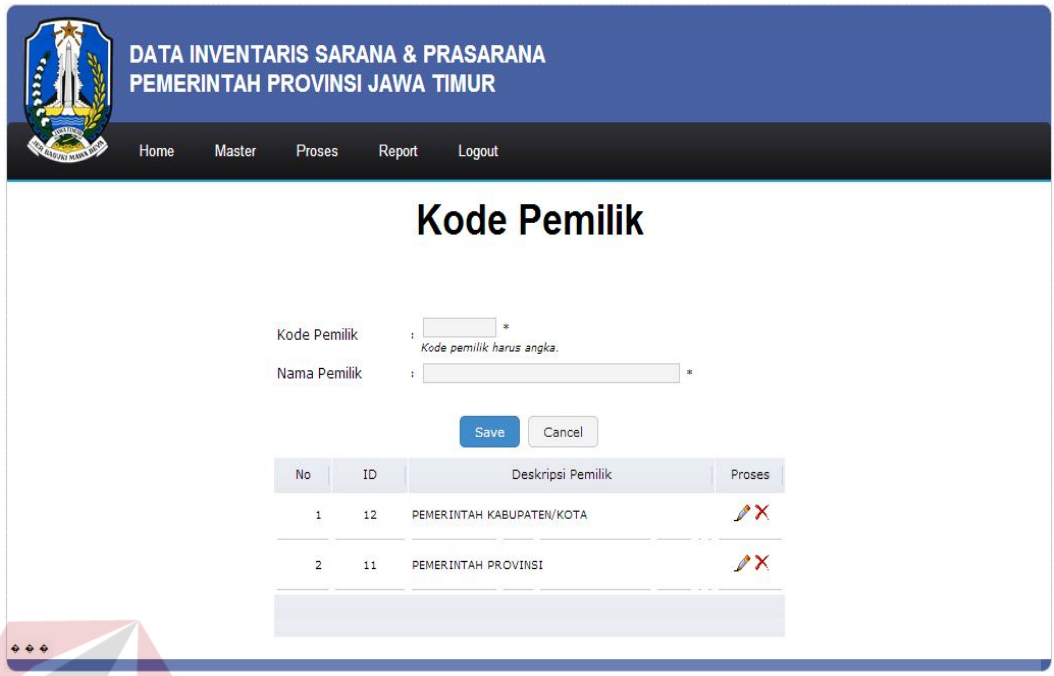

Gambar 4.7 Tampilan Form Master Kode Pemilikan

Keterangan Gambar:

- 1. Kode Pemilik : menggambarkan/menjelaskan kode kepemilikan kabupaten/kota atau kepemilikan provinsi.
- 2. Nama Pemilik : berisi tentang nama-nama kode kepemilikan.
- 3. Tombol Save : digunakan untuk menyimpan data.
- 4. Tombol Cancel : digunakan untuk membatalkan.

#### **4.3.8 Form Master Kode Barang**

*Form* master kode barang digunakan untuk melakukan *maintenance* data kode barang seperti menyimpan data kode barang atau mengubah data kode barang dan menghapus data kode barang. Pada *form* master kode barang ini memberikan informasi data-data kode barang. *Form* master kode barang dapat dilihat pada gambar 4.8.

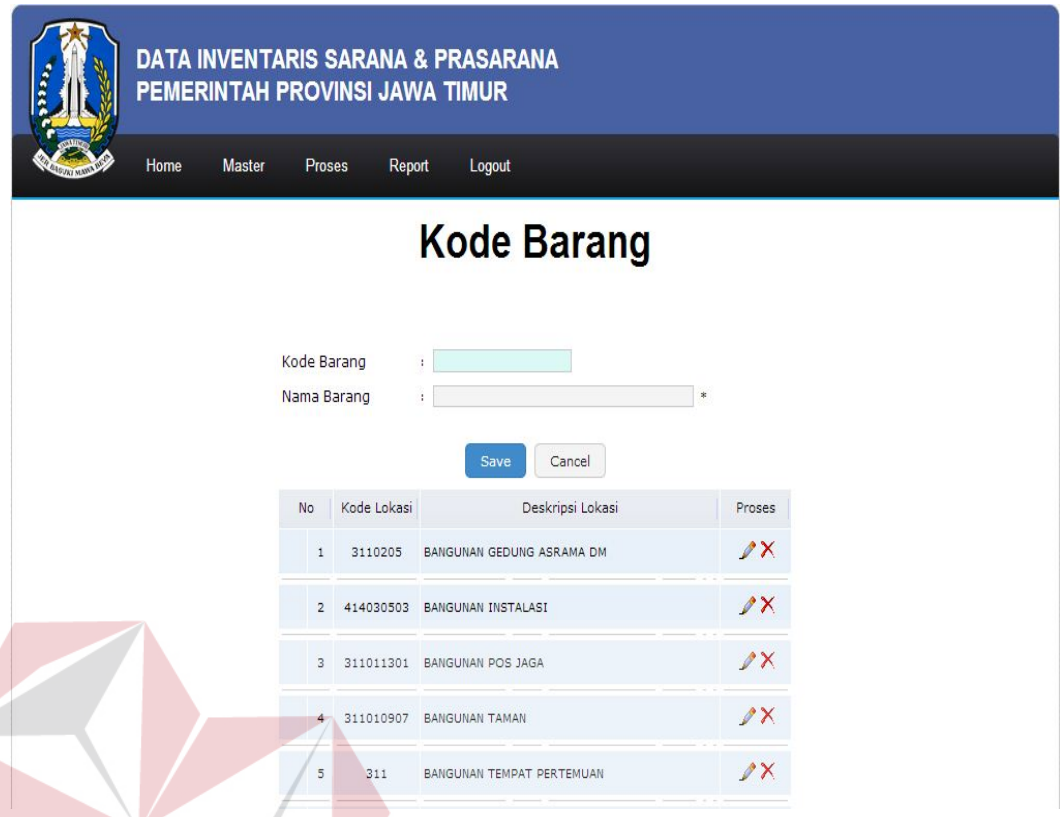

Gambar 4.8 Tampilan Form Master Kode Barang

Keterangan Gambar:

- 1. Kode Barang : menggambarkan/menjelaskan kode barang tanah untuk bangunan kantor, ruangan, dan sebagainya.
- 2. Nama Barang : berisi tentang nama-nama kode barang.
- 3. Tombol Save : digunakan untuk menyimpan data.
- 4. Tombol Cancel : digunakan untuk membatalkan.

## **4.3.9 Form Master Kondisi**

*Form* master kondisi digunakan untuk melakukan *maintenance* data kondisi seperti menyimpan data kondisi atau mengubah data kondisi dan menghapus data kondisi. Pada *form* master kondisi ini memberikan informasi data-data kondisi. *Form* master kondisi dapat dilihat pada gambar 4.9.

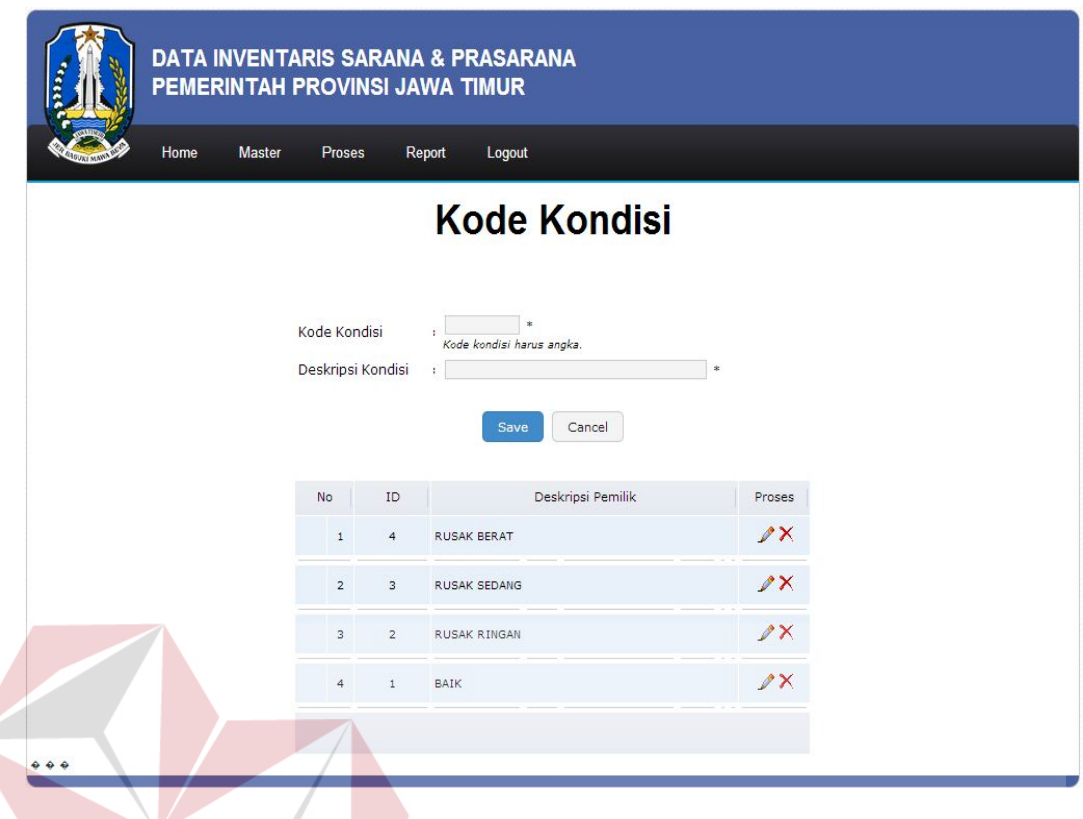

Gambar 4.9 Tampilan Form Master Kondisi Keterangan Gambar:

- 1. Kode Kondisi : menggambarkan/menjelaskan tentang kode kondisi suatu barang.
- 2. Nama kondisi : berisi tentang nama-nama kondisi barang.
- 3. Tombol Save : digunakan untuk menyimpan data.
- 4. Tombol Cancel : digunakan untuk membatalkan.

# **4.3.10 Form Master Kota**

*Form* master kota digunakan untuk melakukan *maintenance* data kota seperti menyimpan data kota atau mengubah data kota dan menghapus data kota. Pada *form* master kota ini memberikan informasi data-data kota. *Form* master kota dapat dilihat pada gambar 4.10.

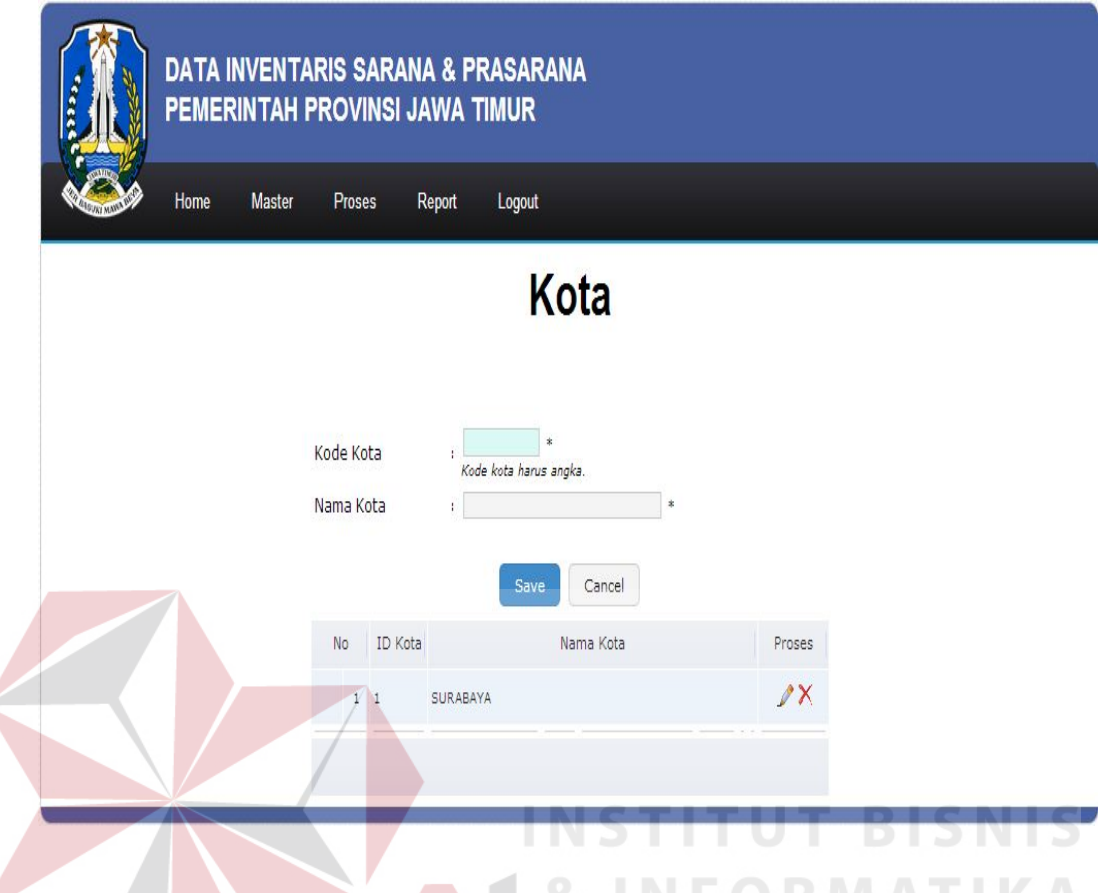

Gambar 4.10 Tampilan Form Master Kota

Keterangan Gambar:

- 1. Kode Kota : menggambarkan/menjelaskan tentang kode suatu kota.
- 2. Nama Kota : berisi tentang nama-nama kota. $\mathsf{A}\mathsf{B}\mathsf{A}\mathsf{Y}\mathsf{A}$
- 3. Tombol Save : digunakan untuk menyimpan data.
- 4. Tombol Cancel : digunakan untuk membatalkan.

# **4.3.11 Form Master Kecamatan**

*Form* master kecamatan digunakan untuk melakukan *maintenance* data kecamatan seperti menyimpan data kecamatan atau mengubah data kecamatan dan menghapus data kecamatan. Pada *form* master kecamatan ini memberikan informasi data-data kecamatan. *Form* master kecamatan dapat dilihat pada gambar 4.11.

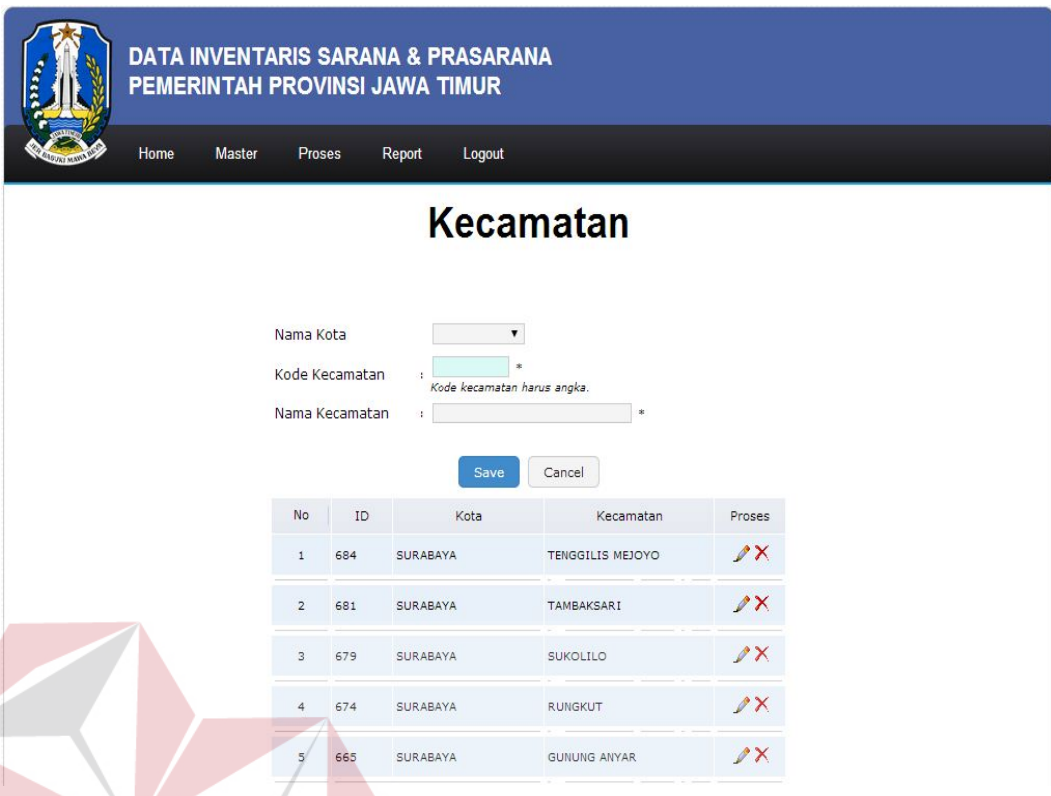

Gambar 4.11 Tampilan Form Master Kecamatan

#### Keterangan Gambar:

- 1. Nama Kota : berisi tentang nama-nama kota.
- 2. Kode Kecamatan : menggambarkan/menjelaskan kode suatu kecamatan.
- 3. Nama Kecamatan : berisi tentang nama-nama kecamatan berdasarkan kota.
- 4. Tombol Save : digunakan untuk menyimpan data.
- 5. Tombol Cancel : digunakan untuk membatalkan.

#### **4.3.12 Form Master Desa**

*Form* master desa digunakan untuk melakukan *maintenance* data desa seperti menyimpan data desa atau mengubah data desa dan menghapus data desa. Pada *form* master desa ini memberikan informasi data-data desa. *Form* master desa dapat dilihat pada gambar 4.12.

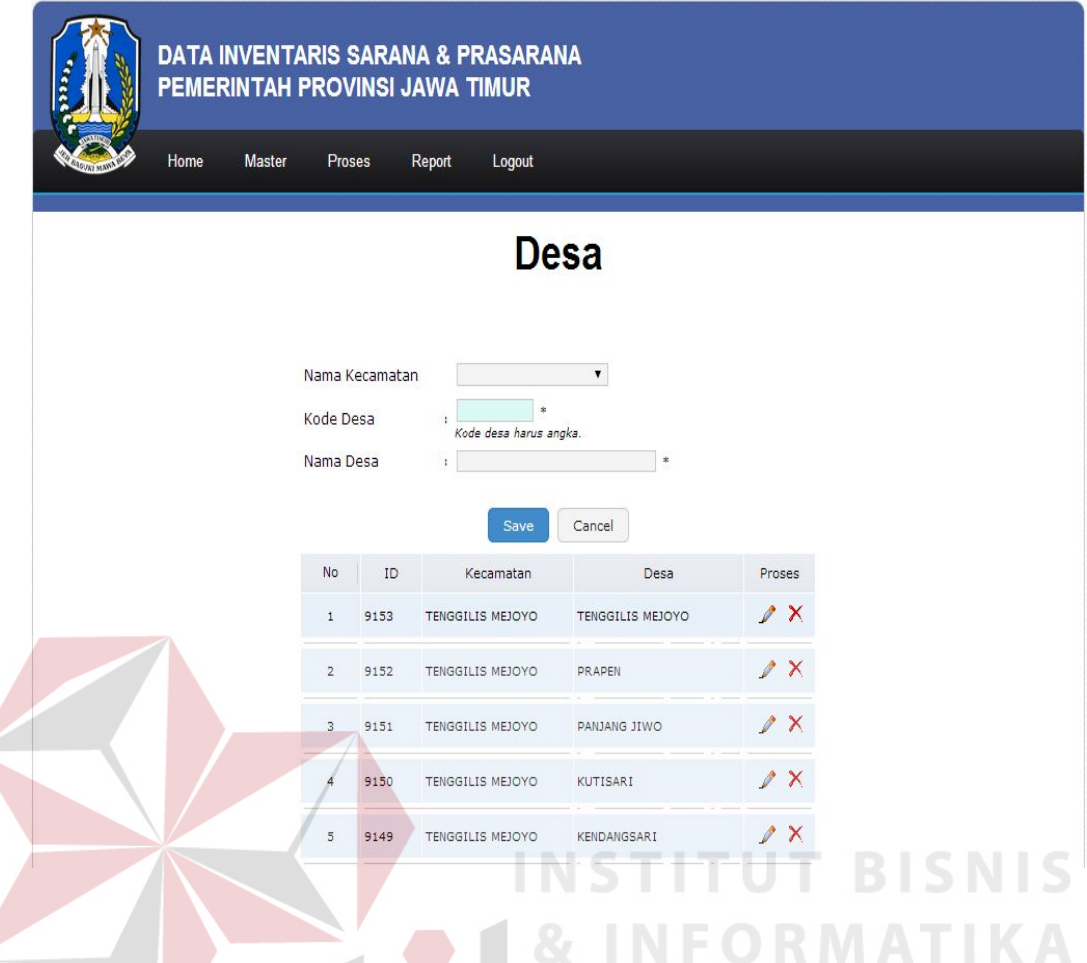

Gambar 4.12 Tampilan Form Master Desa

Keterangan Gambar:

- 1. Nama Kecamatan : berisi tentang nama-nama kecamatan.
- 2. Kode Desa : menggambarkan/menjelaskan kode suatu desa.
- 3. Nama Desa : berisi tentang nama-nama desa berdasarkan kecamatan.
- 4. Tombol Save : digunakan untuk menyimpan data.
- 5. Tombol Cancel : digunakan untuk membatalkan.

# **4.3.13 Form Input Aset Tanah**

*Form* aset tanah digunakan untuk menyimpan inventarisasi aset tanah. Pada *form* aset tanah ini memberikan informasi data-data aset tanah. *Form* input aset tanah dapat dilihat pada gambar dibawah ini:

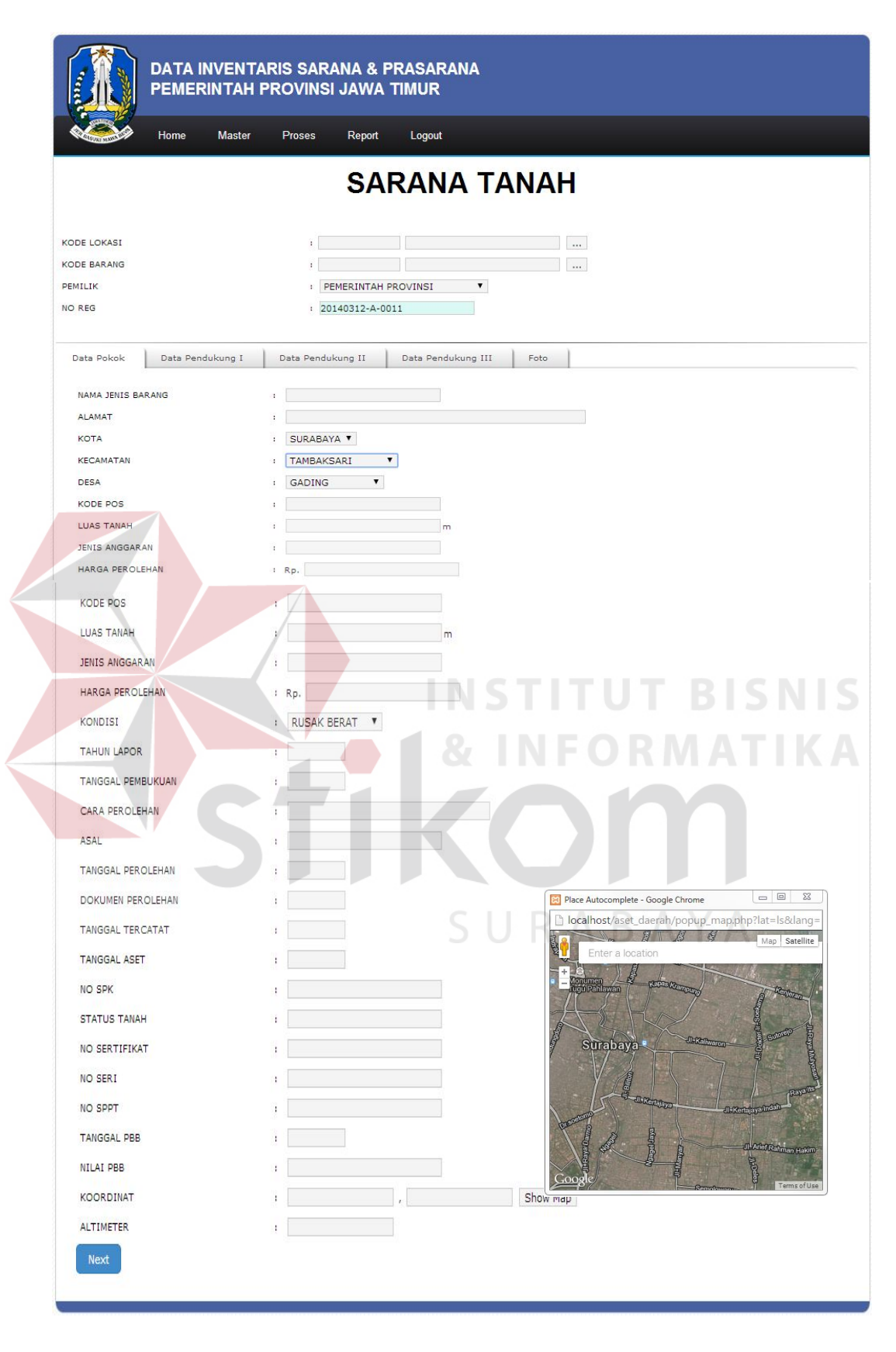

Gambar 4.13 Tampilan Form Input Aset Tanah Bagian Data Pokok

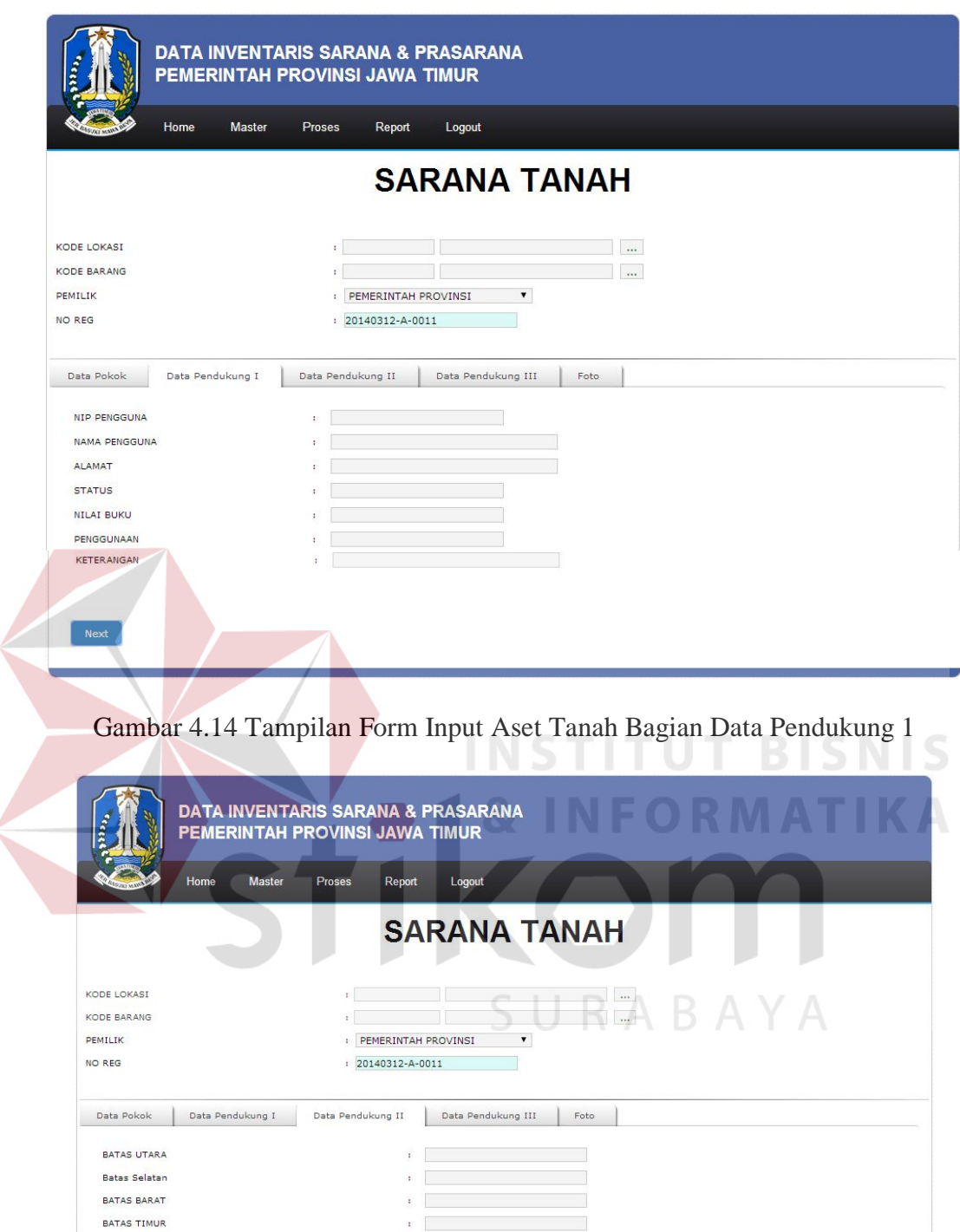

Gambar 4.15 Tampilan Form Input Aset Tanah Bagian Data Pendukung 2

 $\begin{array}{c|c|c|c} \hline \rule{0pt}{2ex} & \rule{0pt}{2ex} \rule{0pt}{2ex} \rule{0pt$ 

 $\mathbf{E} = \left[ \begin{array}{ccc} 0 & 0 & 0 \\ 0 & 0 & 0 \\ 0 & 0 & 0 \end{array} \right]$  $\begin{array}{c|c|c|c} \begin{array}{c} \hline \begin{array}{c} \hline \begin{array}{c} \hline \begin{array}{c} \hline \end{array} \\ \hline \end{array} & \begin{array}{c} \hline \begin{array}{c} \hline \end{array} \\ \hline \end{array} & \begin{array}{c} \hline \end{array} & \begin{array}{c} \hline \end{array} & \begin{array}{c} \hline \end{array} & \begin{array}{c} \hline \end{array} & \begin{array}{c} \hline \end{array} & \begin{array}{c} \hline \end{array} & \begin{array}{c} \hline \end{array} & \begin{array}{$ 

 $\frac{1}{2}$  m<sup>2</sup>

 $\sim$   $\sim$   $\sim$ 

 $\mathbf{1}$  .

**PANJANG** LEBAR BAHAN JALAN KONDISI JALAN

KELILING BAHAN KONDISI PAGAR LUAS PAGAR

Next

LUAS BELUM TERPAGAR

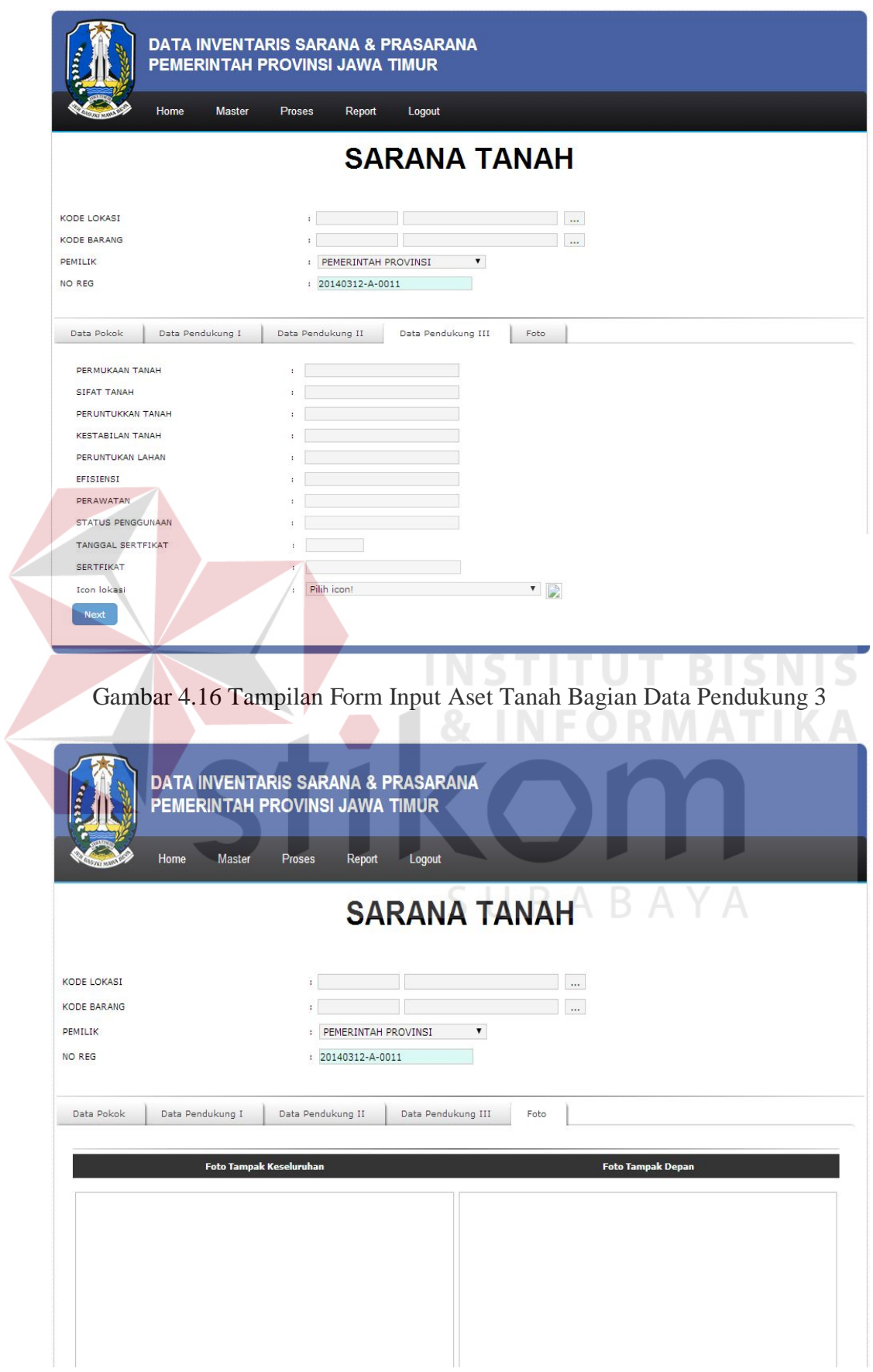

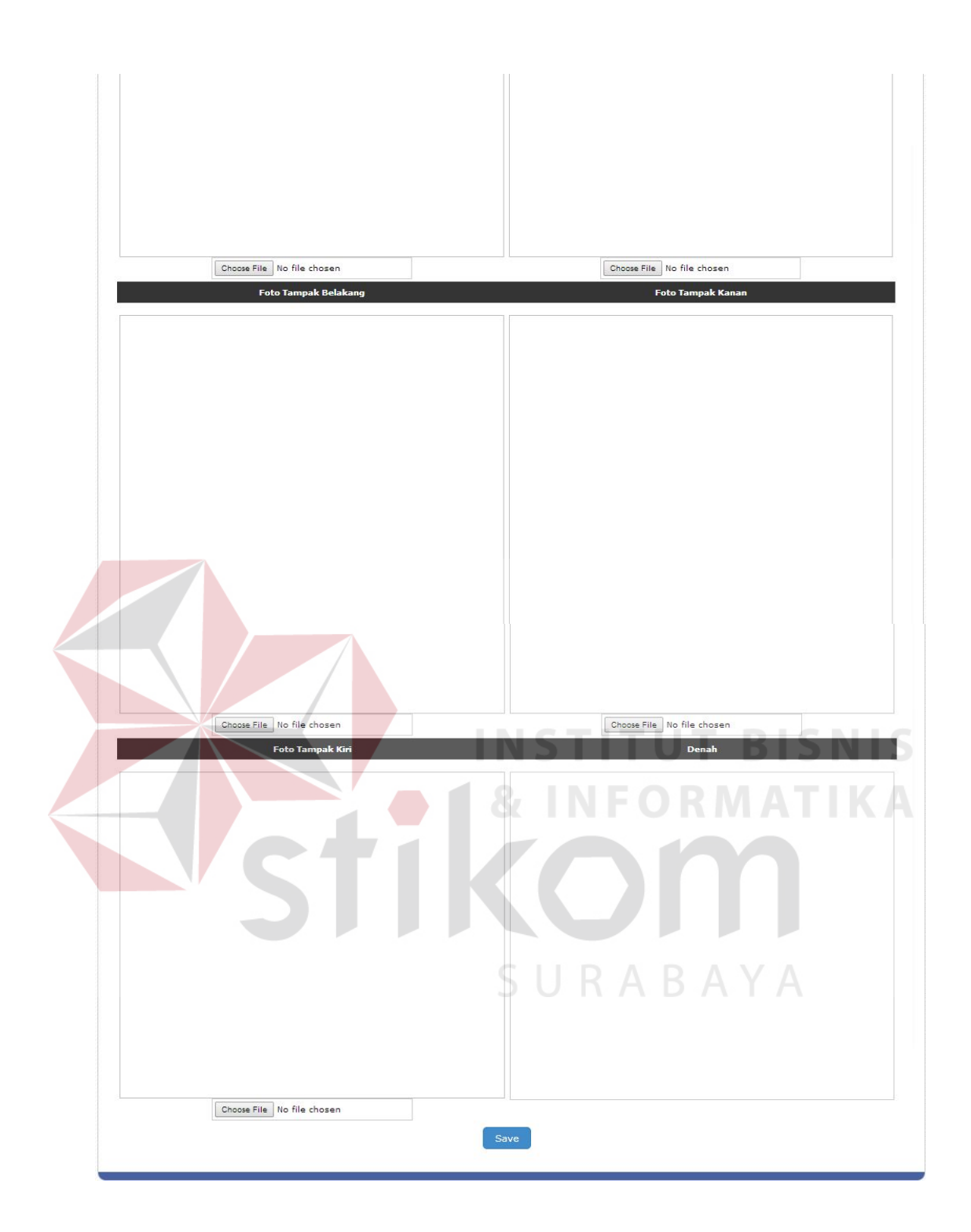

Gambar 4.17 Tampilan Form Input Aset Tanah Bagian Foto

Keterangan Gambar:

1. Kode Lokasi : menggambarkan/menjelaskan kode bidang, SKPD atau unit kerja serta nama dari kode lokasi tersebut.

- 2. Kode Barang : menggambarkan/menjelaskan kode barang tanah untuk bangunan kantor, ruangan, dan sebagainya serta nama kode barang.
- 3. Kode Kepemilikan : menggambarkan/menjelaskan kode kepemilikan kabupaten/kota atau kepemilikan provinsi serta nama kode kepemilikan.
- 4. No Register: berisikan no urut asset tanah.
- 5. Data Pokok : berisikan tentang data-data pokok asset tanah berupa nama tanah, alamat, kota, kecamatan, desa, kode pos, luas tanah, kondisi tanah saat ini, tahun lapor, cara perolehan, asal, tanggal perolehan, tanggal tercatat, tanggal asset, no SPK, status tanah, no sertifikat, no SPPT, tanggal PBB, nilai PBB, Koordinat asset tanah serta altimeter tanah.
- 6. Data Pendukung I : berisikan tentang penanggung jawab asset tanah tersebut, seperti NIP pengguna, nama pengguna, alamat pengguna, status tanah, nilai, penggunaan asset tanah, dan keterangan.
- 7. Data Pendukung II : berisikan tentang data-data batas-batas suatu barang serta kondisi sekeliling asset tanah.
- 8. Data Pendukung III : berisikan tentang data-data spesifikasi asset tanah.
- 9. Foto : berisikan foto-foto asset tanah, mulai dari tampak semuanya, tampak samping kiri dan kanan, tampak depan dan belakang.
- 10. Tombol Save : digunakan untuk menyimpan data.
- 11. Tombol Cancel : digunakan untuk membatalkan data yang ada.

#### **4.3.14 Form Input Aset Bangunan dan Gedung**

*Form* aset tanah digunakan untuk menyimpan inventarisasi aset bangunan. Pada *form* aset tanah ini memberikan informasi data-data aset bangunan. *Form* input aset bangunan dan gedung dapat dilihat pada gambar dibawah ini:

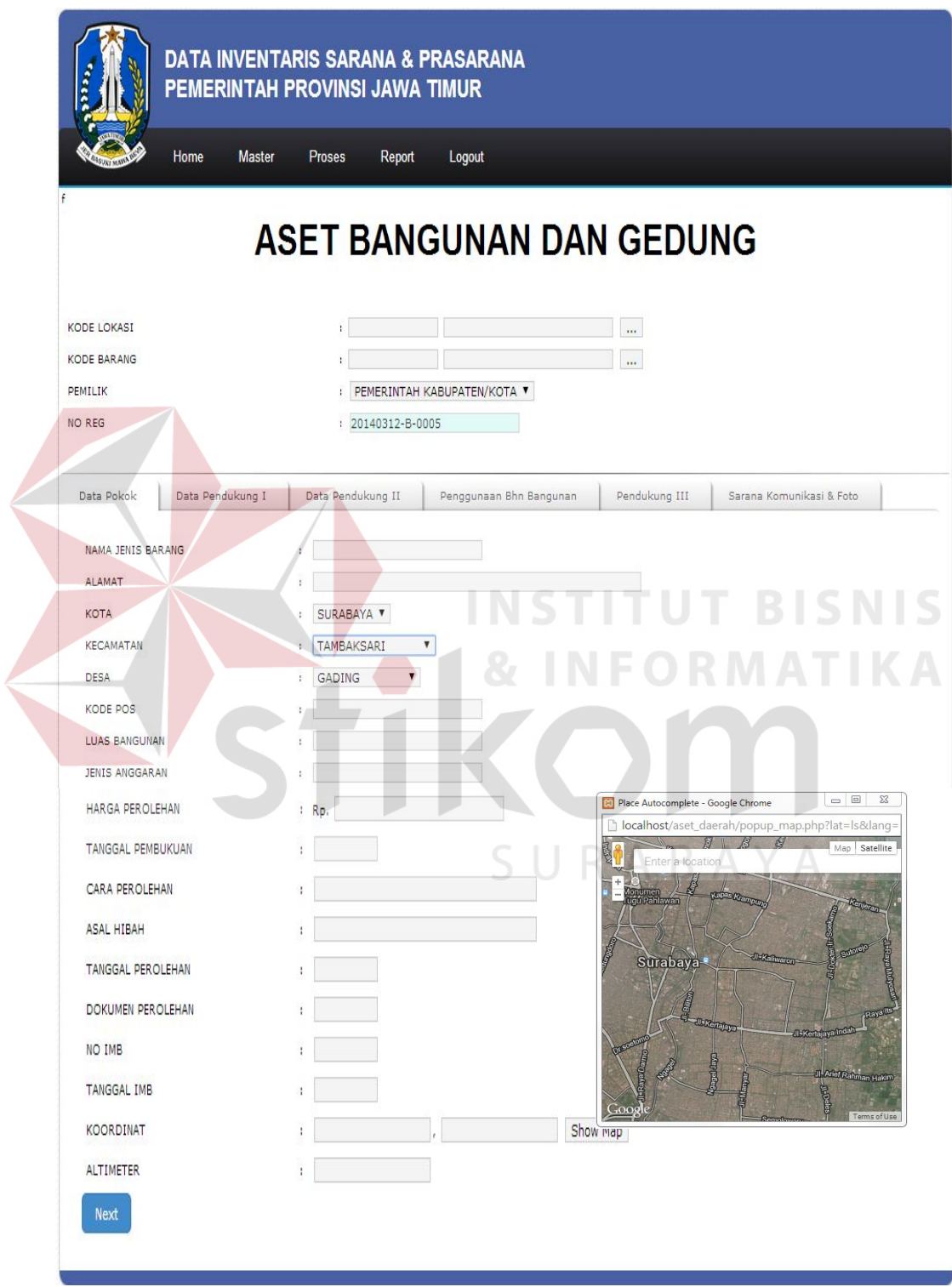

Gambar 4.18 Tampilan Form Input Aset Bangunan Dan Gedung Bagian Data Pokok

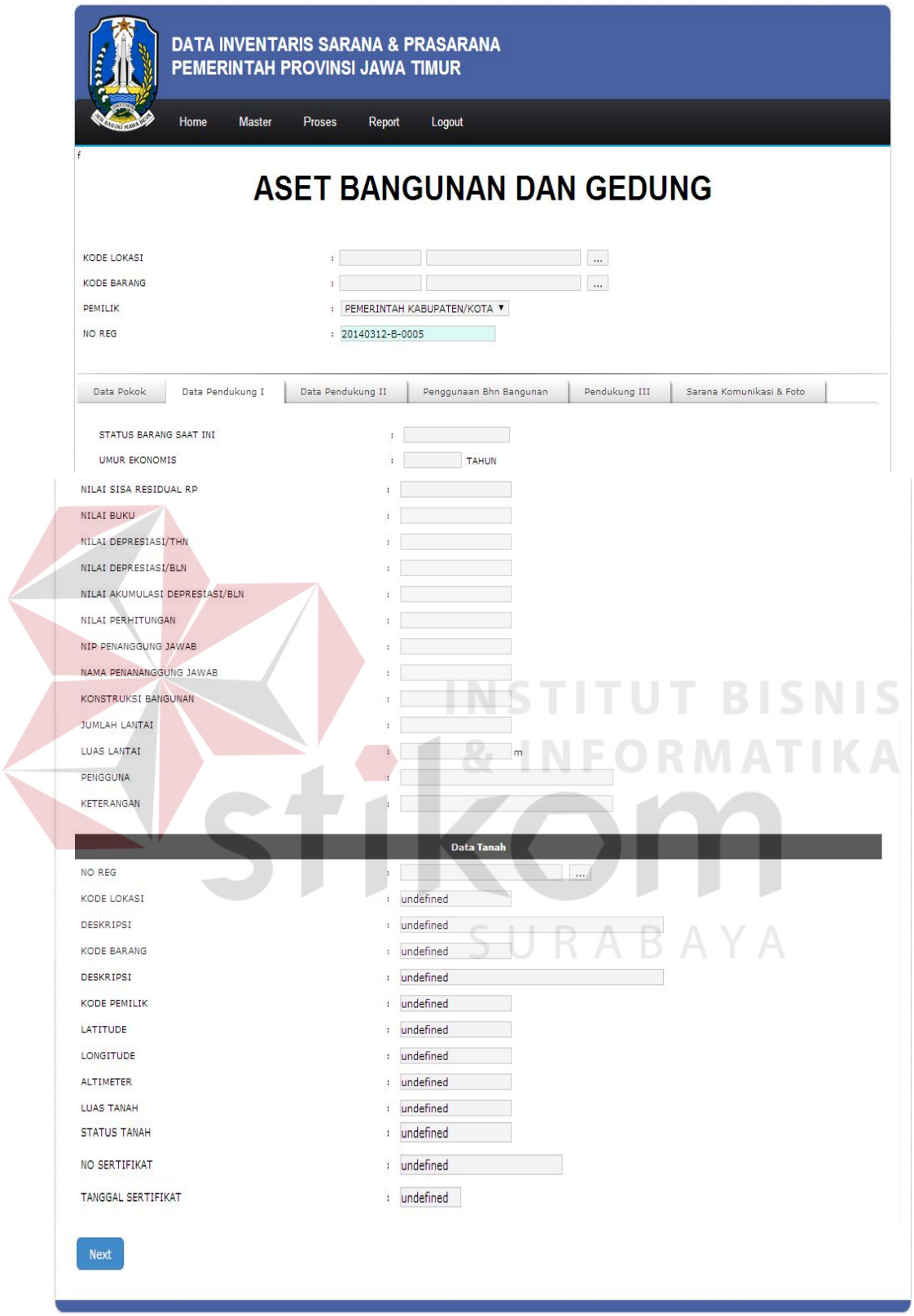

Gambar 4.19 Tampilan Form Input Aset Bangunan Dan Gedung Bagian Data Pendukung 1

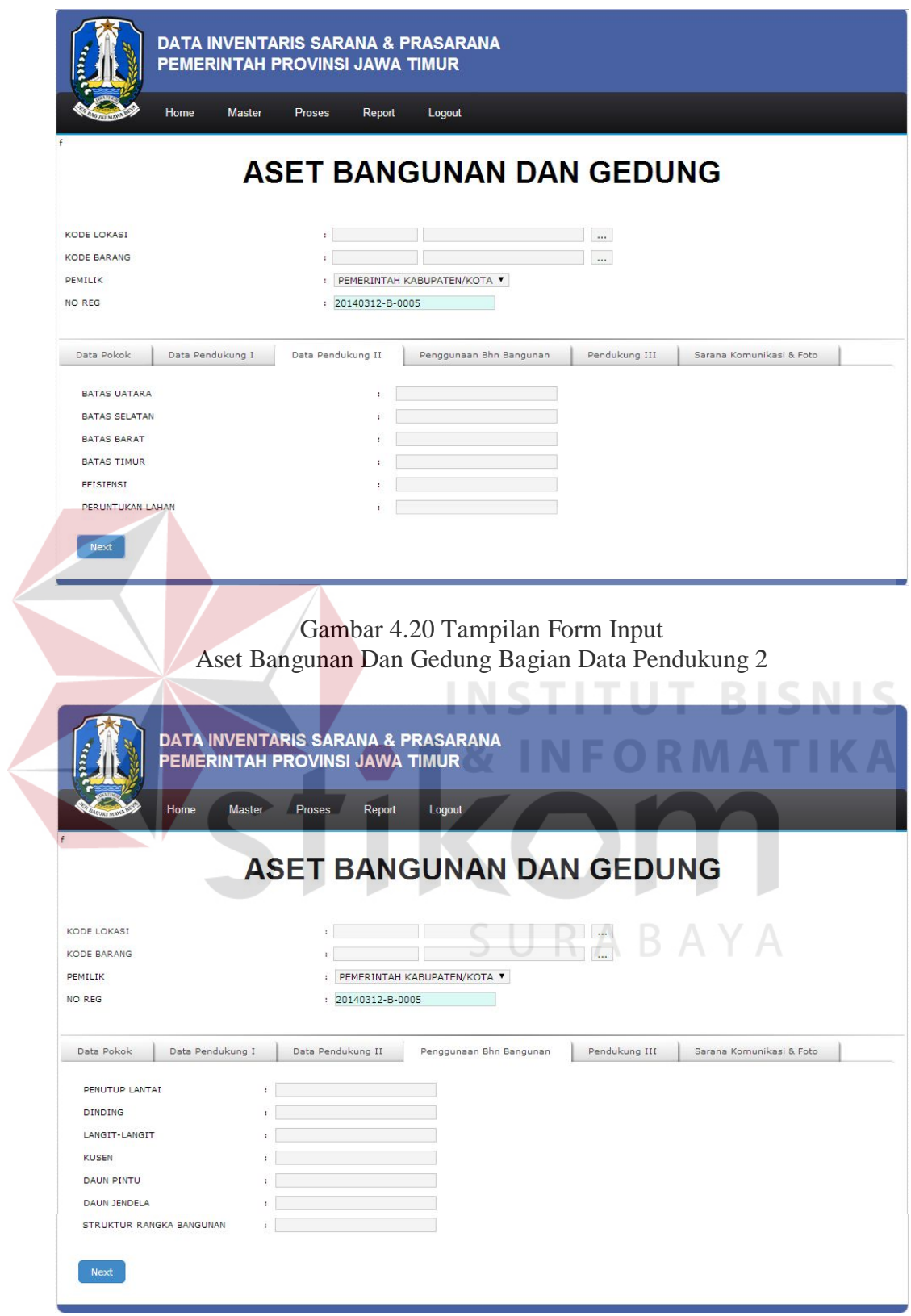

Gambar 4.21 Tampilan Form Input Aset Bangunan Dan Gedung Bagian Penggunaan Bahan Bangunan

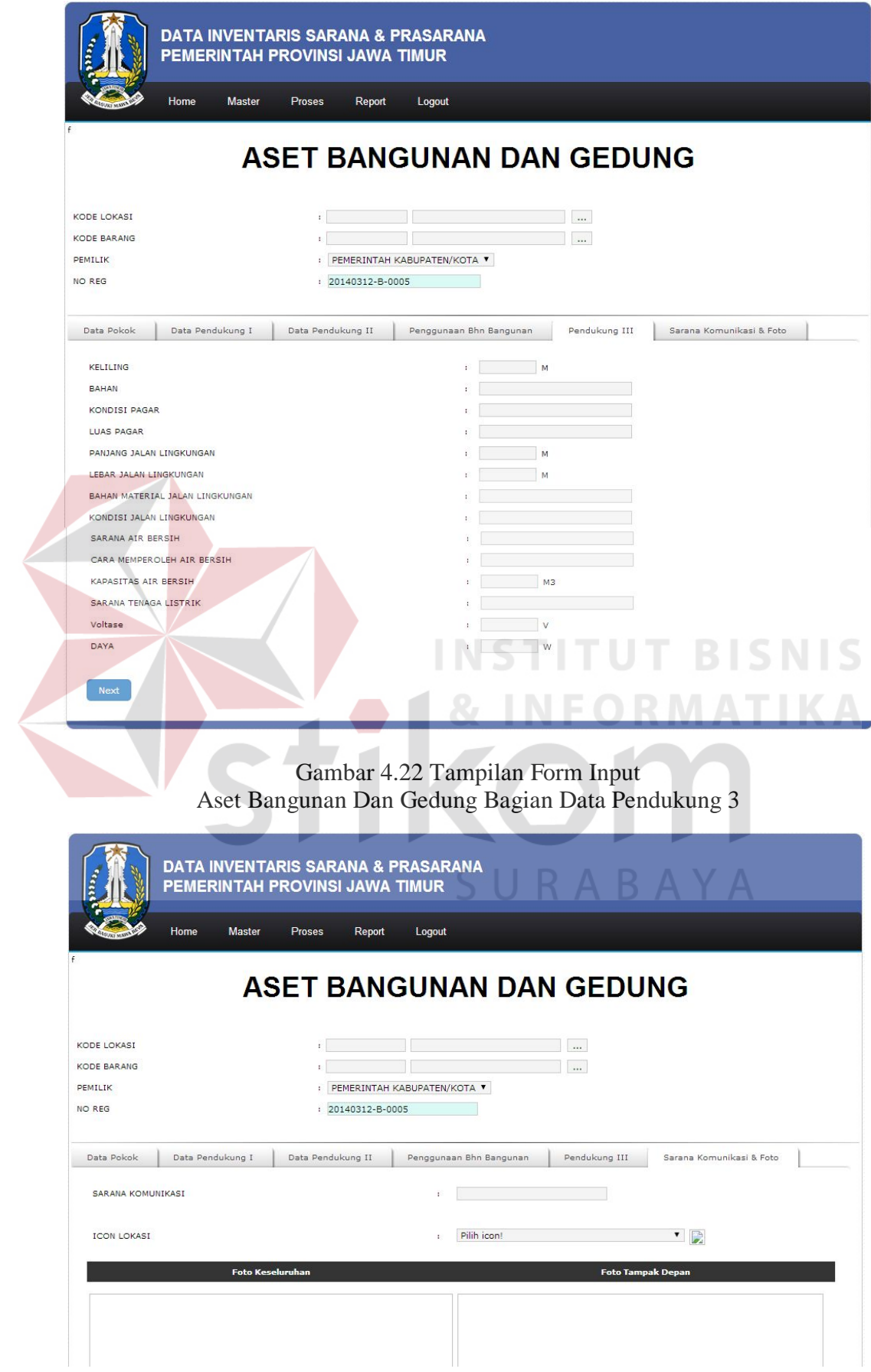

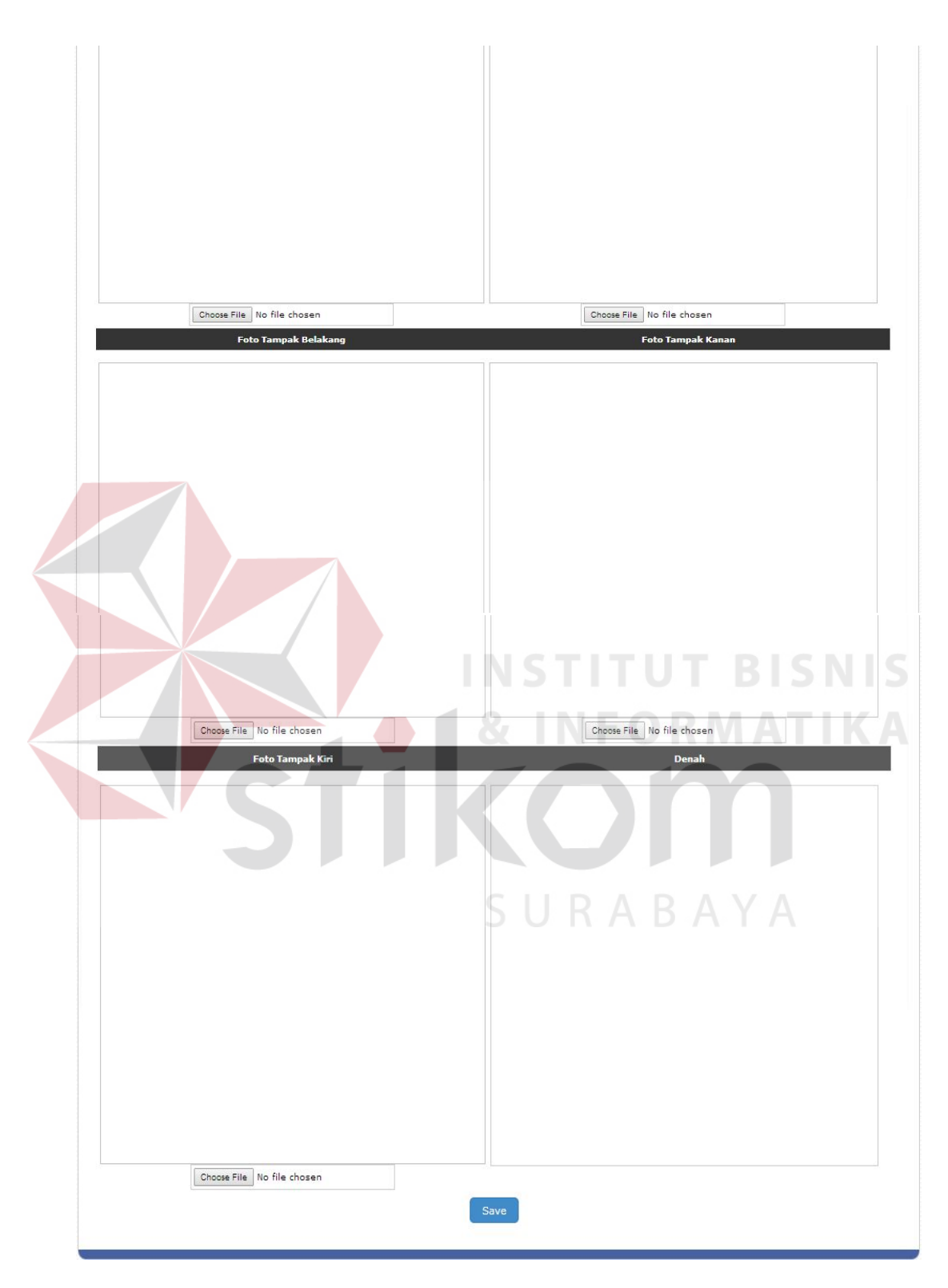

Gambar 4.23 Tampilan Form Input Aset Bangunan Dan Gedung Bagian Sarana Komunikasi Dan Foto

Keterangan Gambar:

- 1. Kode Lokasi : menggambarkan/menjelaskan kode bidang, SKPD atau unit kerja serta nama dari kode lokasi tersebut.
- 2. Kode Barang : menggambarkan/menjelaskan kode barang tanah untuk bangunan kantor, ruangan, dan sebagainya serta nama kode barang.
- 3. Kode Kepemilikan : menggambarkan/menjelaskan kode kepemilikan kabupaten/kota atau kepemilikan provinsi serta nama kode kepemilikan.
- 4. No Register : berisikan no urut asset bangunan dan gedung.
- 5. Data Pokok : berisikan tentang data-data pokok asset bangunan dan gedung berupa nama tanah, alamat, kota, kecamatan, desa, kode pos, luas bangunan dan gedung, kondisi bangunan dan gedung saat ini, tahun lapor, cara perolehan, asal, tanggal perolehan, tanggal tercatat, tanggal asset, no SPK, status bangunan dan gedung, no sertifikat, no SPPT, tanggal PBB, nilai PBB, Koordinat asset bangunan dan gedung serta altimeter bangunan dan gedung.
- 6. Data Pendukung I : berisikan tentang nilai-nilai yang terkandung dalam asset bangunan dan gedung.
- 7. Data Tanah : berisikan tentang data-data tanah.
- 8. Data Pendukung II : berisikan tentang data-data batas-batas suatu asset bangunan dan gedung serta kondisi sekeliling asset bangunan dan gedung.
- 9. Penggunaan bahan bangunan : berisikan tentang data-data spesifikasi struktur atau bahan yang digunakan di dalam asset bangunan dan gedung.
- 10. Sarana komunikasi : berisikan tentang data-data saran komunikasi yang digunakan di dalam asset bangunan dan gedung tersebut.
- 11. Foto : berisikan foto-foto asset bangunan dan gedung, mulai dari tampak semuanya, tampak samping kiri dan kanan, tampak depan dan belakang.
- 12. Tombol Save : digunakan untuk menyimpan data.
- 13. Tombol Cancel : digunakan untuk membatalkan data yang ada.

# **4.3.15 Form Update Pindah Tangan Aset Tanah**

*Form update* aset tanah digunakan untuk mengubah data aset tanah. Pada *form update* aset tanah ini memberikan perubahan informasi data-data *update* aset tanah. *Form update* pindah tangan aset tanah dapat dilihat pada dibawah ini:

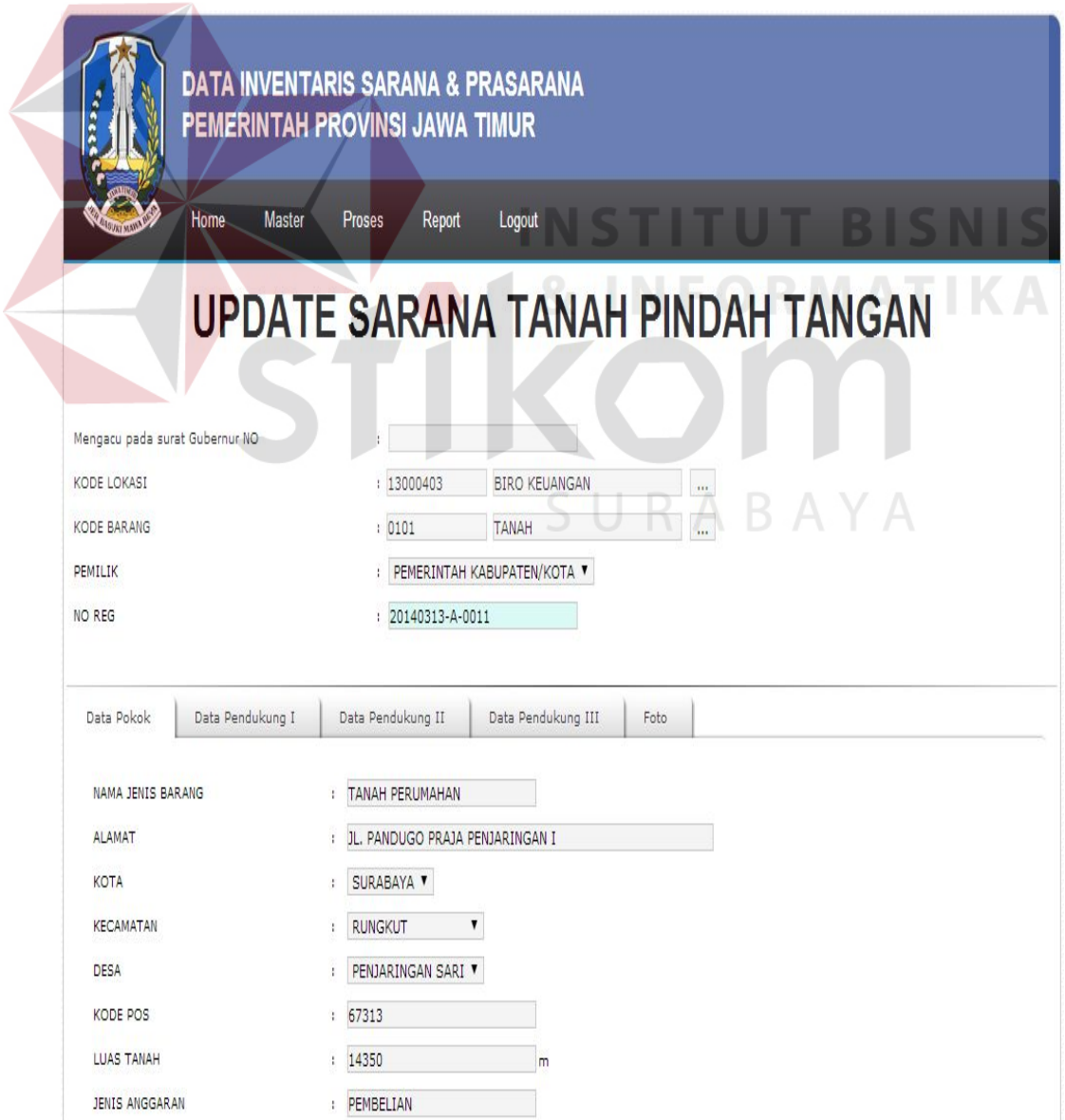

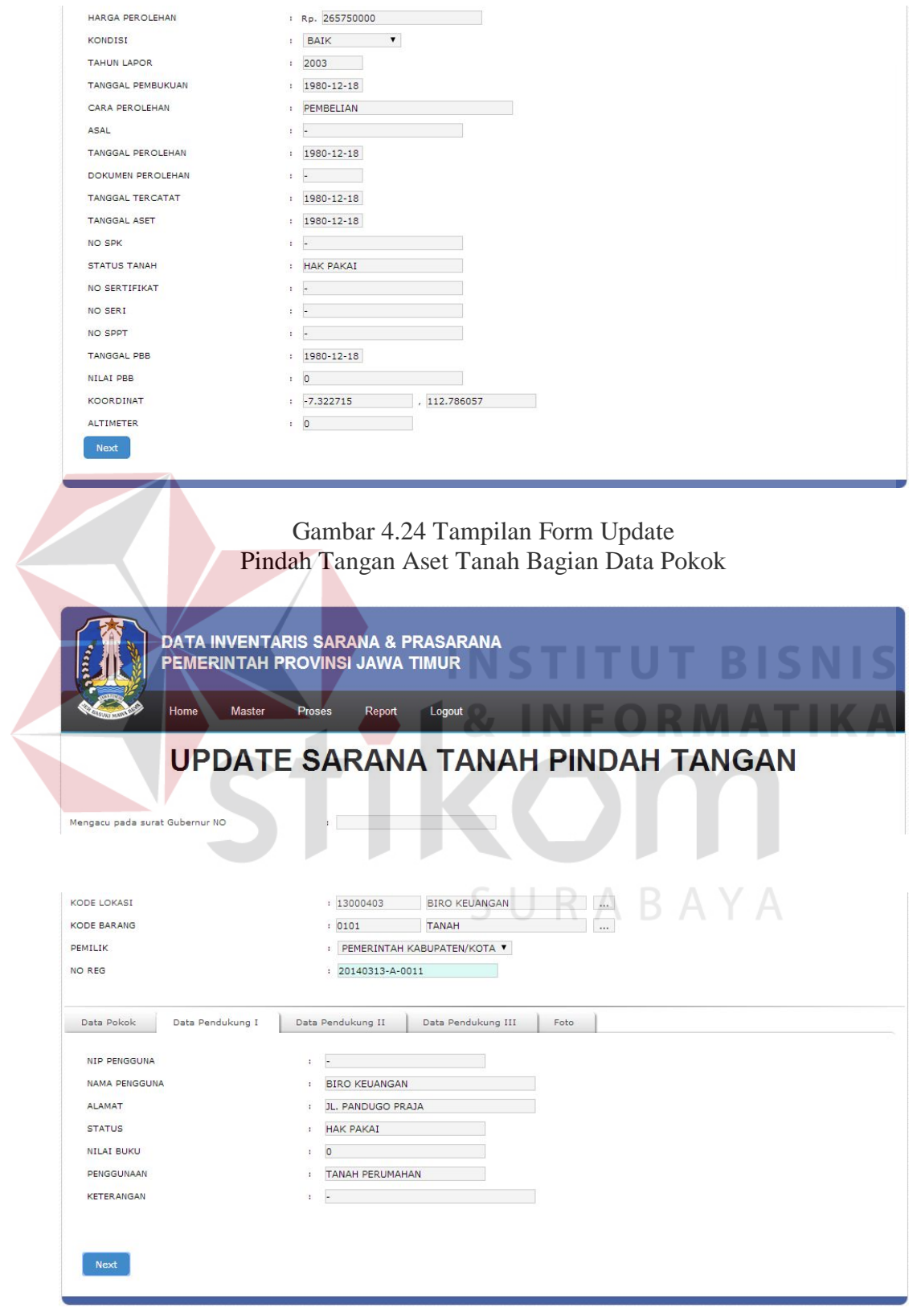

Gambar 4.25 Tampilan Form Update Pindah Tangan Aset Tanah Bagian Data Pendukung 1

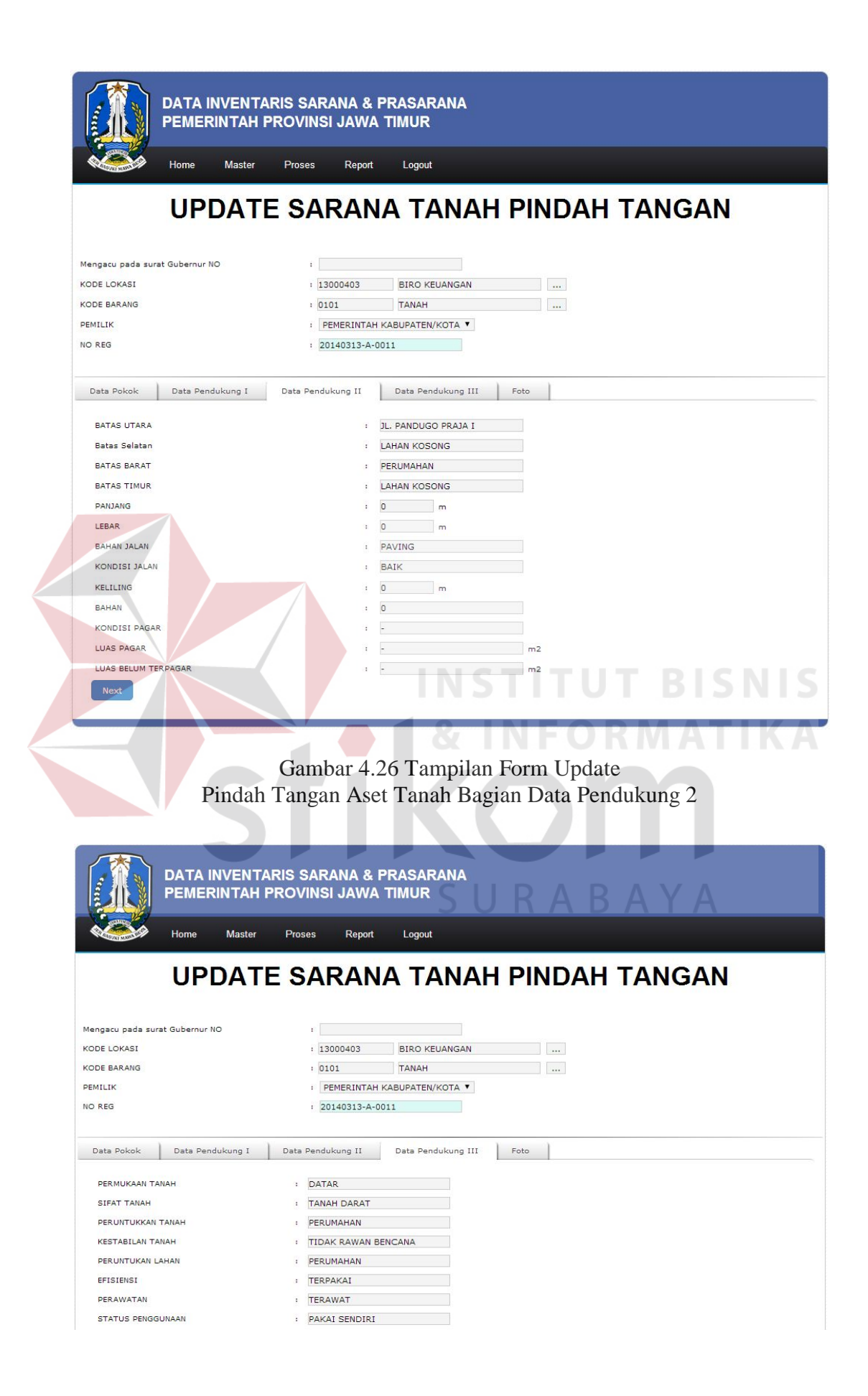

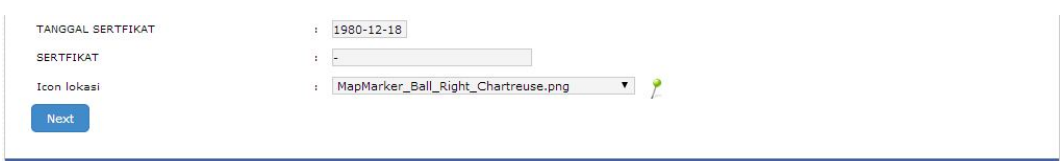

Gambar 4.27 Tampilan Form Update Pindah Tangan Aset Tanah Bagian Data Pendukung 3

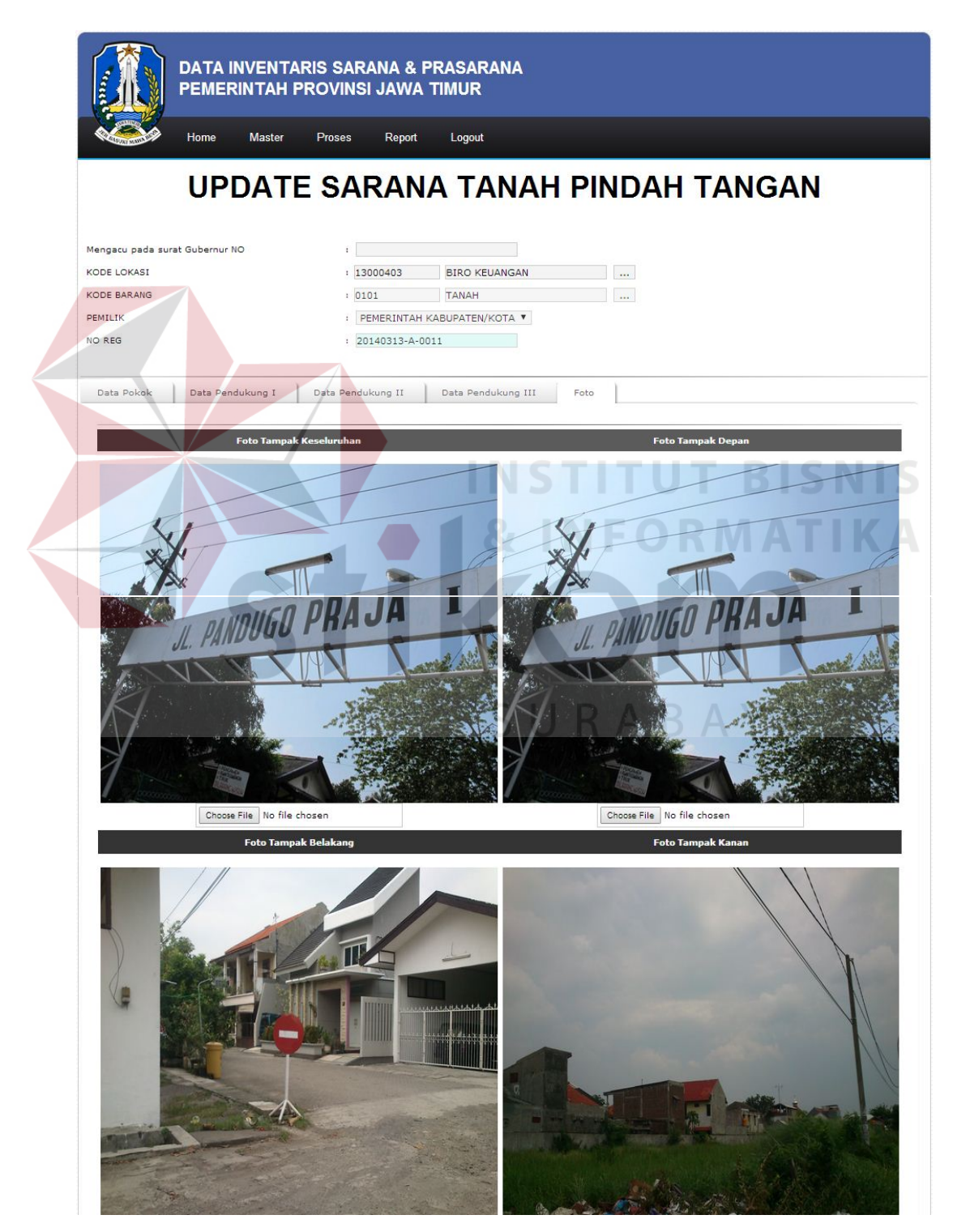

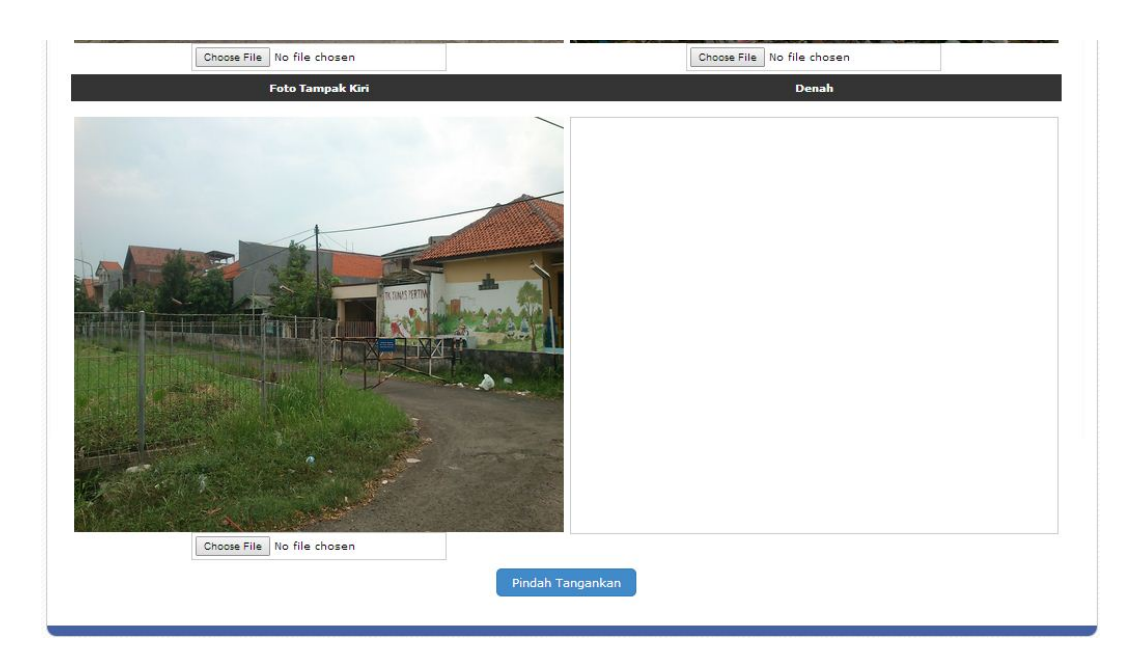

Gambar 4.28 Tampilan Form Update Pindah Tangan Aset Tanah Bagian Foto

Keterangan Gambar:

- 1. Surat Gubernur : berisikan tentang no surat keputusan gubernur.
- 2. Kode Lokasi : menggambarkan/menjelaskan kode bidang, SKPD atau unit kerja serta nama dari kode lokasi tersebut.
- 3. Kode Barang : menggambarkan/menjelaskan kode barang tanah untuk bangunan kantor, ruangan, dan sebagainya serta nama kode barang.
- 4. Kode Kepemilikan : menggambarkan/menjelaskan kode kepemilikan kabupaten/kota atau kepemilikan provinsi serta nama kode kepemilikan.
- 5. No Register: berisikan no urut asset tanah.
- 6. Data Pokok : berisikan tentang data-data pokok asset tanah berupa nama tanah, alamat, kota, kecamatan, desa, kode pos, luas tanah, kondisi tanah saat ini, tahun lapor, cara perolehan, asal, tanggal perolehan, tanggal tercatat, tanggal asset, no SPK, status tanah, no sertifikat, no SPPT, tanggal PBB, nilai PBB, Koordinat asset tanah serta altimeter tanah.
- 7. Data Pendukung I : berisikan tentang penanggung jawab asset tanah tersebut, seperti NIP pengguna, nama pengguna, alamat pengguna, status tanah, nilai, penggunaan asset tanah, dan keterangan.
- 8. Data Pendukung II : berisikan tentang data-data batas-batas suatu barang serta kondisi sekeliling asset tanah.
- 9. Data Pendukung III : berisikan tentang data-data spesifikasi asset tanah.
- 10. Foto : berisikan foto-foto asset tanah, mulai dari tampak semuanya, tampak samping kiri dan kanan, tampak depan dan belakang.
- 11. Tombol Pindahtangankan : digunakan untuk menyimpan data yang sudah dipindahtangankan.
- 12. Tombol Cancel : digunakan untuk membatalkan data yang ada.

# **4.3.16 Form Update Pindah Tangan Aset Bangunan dan Gedung**

*Form update* aset bangunan digunakan untuk mengubah data aset bangunan. Pada *form update* aset bangunan ini memberikan perubahan informasi data-data *update* aset bangunan. *Form update* pindah tangan aset bangunan dan gedung dapat dilihat pada gambar dibawah ini:  $A B A Y A$ 

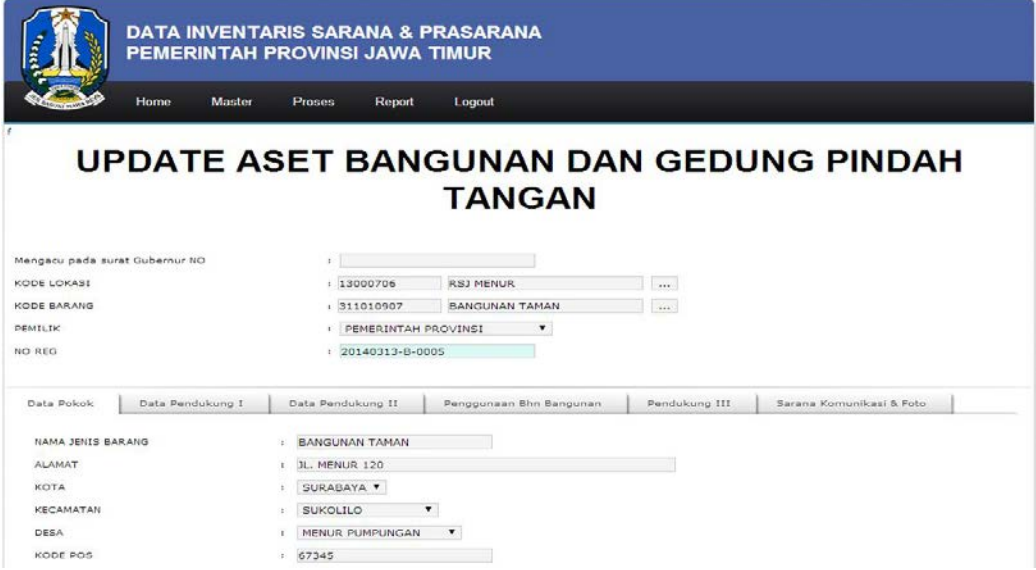

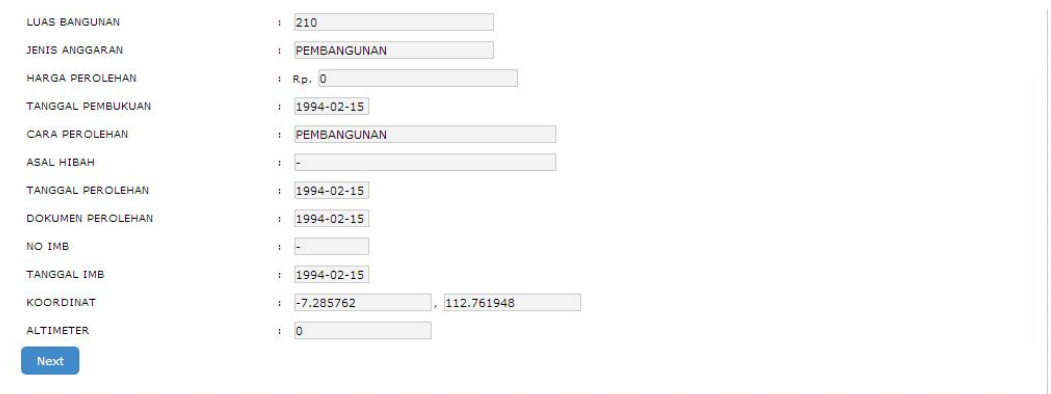

# Gambar 4.29 Tampilan Form Update Pindah Tangan Aset Bangunan Bagian Data Pokok

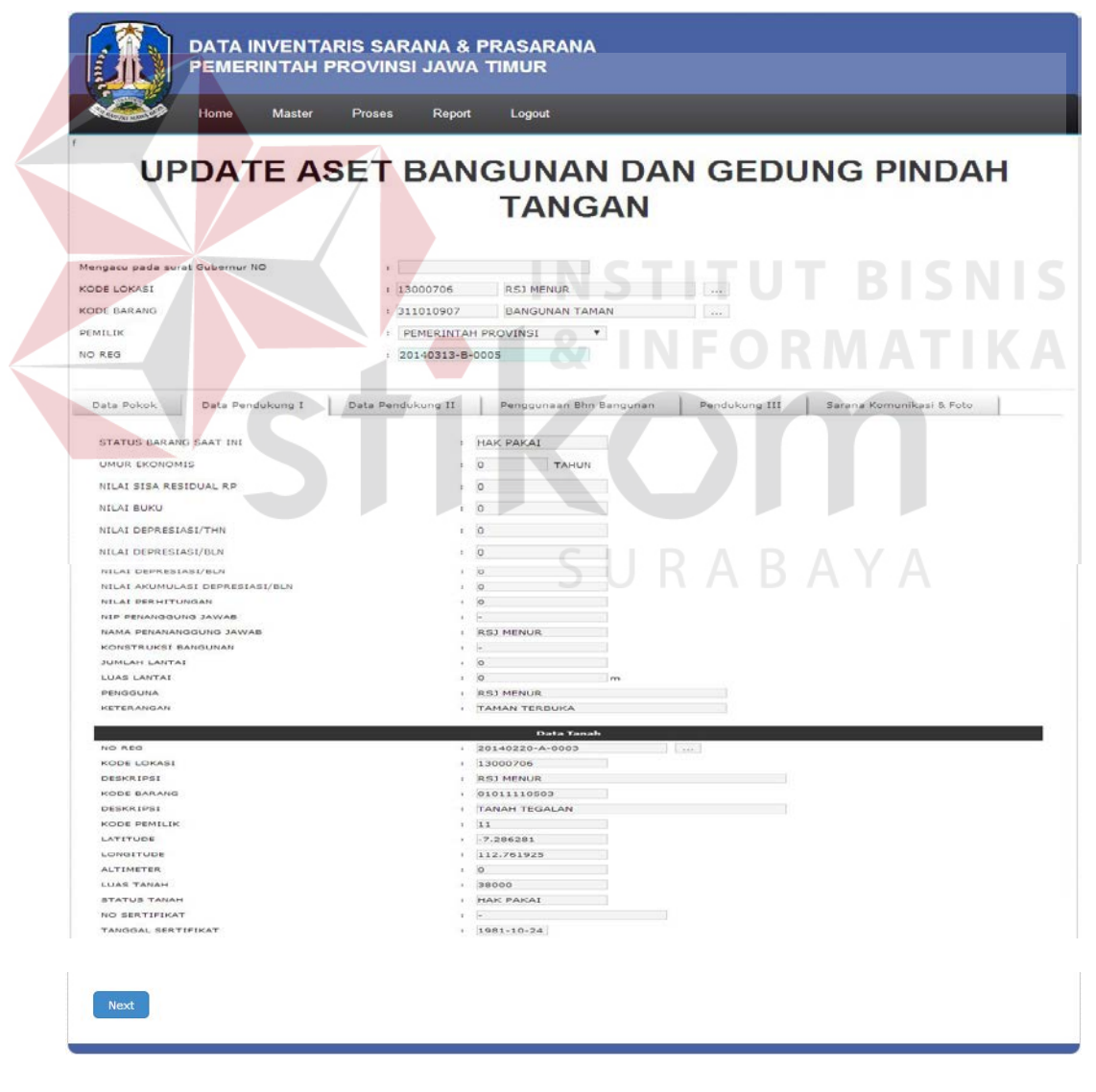

Gambar 4.30 Tampilan Form Update Pindah Tangan Aset Bangunan Bagian Data Pendukung 1

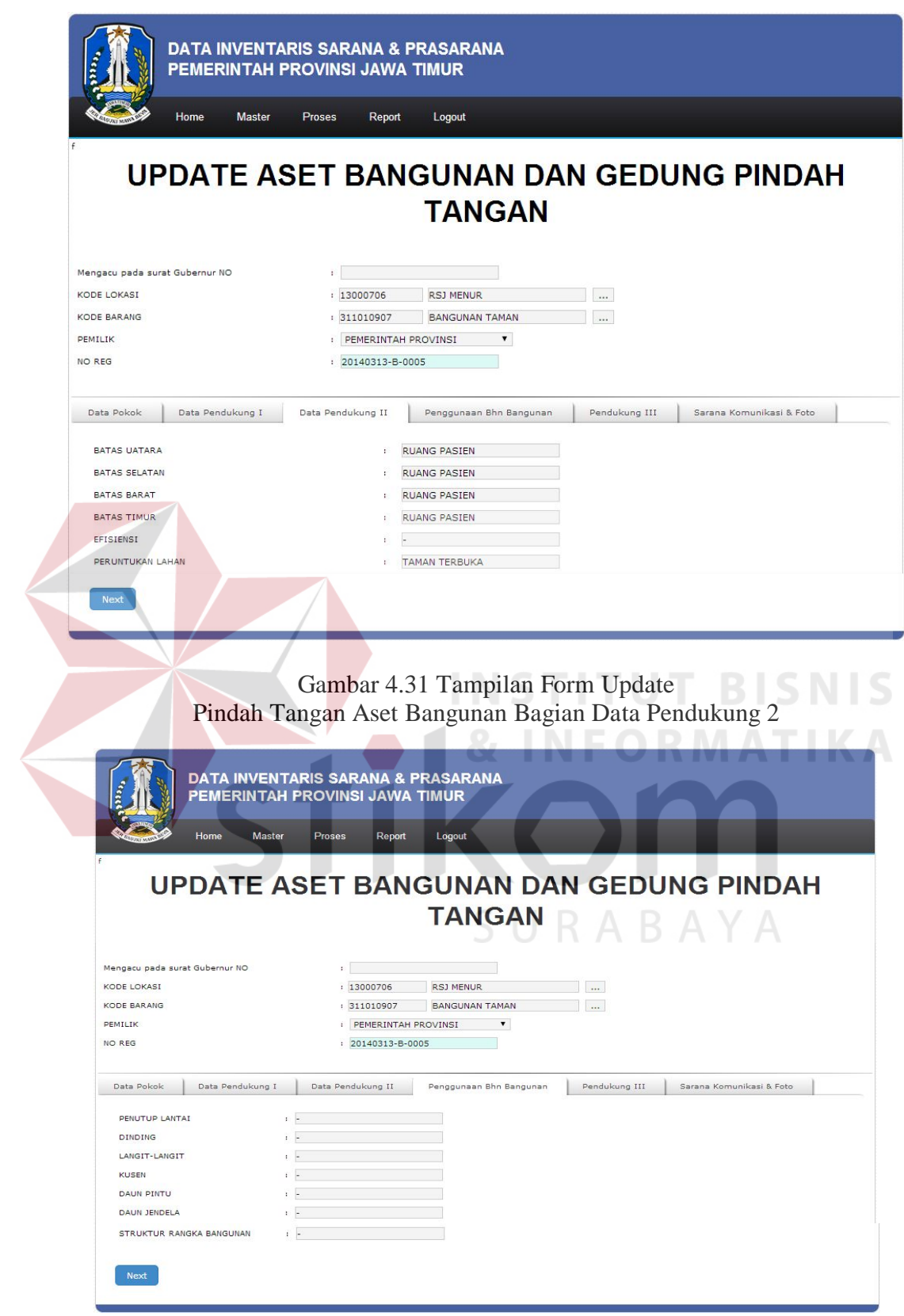

Gambar 4.32 Tampilan Form Update

Pindah Tangan Aset Bangunan Bagian Penggunaan Bahan Bangunan

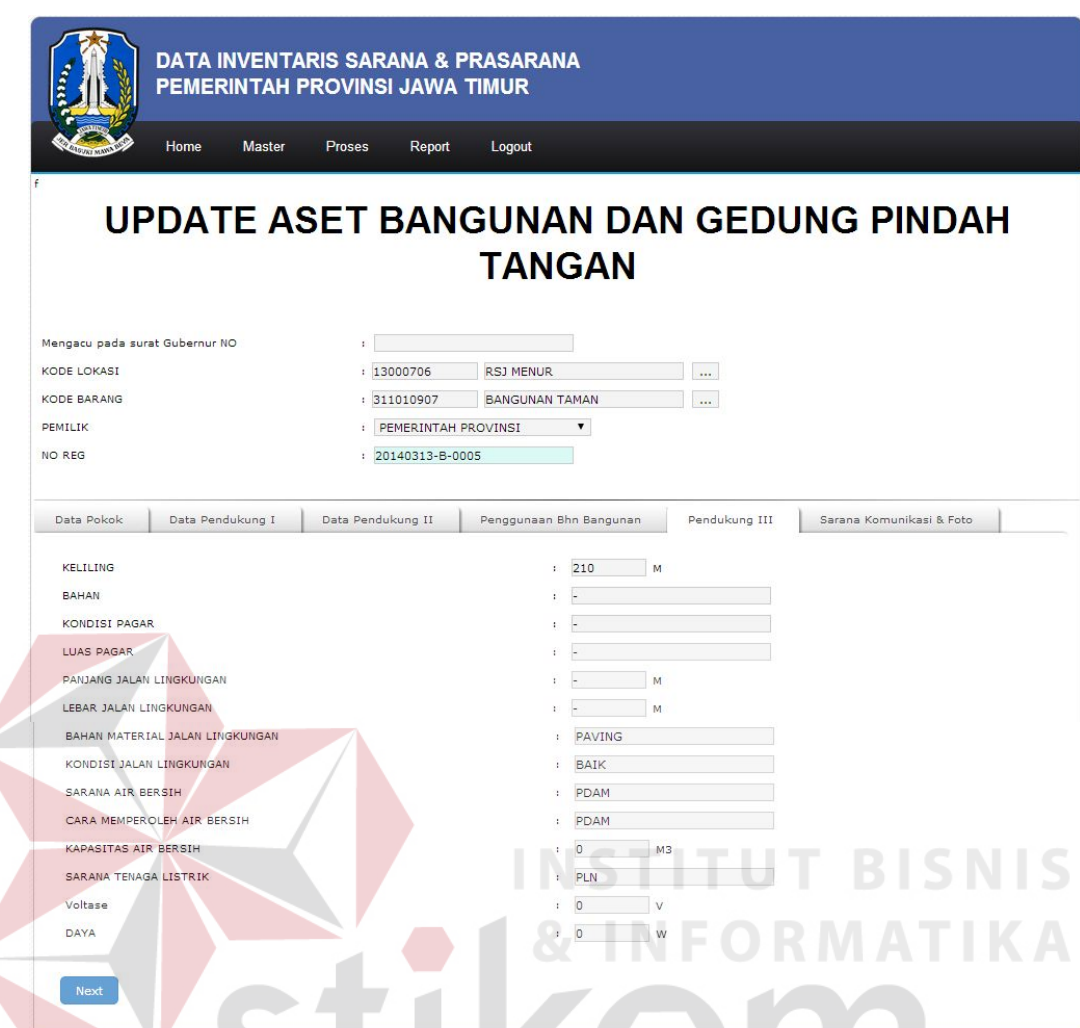

Gambar 4.33 Tampilan Form Update Pindah Tangan Aset Bangunan Bagian Data Pendukung 3

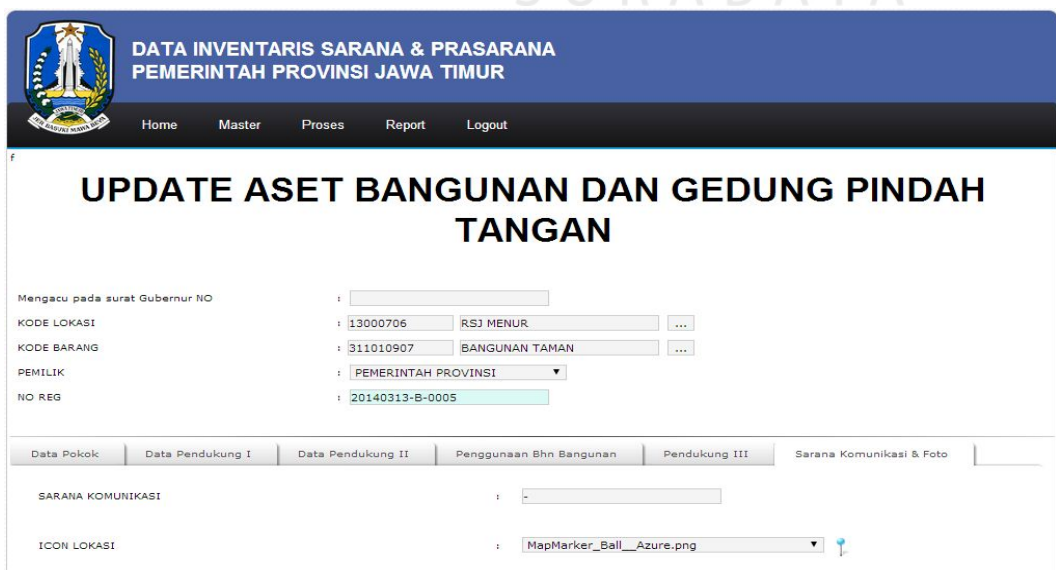
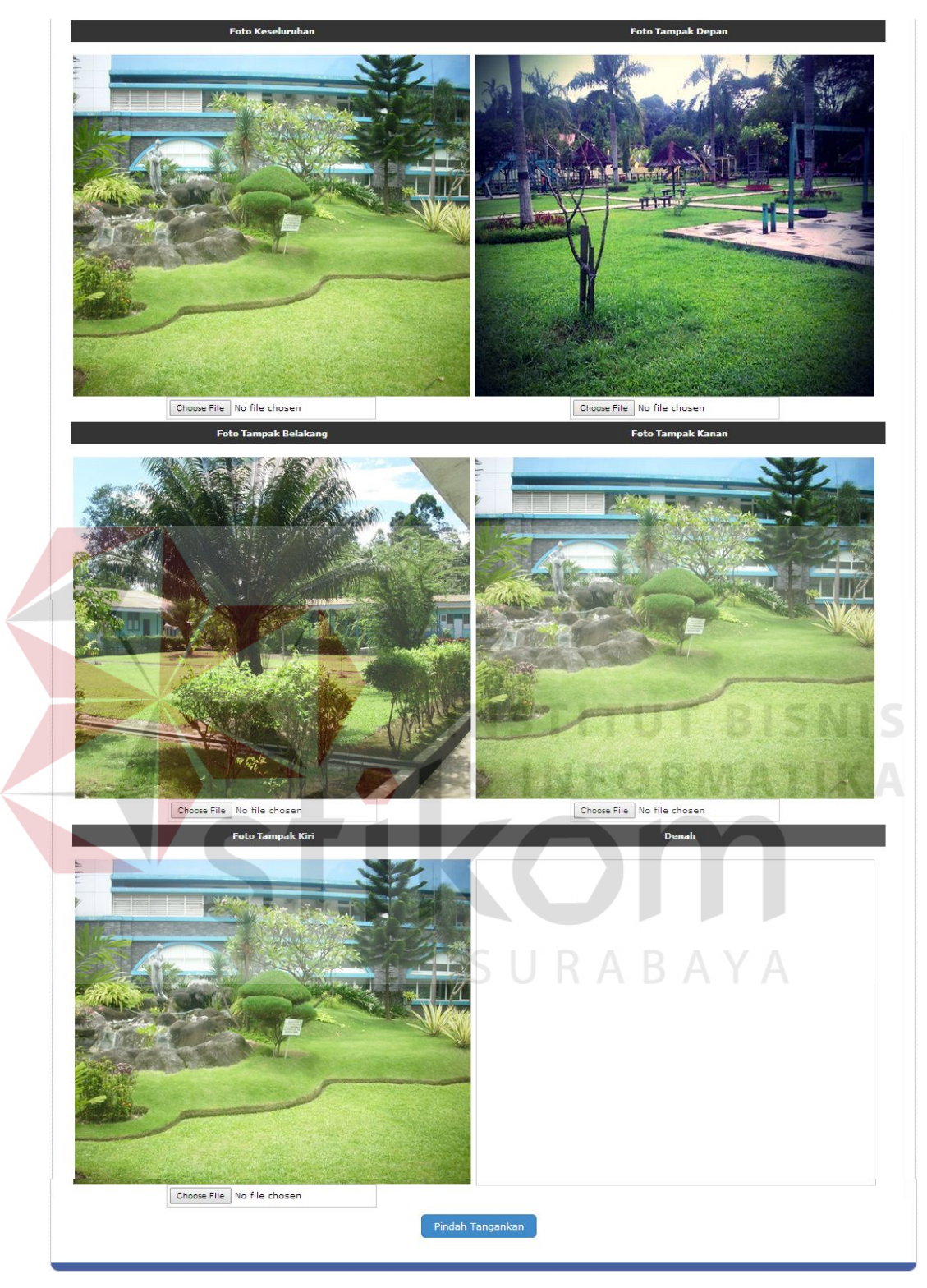

Gambar 4.34 Tampilan Form Update Pindah Tangan Aset Bangunan Bagian Sarana Komunikasi Dan Foto

Keterangan Gambar:

1. Surat Gubernur : berisikan tentang no surat keputusan gubernur.

- 2. Kode Lokasi : menggambarkan/menjelaskan kode bidang, SKPD atau unit kerja serta nama dari kode lokasi tersebut.
- 3. Kode Barang : menggambarkan/menjelaskan kode barang tanah untuk bangunan kantor, ruangan, dan sebagainya serta nama kode barang.
- 4. Kode Kepemilikan : menggambarkan/menjelaskan kode kepemilikan kabupaten/kota atau kepemilikan provinsi serta nama kode kepemilikan.
- 5. No Register : berisikan no urut asset bangunan dan gedung.
- 6. Data Pokok : berisikan tentang data-data pokok asset bangunan dan gedung berupa nama tanah, alamat, kota, kecamatan, desa, kode pos, luas bangunan dan gedung, kondisi bangunan dan gedung saat ini, tahun lapor, cara perolehan, asal, tanggal perolehan, tanggal tercatat, tanggal asset, no SPK, status bangunan dan gedung, no sertifikat, no SPPT, tanggal PBB, nilai PBB, Koordinat asset bangunan dan gedung serta altimeter bangunan dan gedung.
- 7. Data Pendukung I : berisikan tentang nilai-nilai yang terkandung dalam asset bangunan dan gedung.
- 8. Data Tanah : berisikan tentang data-data tanah.
- 9. Data Pendukung II : berisikan tentang data-data batas-batas suatu asset bangunan dan gedung serta kondisi sekeliling asset bangunan dan gedung.
- 10. Penggunaan bahan bangunan : berisikan tentang data-data spesifikasi struktur atau bahan yang digunakan di dalam asset bangunan dan gedung.
- 11. Sarana komunikasi : berisikan tentang data-data saran komunikasi yang digunakan di dalam asset bangunan dan gedung tersebut.
- 12. Foto : berisikan foto-foto asset bangunan dan gedung, mulai dari tampak semuanya, tampak samping kiri dan kanan, tampak depan dan belakang.
- 13. Tombol Pindahtangankan : digunakan untuk menyimpan data yang sudah dipindahtangankan.
- 14. Tombol Cancel : digunakan untuk membatalkan data yang ada.

#### **4.3.17 Form Cetak Laporan Detail Aset Tanah**

*Form* cetak laporan detail aset tanah digunakan untuk memilih dan mencetak data aset tanah per aset tanah tertentu. Pada *form* laporan detail aset tanah ini memberikan informasi data-data aset tanah per aset tertentu. *Form* cetak laporan detail aset tanah dapat dilihat pada gambar 4.35.

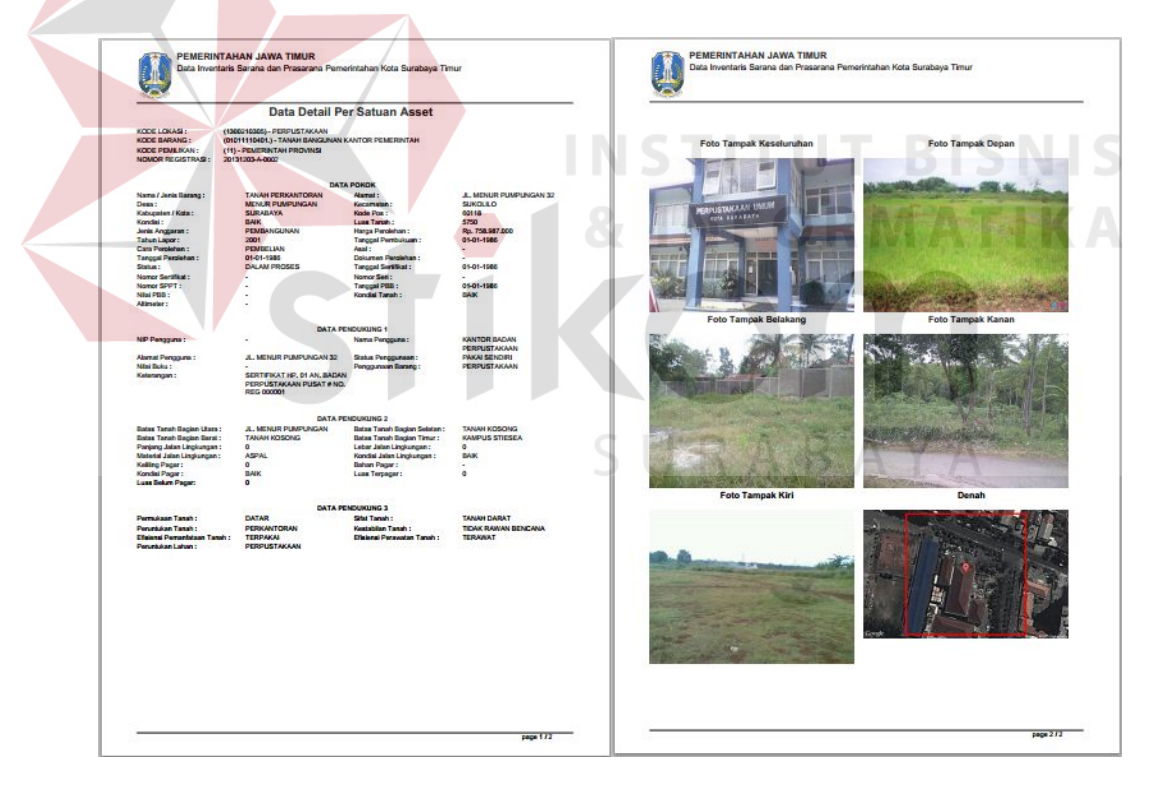

Gambar 4.35 Tampilan Form Cetak Laporan Detail Aset Tanah

Keterangan Gambar:

1. Kode Lokasi : menggambarkan/menjelaskan kode bidang, SKPD atau unit kerja serta nama dari kode lokasi tersebut.

- 2. Kode Barang : menggambarkan/menjelaskan kode barang tanah untuk bangunan kantor, ruangan, dan sebagainya serta nama kode barang.
- 3. Kode Kepemilikan : menggambarkan/menjelaskan kode kepemilikan kabupaten/kota atau kepemilikan provinsi serta nama kode kepemilikan.
- 4. No Register: berisikan no urut asset tanah.
- 5. Data Pokok : berisikan tentang data-data pokok asset tanah berupa nama tanah, alamat, kota, kecamatan, desa, kode pos, luas tanah, kondisi tanah saat ini, tahun lapor, cara perolehan, asal, tanggal perolehan, tanggal tercatat, tanggal asset, no SPK, status tanah, no sertifikat, no SPPT, tanggal PBB, nilai PBB, Koordinat asset tanah serta altimeter tanah.
- 6. Data Pendukung I : berisikan tentang penanggung jawab asset tanah tersebut, seperti NIP pengguna, nama pengguna, alamat pengguna, status tanah, nilai, penggunaan asset tanah, dan keterangan.
- 7. Data Pendukung II : berisikan tentang data-data batas-batas suatu barang serta kondisi sekeliling asset tanah.
- 8. Data Pendukung III : berisikan tentang data-data spesifikasi asset tanah.
- 9. Foto : berisikan foto-foto asset tanah, mulai dari tampak semuanya, tampak samping kiri dan kanan, tampak depan dan belakang.
- 10. Denah : berisikan tentang gambar letak asset tanah.

#### **4.3.18 Form Cetak Laporan Detail Aset Bangunan dan Gedung**

*Form* cetak laporan detail aset bangunan digunakan untuk memilih dan mencetak data aset bangunan per aset bangunan tertentu. Pada *form* laporan detail aset bangunan ini memberikan informasi data-data aset bangunan per aset tertentu. *Form* cetak laporan detail aset bangunan dan gedung dapat dilihat pada gambar 4.36.

Gambar 4.36 Tampilan Form Cetak Laporan Detail Aset Bangunan Dan Gedung

Keterangan Gambar:

- 1. Kode Lokasi : menggambarkan/menjelaskan kode bidang, SKPD atau unit kerja serta nama dari kode lokasi tersebut.
- 2. Kode Barang : menggambarkan/menjelaskan kode barang tanah untuk bangunan kantor, ruangan, dan sebagainya serta nama kode barang.
- 3. Kode Kepemilikan : menggambarkan/menjelaskan kode kepemilikan kabupaten/kota atau kepemilikan provinsi serta nama kode kepemilikan.
- 4. No Register : berisikan no urut asset bangunan dan gedung.
- 5. Data Pokok : berisikan tentang data-data pokok asset bangunan dan gedung berupa nama tanah, alamat, kota, kecamatan, desa, kode pos, luas bangunan dan gedung, kondisi bangunan dan gedung saat ini, tahun lapor,

cara perolehan, asal, tanggal perolehan, tanggal tercatat, tanggal asset, no SPK, status bangunan dan gedung, no sertifikat, no SPPT, tanggal PBB, nilai PBB, Koordinat asset bangunan dan gedung serta altimeter bangunan dan gedung.

- 6. Data Pendukung I : berisikan tentang nilai-nilai yang terkandung dalam asset bangunan dan gedung.
- 7. Data Tanah : berisikan tentang data-data tanah.
- 8. Data Pendukung II : berisikan tentang data-data batas-batas suatu asset bangunan dan gedung serta kondisi sekeliling asset bangunan dan gedung.
- 9. Penggunaan bahan bangunan : berisikan tentang data-data spesifikasi struktur atau bahan yang digunakan di dalam asset bangunan dan gedung.
- 10. Sarana komunikasi : berisikan tentang data-data saran komunikasi yang digunakan di dalam asset bangunan dan gedung tersebut.
- 11. Foto : berisikan foto-foto asset bangunan dan gedung, mulai dari tampak semuanya, tampak samping kiri dan kanan, tampak depan dan belakang.
- 12. Denah : berisikan tentang gambar letak asset bangunan dan gedung.

#### **4.3.19 Form Cetak Laporan Kartu Inventaris Barang Aset Tanah**

*Form* cetak laporan kartu inventaris asat tanah digunakan untuk memilih dan mencetak data aset tanah per periode tertentu. Pada *form* laporan kartu inventaris aset tanah ini memberikan informasi data-data aset tanah per periode tertentu. *Form* cetak kartu inventaris barang aset tanah dapat dilihat pada gambar 4.37.

#### Kartu Inventaris Barang  $(KIB)$ Tanah

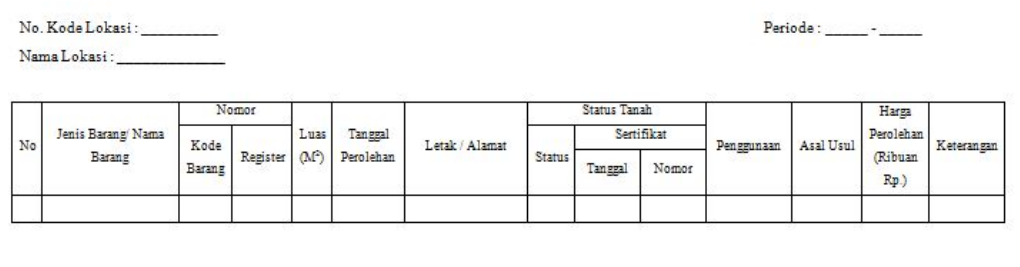

Mangatahui Kepala SKPD

 $\frac{C}{NIP}$ 

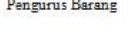

 $\sqrt{IP}$ 

Gambar 4.37 Tampilan Form Cetak Laporan Kartu Inventaris Aset Tanah Keterangan Gambar:

- 1. No Kode Lokasi : berisikan tentang nomor kode lokasi barang aset tersebut.
- 2. Nama Kode Lokasi : berisikan tentang nama kode lokasi barang aset tersebut.
- 3. Periode : berisikan tentang tahun awal sampai tahun akhir dari informasi yang akan di tampilkan di laporan.
- 4. Kartu Inventaris Barang Tanah : berisikan tentang nama jenis barang atau nama asset tanah yang akan ditampilkan, no kode barang, no register, luas asset tersebut, tanggal perolehan, alamat, status tanah, tanggal sertifikat, no sertifikat asset tersebut, penggunaan, asal usul asset tersebut, harga perolehan dan keterangan.

# **4.3.20 Form Cetak Laporan Kartu Inventaris Barang Aset Bangunan dan Gedung**

*Form* cetak laporan kartu inventaris aset bangunan digunakan untuk memilih dan mencetak data aset bangunan per periode tertentu. Pada *form* laporan kartu inventaris aset bangunan ini memberikan informasi data-data aset bangunan per periode tertentu. *Form* cetak kartu inventaris barang aset bangunan dan gedung dapat dilihat pada gambar 4.38.

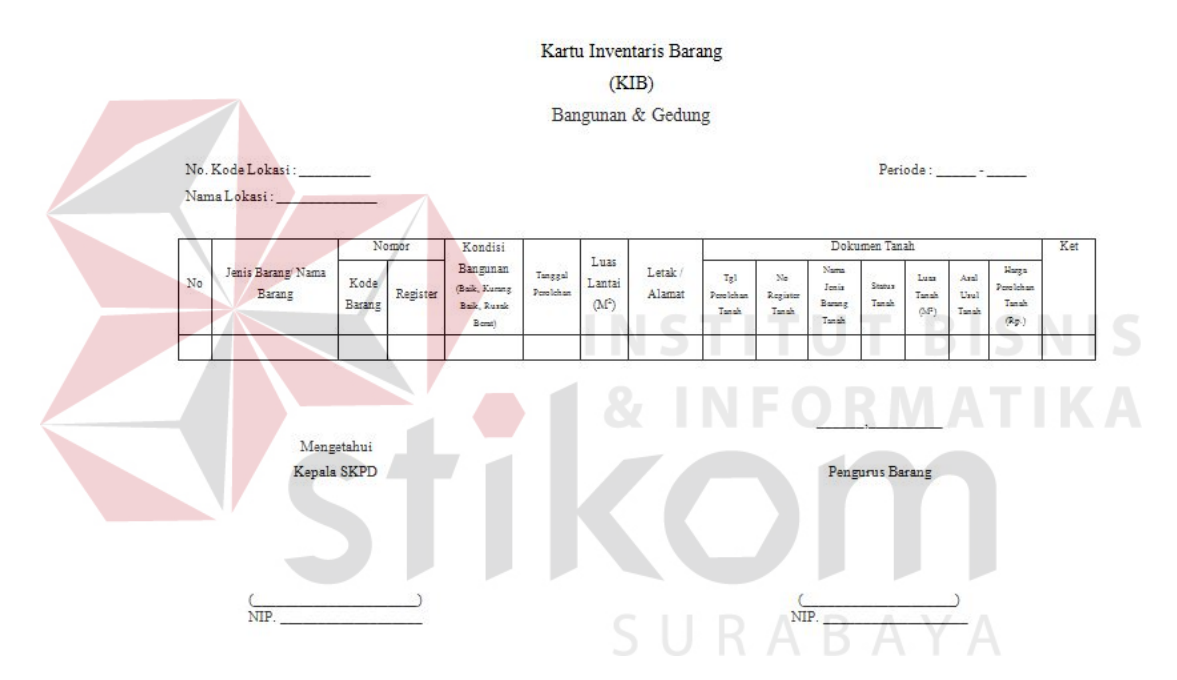

Gambar 4.38 Tampilan Form Cetak Laporan Kartu Inventaris Aset Bangunan Dan Gedung

Keterangan Gambar:

- 1. No Kode Lokasi : berisikan tentang nomor kode lokasi barang aset tersebut.
- 2. Nama Kode Lokasi : berisikan tentang nama kode lokasi barang aset tersebut.
- 3. Periode : berisikan tentang tahun awal sampai tahun akhir dari informasi yang akan di tampilkan di laporan.

4. Kartu Inventaris Barang bangunan dan gedung : berisikan tentang nama jenis barang atau nama asset tanah yang akan ditampilkan, no kode barang, no register, kondisi barang saat ini, luas asset tersebut, tanggal perolehan, alamat, serta dokumen tanah dari bangunan atau gedung tersebut.

#### **4.3.21 Form Cetak Laporan History Pindah Tangan Aset Tanah**

*Form* cetak laporan *history update* pindah tangan aset tanah digunakan untuk memilih dan mencetak perubahan data aset tanah per periode tertentu. Pada *form* laporan *history update* pindah tangan aset tanah ini memberikan informasi data-data harian perubahan pindah tangan aset tanah per periode tertentu. *Form* cetak laporan *history* pindah tangan aset tanah dapat dilihat pada gambar 4.39.

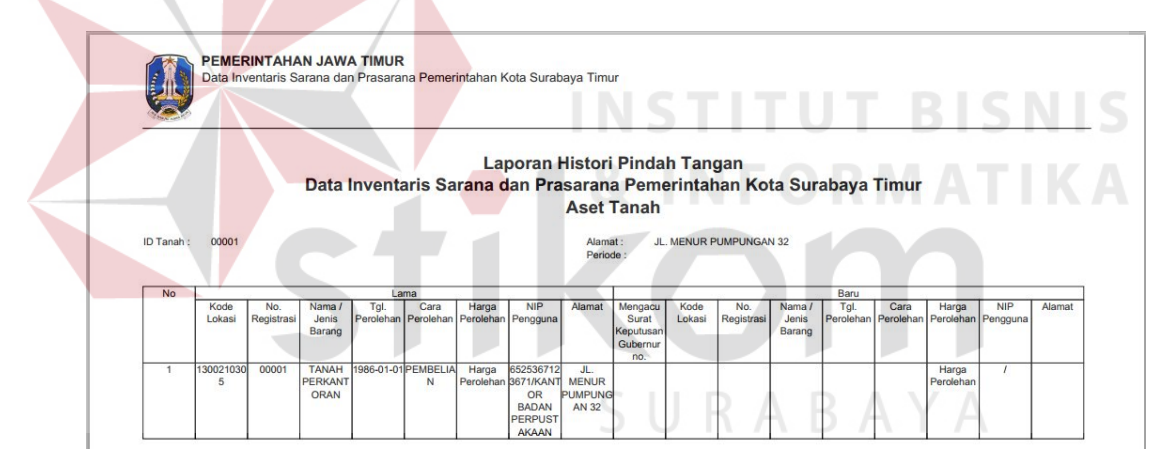

Gambar 4.39 Tampilan Form Cetak Laporan History Update Pindah Tangan Aset Tanah

# **4.3.22 Form Cetak Laporan History Pindah Tangan Aset Bangunan dan Gedung**

*Form* cetak laporan *history update* pindah tangan aset bangunan dan gedung digunakan untuk memilih dan mencetak perubahan data aset bangunan dan gedung per periode tertentu. Pada *form* laporan *history update* pindah tangan bangunan dan gedung ini memberikan informasi data-data harian perubahan *history update* pindah tangan aset bangunan dan gedung per periode tertentu. *Form* cetak laporan *history update* pindah tangan aset bangunan dan gedung dapat dilihat pada gambar 4.40.

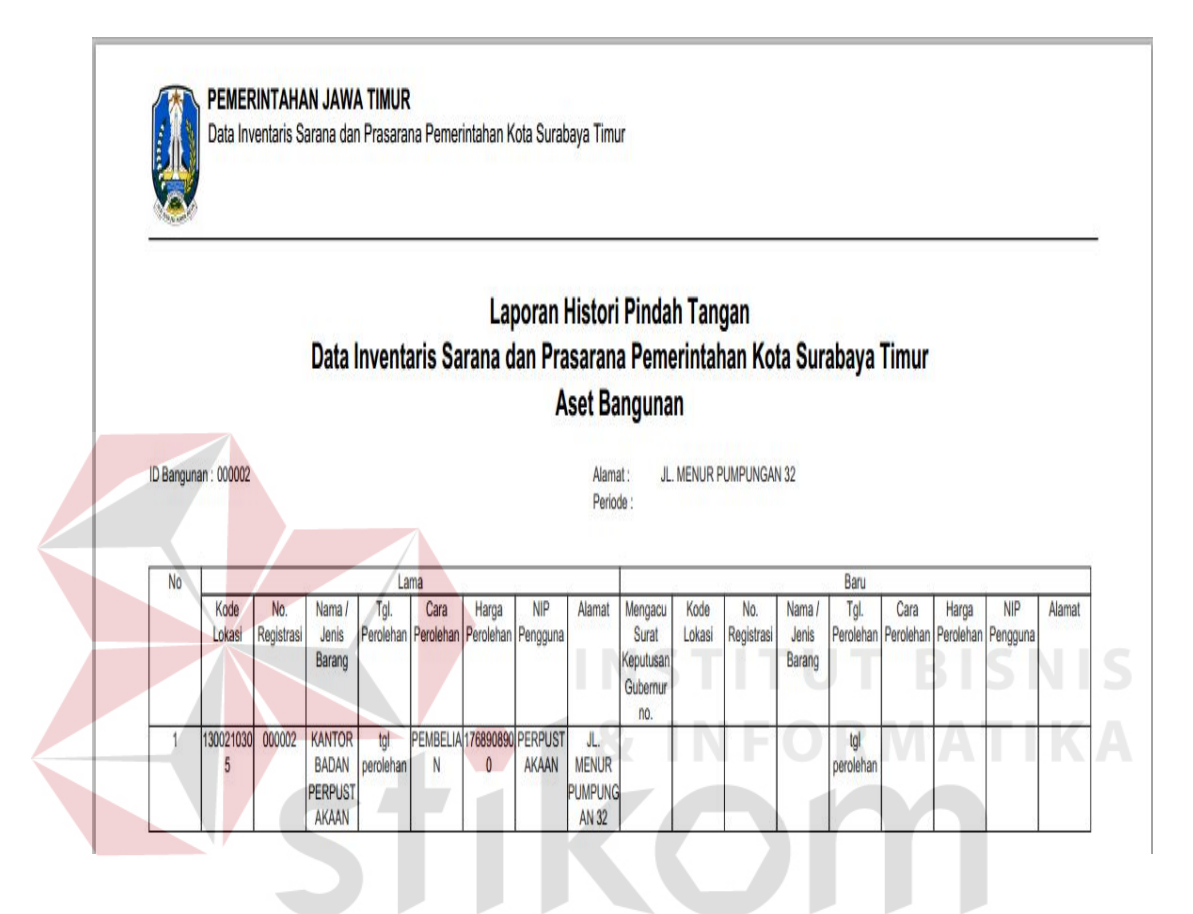

Gambar 4.40 Tampilan Form Cetak Laporan History Update Pindah Tangan Aset Bangunan Dan Gedung

#### **4.3.23 Form Cetak Laporan Detail History Pindah Tangan Aset Tanah**

*Form* cetak laporan detail *history update* pindah tangan aset tanah digunakan untuk memilih dan mencetak perubahan data aset tanah per periode tertentu. Pada *form* laporan detail *history update* pindah tangan aset tanah ini memberikan informasi data-data harian perubahan detail *history update* pindah tangan aset tanah per periode tertentu. *Form* cetak laporan detail *history update* pindah tangan aset tanah dapat dilihat pada gambar 4.41.

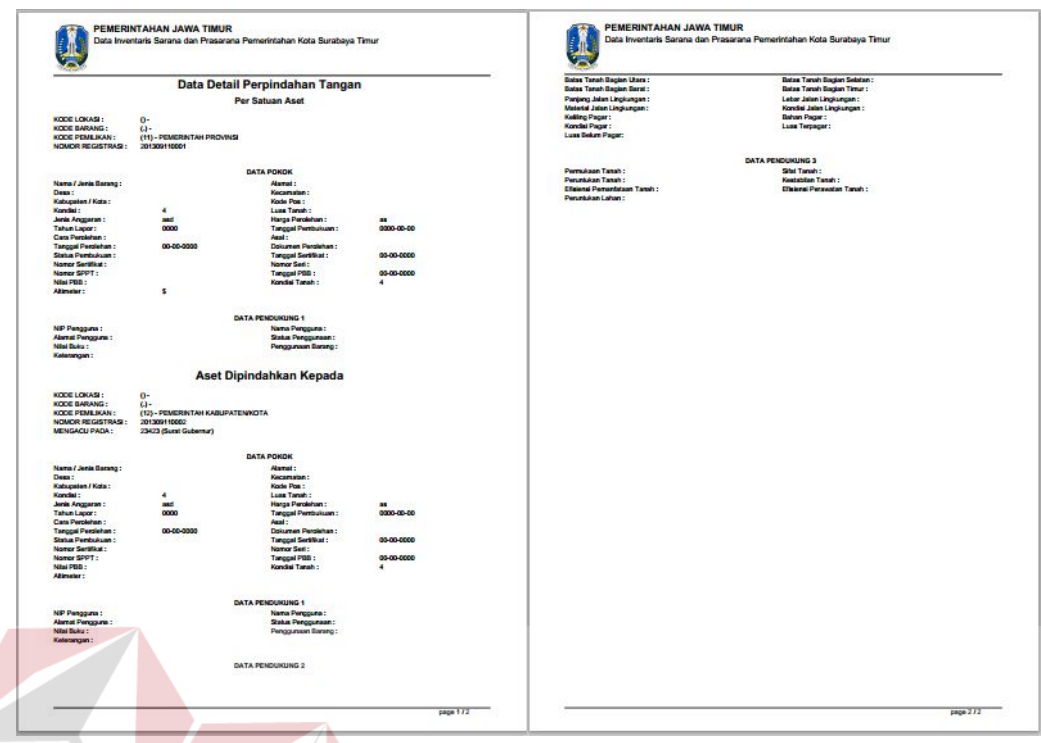

Gambar 4.41 Tampilan Form Cetak Laporan Detail History Update Pindah Tangan Aset Tanah

Keterangan Gambar:

- 1. Surat Gubernur : berisikan tentang no surat keputusan gubernur.
- 2. Kode Lokasi : menggambarkan/menjelaskan kode bidang, SKPD atau unit kerja serta nama dari kode lokasi tersebut.
- 3. Kode Barang : menggambarkan/menjelaskan kode barang tanah untuk bangunan kantor, ruangan, dan sebagainya serta nama kode barang.
- 4. Kode Kepemilikan : menggambarkan/menjelaskan kode kepemilikan kabupaten/kota atau kepemilikan provinsi serta nama kode kepemilikan.
- 5. No Register: berisikan no urut asset tanah.
- 6. Data Pokok : berisikan tentang data-data pokok asset tanah berupa nama tanah, alamat, kota, kecamatan, desa, kode pos, luas tanah, kondisi tanah saat ini, tahun lapor, cara perolehan, asal, tanggal perolehan, tanggal

tercatat, tanggal asset, no SPK, status tanah, no sertifikat, no SPPT, tanggal PBB, nilai PBB, Koordinat asset tanah serta altimeter tanah.

- 7. Data Pendukung I : berisikan tentang penanggung jawab asset tanah tersebut, seperti NIP pengguna, nama pengguna, alamat pengguna, status tanah, nilai, penggunaan asset tanah, dan keterangan.
- 8. Data Pendukung II : berisikan tentang data-data batas-batas suatu barang serta kondisi sekeliling asset tanah.
- 9. Data Pendukung III : berisikan tentang data-data spesifikasi asset tanah.
- 10. Foto : berisikan foto-foto asset tanah, mulai dari tampak semuanya, tampak samping kiri dan kanan, tampak depan dan belakang.
- 11. Denah : berisikan tentang gambar letak asset tanah.

# **4.3.24 Form Cetak Laporan History Pindah Tangan Aset Bangunan dan Gedung**

*Form* cetak laporan detail *history update* pindah tangan aset bangunan dan gedung digunakan untuk memilih dan mencetak perubahan data aset bangunan dan gedung per periode tertentu. Pada *form* laporan detail *history update* pindah tangan bangunan dan gedung ini memberikan informasi data-data harian perubahan detail *history update* pindah tangan aset bangunan dan gedung per periode tertentu. *Form* cetak laporan detail *history update* pindah tangan aset bangunan dan gedung dapat dilihat pada gambar 4.42.

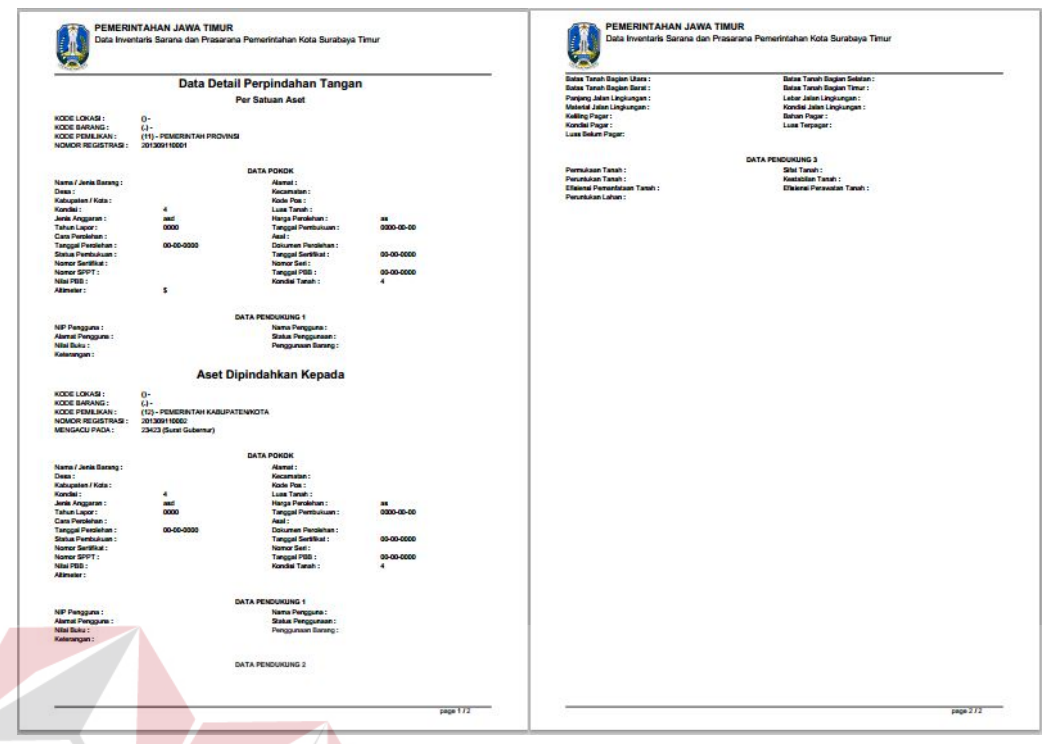

Gambar 4.42 Tampilan Form Cetak Laporan Detail History Update Pindah Tangan Aset Bangunan Dan Gedung

#### Keterangan Gambar:

- 1. Surat Gubernur : berisikan tentang no surat keputusan gubernur.
- 2. Kode Lokasi : menggambarkan/menjelaskan kode bidang, SKPD atau unit kerja serta nama dari kode lokasi tersebut.
- 3. Kode Barang : menggambarkan/menjelaskan kode barang tanah untuk bangunan kantor, ruangan, dan sebagainya serta nama kode barang.
- 4. Kode Kepemilikan : menggambarkan/menjelaskan kode kepemilikan kabupaten/kota atau kepemilikan provinsi serta nama kode kepemilikan.
- 5. No Register : berisikan no urut asset bangunan dan gedung.
- 6. Data Pokok : berisikan tentang data-data pokok asset bangunan dan gedung berupa nama tanah, alamat, kota, kecamatan, desa, kode pos, luas bangunan dan gedung, kondisi bangunan dan gedung saat ini, tahun lapor,

cara perolehan, asal, tanggal perolehan, tanggal tercatat, tanggal asset, no SPK, status bangunan dan gedung, no sertifikat, no SPPT, tanggal PBB, nilai PBB, Koordinat asset bangunan dan gedung serta altimeter bangunan dan gedung.

- 7. Data Pendukung I : berisikan tentang nilai-nilai yang terkandung dalam asset bangunan dan gedung.
- 8. Data Tanah : berisikan tentang data-data tanah.
- 9. Data Pendukung II : berisikan tentang data-data batas-batas suatu asset bangunan dan gedung serta kondisi sekeliling asset bangunan dan gedung.
- 10. Penggunaan bahan bangunan : berisikan tentang data-data spesifikasi struktur atau bahan yang digunakan di dalam asset bangunan dan gedung.
- 11. Sarana komunikasi : berisikan tentang data-data saran komunikasi yang digunakan di dalam asset bangunan dan gedung tersebut.
- 12. Foto : berisikan foto-foto asset bangunan dan gedung, mulai dari tampak semuanya, tampak samping kiri dan kanan, tampak depan dan belakang.
- 13. Denah : berisikan tentang gambar letak asset bangunan dan gedung.

#### **4.4 Evaluasi Sistem**

Adapun tahapan evaluasi sistem terbagi menjadi dua yaitu Evaluasi hasil uji coba sistem dan Analisis hasil uji coba sistem. Evaluasi hasil uji coba sistem dilakukan untuk mengkroscek kembali semua tahapan yang sudah dilakukan dan analisis hasil uji coba sistem bertujuan untuk menarik kesimpulan terhadap semua hasil uji coba yang dikerjakan terhadap sistem. Uji coba dilakukan dalam tahapan beberapa uji coba (*testing*) yang telah disiapkan sebelumnya.

Proses pengujian menggunakan *BlackBox Testing* dimana aplikasi akan diuji dengan melakukan berbagai percobaan untuk membuktikan apakah aplikasi yang telah dibuat sudah sesuai dengan tujuan yang akan dicapai. Aplikasi akan diuji dengan data untuk membuktikan apakah aplikasi tersebut sesuai dengan *output* yang diharapkan.

#### **4.4.1 Evaluasi Hasil Uji Coba Sistem**

Untuk mendapatkan sistem yang sesuai dengan apa yang akan dicapai maka dilakukan beberapa uji coba. Uji coba meliputi pengujian terhadap fitur dasar aplikasi, uji coba perhitungan dan uji coba validasi pengguna terhadap pemakaian aplikasi dengan menggunakan *blackbox testing.* Uji coba yang dilaksanakan adalah sebagai berikut:

# **A. Hasil Uji Coba Form Login**

Pada saat program mulai dijalankan, *form login* akan muncul pertama kali sebelum memasuki *form* menu utama. *Form* ini digunakan untuk mengisi *username* dan *password* pengguna agar dapat masuk ke *form* menu utama. *Form login* terlihat pada Gambar 4.1. Data *login* yang digunakan terlihat pada Tabel 4.1 berisi id *username* dan *password* untuk masing-masing pengguna berstatus hak akses administrator.

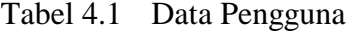

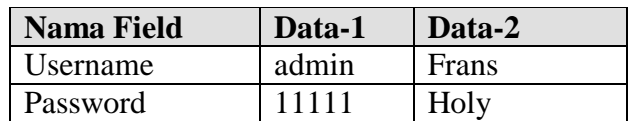

<span id="page-51-0"></span>

| No. | Tujuan                                                                     | Input                                                                           | <b>Hasil</b> yang<br><b>Diharapkan</b>                                                  | <b>Output Sistem</b>                                                          |
|-----|----------------------------------------------------------------------------|---------------------------------------------------------------------------------|-----------------------------------------------------------------------------------------|-------------------------------------------------------------------------------|
| 1.  | Deskripsi<br>username,<br>password,<br>login sebagai<br>yang valid.        | Memasukkan<br><i>username</i> dan<br><i>password</i> seperti<br>pada Tabel 4.1. | Form Login<br>tertutup dan<br>muncul Form<br>Menu Utama<br>sesuai <i>user</i><br>level. | 1. Sukses<br>2. Login Berhasil<br>3. Tampil Form<br>Menu Utama<br>untuk Admin |
| 2.  | Deskripsi<br><i>username</i> dan<br><i>password</i> non<br>valid.          | Memasukkan data<br>$login$ username=<br>admin,<br><i>password</i> =TES.         | Muncul pesan<br>"User Tidak<br>Aktif".                                                  | <b>Sukses</b><br>memunculkan<br>pesan.                                        |
| 3.  | Deskripsi id<br>pengguna<br>tidak terdaftar<br>atau tidak ada<br>di tabel. | Memasukkan data<br><i>login username</i> = tes<br>$dan$ password=<br>Operator.  | Muncul pesan<br>"User Tidak<br>Aktif".                                                  | <b>Sukses</b><br>memunculkan<br>pesan.                                        |

Tabel 4.2 Evaluasi uji coba Login

Uji coba Tabel 4.2 nomor 1 jika berhasil akan menampilkan *form* menu utama yang digunakan oleh pengguna hak akses sebagai admin ditampilkan pada Gambar 4.44 yang terdapat 5 (lima) menu yaitu home, master, proses, *report*, dan logout.

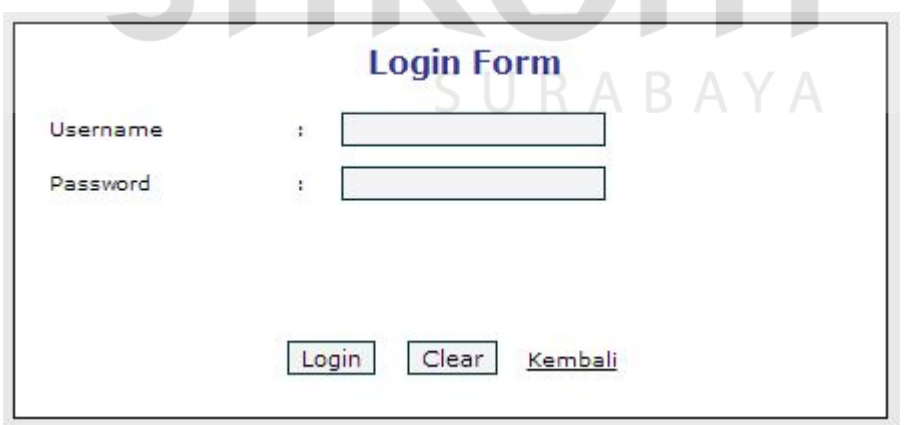

Gambar 4.43 Form Login

*Form login* pada Gambar 4.43 merupakan *form* autentikasi dan autorisasi pengguna agar dapat menggunakan sistem dengan sesuai fungsinya masingmasing. *Form* ini mengatur hak akses dari para pengguna sistem.

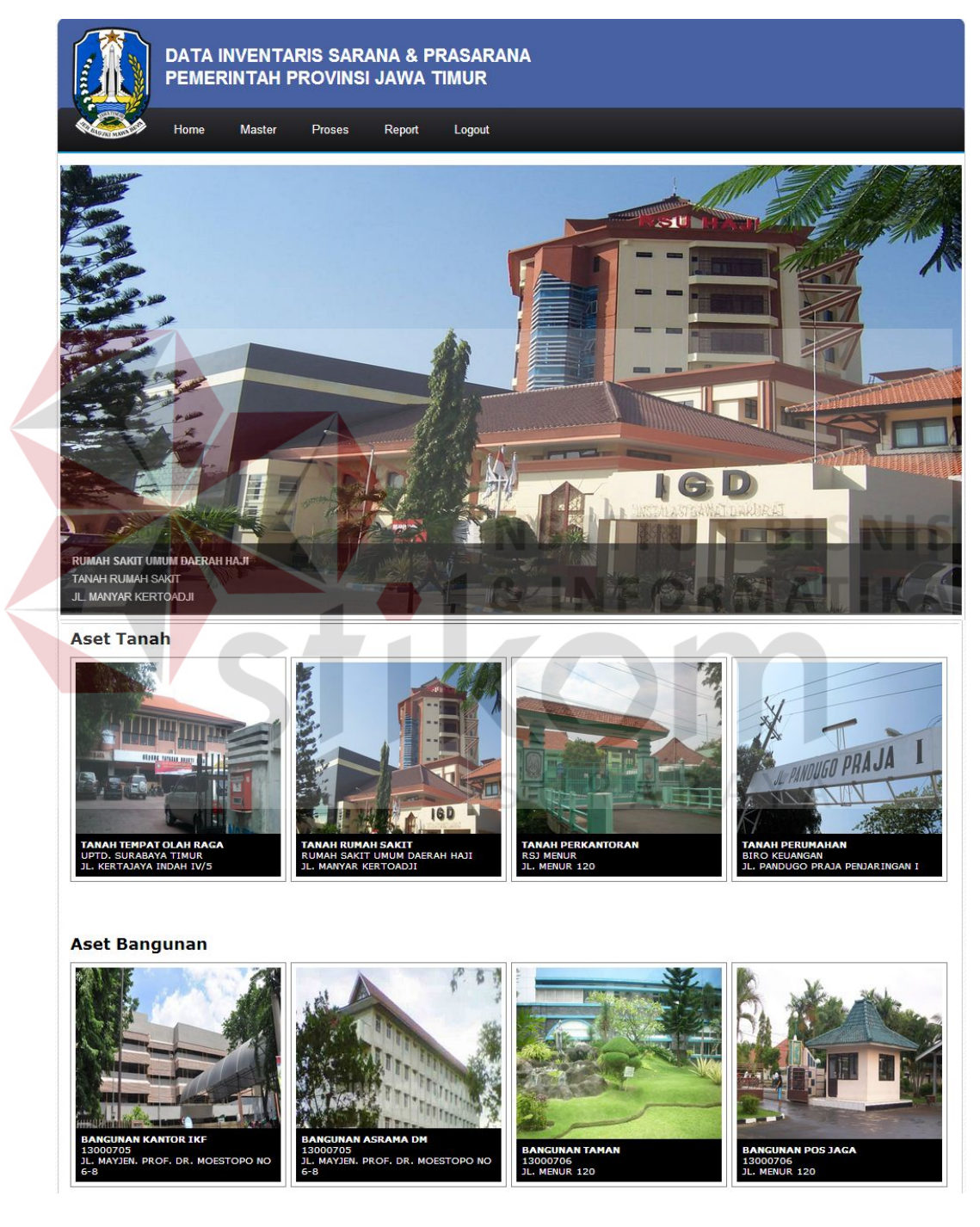

Gambar 4.44 Form Menu Utama (Admin)

Uji coba [Tabel 4.2](#page-51-0) nomor 2 dan nomor 3 adalah untuk memastikan validasi pengguna apakah sudah sesuai dengan tabel *user* atau tidak dan jika tidak akan muncul pesan kesalahan seperti pada Gambar 4.45.

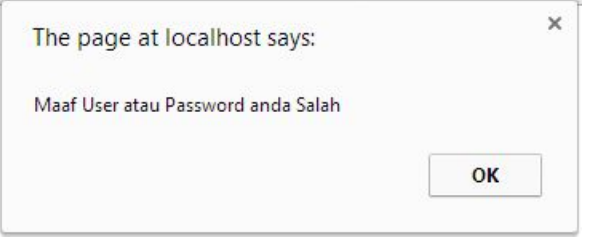

Gambar 4.45 Form Pesan Kesalahan Login

#### **B. Hasil Uji Coba Form Data Master Kode Lokasi**

Adapun proses hasil uji coba mengelola data kode lokasi ini bertujuan untuk mengetahui serta menentukan keberhasilan pada aplikasi *form* data Master Kode Lokasi. Pada pengelolaan data kode lokasi terdapat proses manipulasi data yaitu proses penyimpanan untuk data kode lokasi baru, penghapusan data kode lokasi, perubahan data untuk kode lokasi yang telah tersimpan sebelumnya, dan membatalkan proses penyimpanan dan perubahan data yang terjadi.

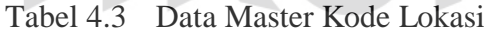

CIIDADAVA

| <b>Nama Field</b> | Data-1    | Data-2               |
|-------------------|-----------|----------------------|
| Kode Lokasi       | 13000401  | 13000403             |
| Nama Kode Lokasi  | Biro Umum | <b>Biro Keuangan</b> |

Tabel 4.4 Evaluasi uji coba Master Kode Lokasi

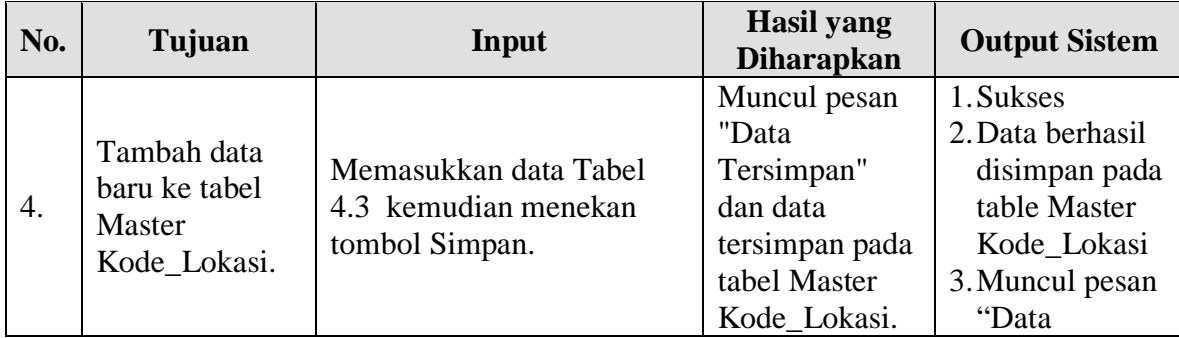

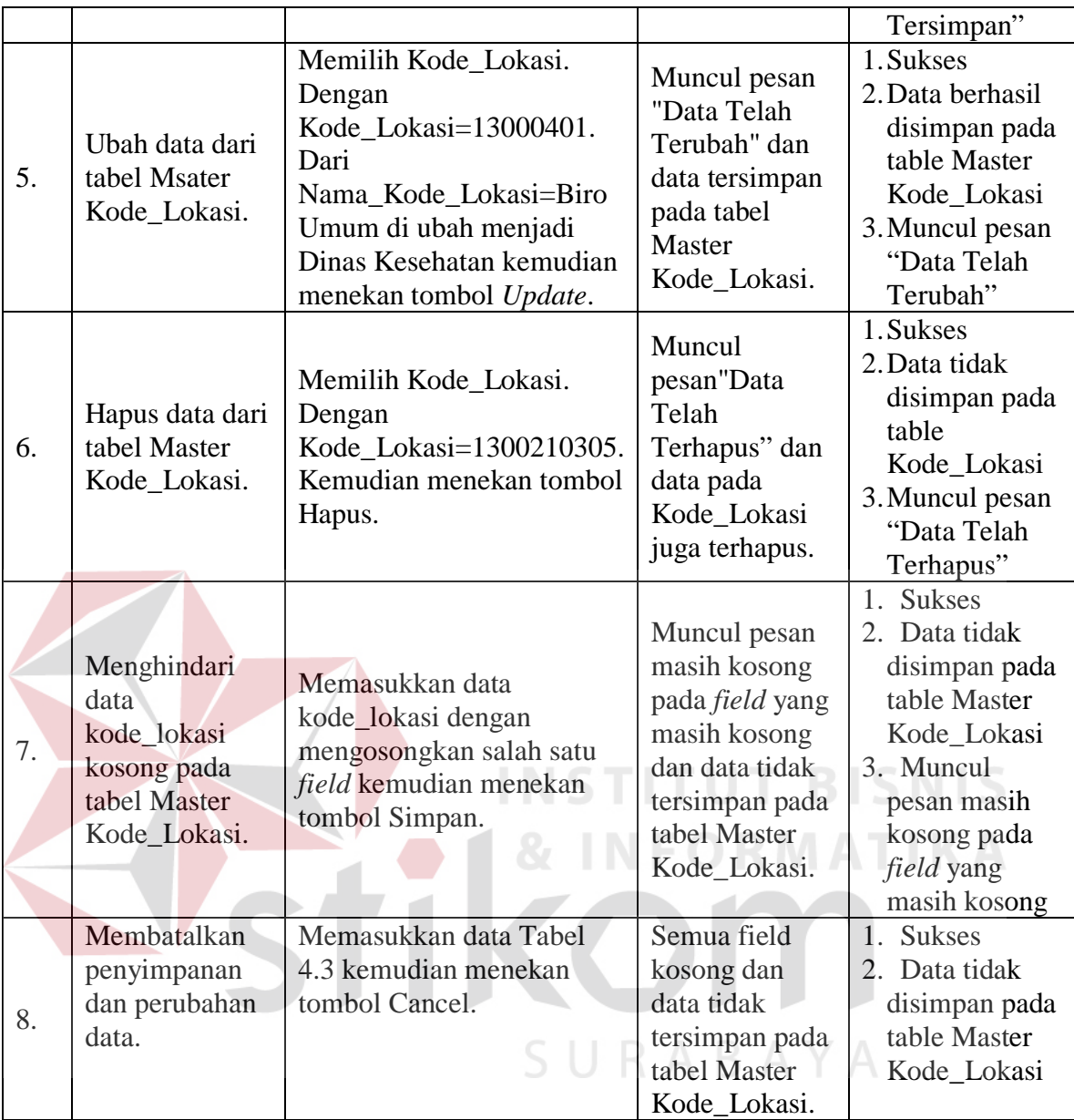

Uji coba Tabel 4.4 nomor 4 menghasilkan pesan konfirmasi dari data kode lokasi yang dimasukkan pada tabel Master Kode Lokasi yang di tandai dengan tampilnya pesan seperti pada Gambar 4.46. Pesan konfirmasi pada Gambar 4.47 tersebut akan muncul jika pada uji coba Tabel 4.4 nomor 5. Pesan konfirmasi pada Gambar 4.48 akan muncul jika pada uji coba Tabel 4.4 nomor 6.

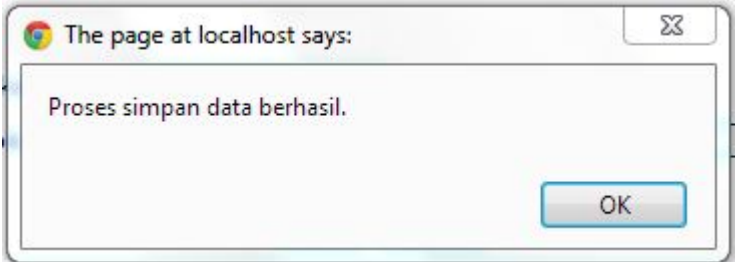

Gambar 4.46 Pesan Konfirmasi

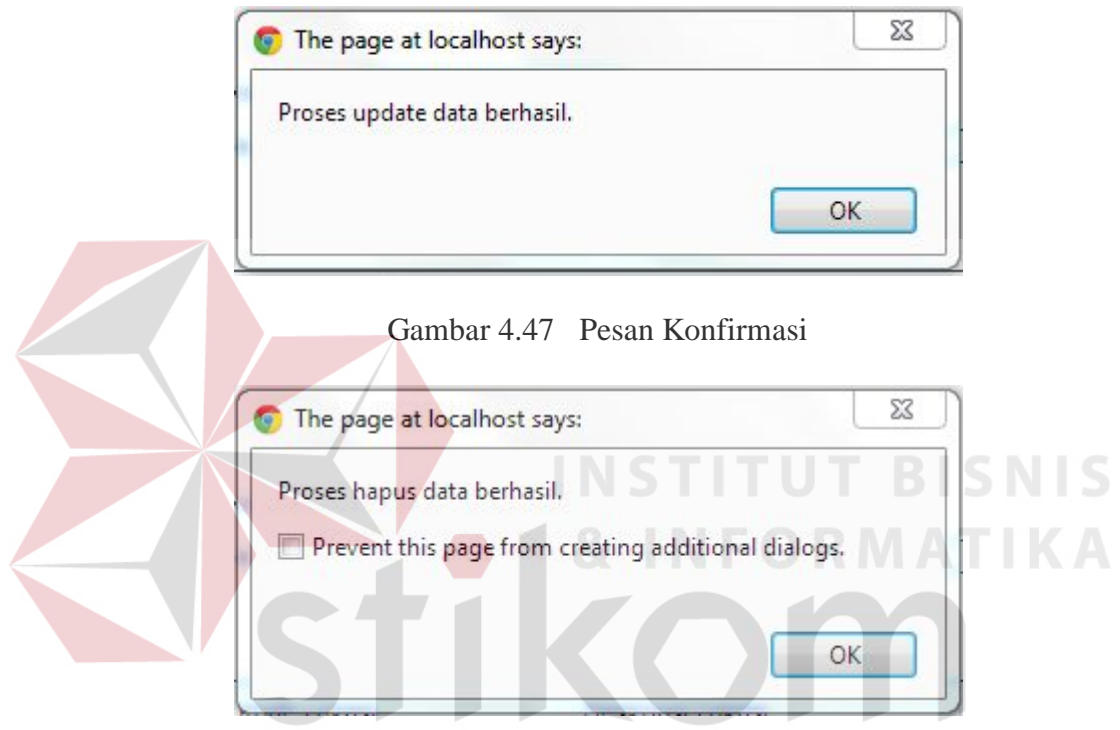

Gambar 4.48 Pesan Konfirmasi  $A \ Y A$ 

Guna menghindari kesalahan pengisian data kode lokasi pada *form* data Kode\_Lokasi terdapat beberapa validasi yaitu validasi untuk menghindari dari data kode lokasi yang kosong akan ditampilkan pesan kesalahan pada Gambar 4.49 yang sesuai dengan uji coba Tabel 4.4 nomor 8.

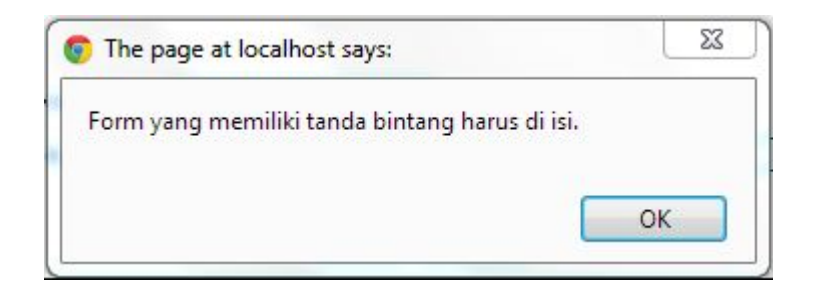

Gambar 4.49 Pesan Kesalahan Form Kosong

# **C. Hasil Uji Coba Form Kode Kepemilikan**

Adapun proses hasil uji coba mengelola data kode kepemilikan ini bertujuan untuk mengetahui serta menentukan keberhasilan pada aplikasi *form* data Master Kode Kepemilikan. Pada pengelolaan data kode kepemilikan terdapat proses manipulasi data yaitu proses penyimpanan untuk data kode kepemilikan baru, penghapusan data kode kepemilikan, perubahan data untuk kode kepemilikan yang telah tersimpan sebelumnya, dan membatalkan proses penyimpanan dan perubahan data yang terjadi.

Tabel 4.5 Data Master Kode Kepemilikan

| <b>Nama Field</b>                  | Data-1         | Data-2     |
|------------------------------------|----------------|------------|
| Kode_Kepemilikan                   |                |            |
| Nama_Kode_Kepemilikan   Pemerintah |                | Pemerintah |
|                                    | Kabupaten/Kota | Provinsi   |

Tabel 4.6 Evaluasi uji coba Master Kode Kepemilikan

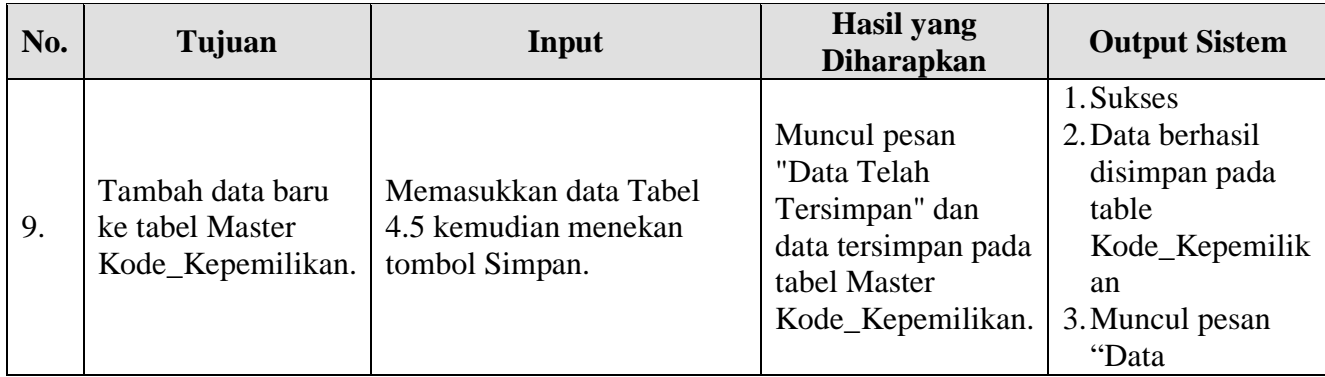

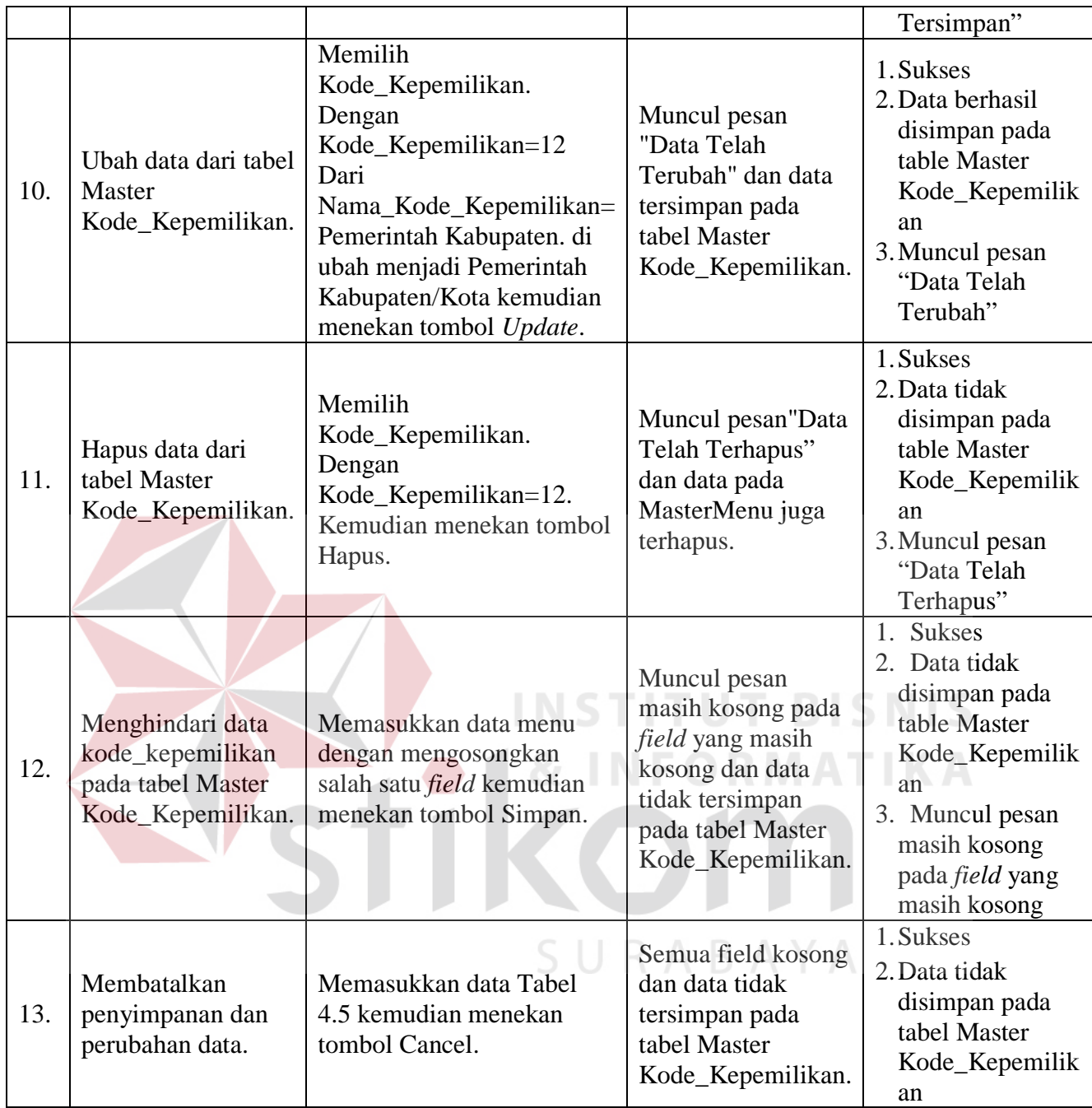

Uji coba Tabel 4.6 nomor 9 menghasilkan pesan konfirmasi dari data kode kepemilikan yang dimasukkan pada tabel Master Kode Kepemilikan yang di tandai dengan tampilnya pesan seperti pada Gambar 4.50. Pesan konfirmasi pada Gambar 4.51 tersebut akan muncul jika pada uji coba Tabel 4.6 nomor 10. Pesan konfirmasi pada Gambar 4.52 akan muncul jika pada uji coba Tabel 4.6 nomor 11.

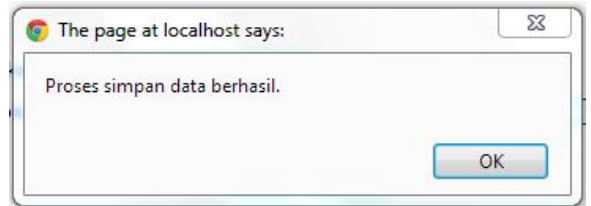

## Gambar 4.50 Pesan Konfirmasi

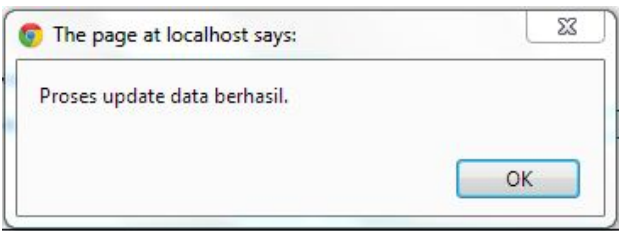

## Gambar 4.51 Pesan Konfirmasi

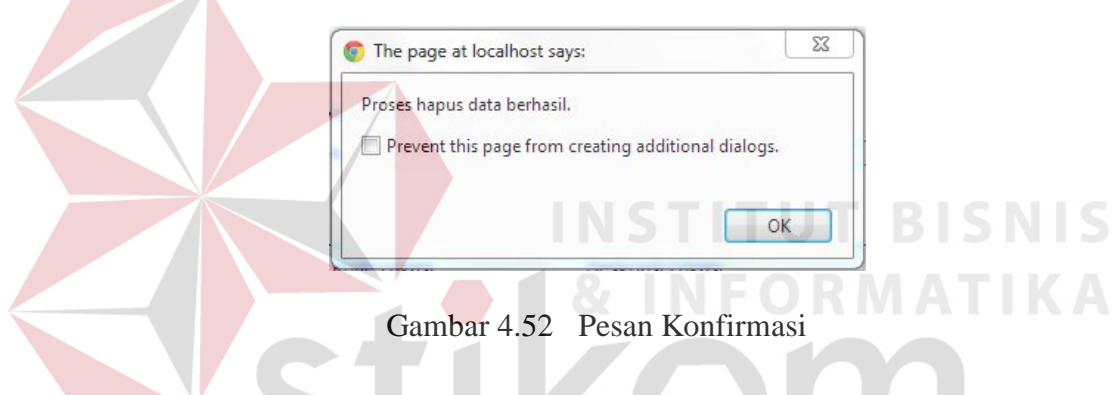

Guna menghindari kesalahan pengisian data menu pada *form* data Master Kode Kepemilikan terdapat beberapa validasi yaitu validasi untuk menghindari dari data kode kepemilikan yang kosong akan ditampilkan pesan kesalahan pada Gambar 4.53 yang sesuai dengan uji coba Tabel 4.6 nomor 13.

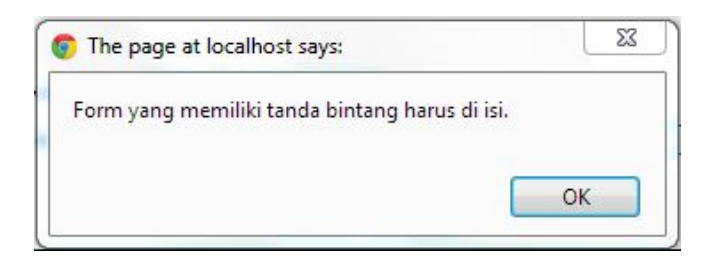

Gambar 4.53 Pesan Kesalahan Form Kosong

#### **D. Hasil Uji Coba Form Master Kode Barang**

Adapun proses hasil uji coba mengelola data kode barang ini bertujuan untuk mengetahui serta menentukan keberhasilan pada aplikasi *form* data Master Kode Barang. Pada pengelolaan data kode barang terdapat proses manipulasi data yaitu proses penyimpanan untuk data kode barang baru, penghapusan data kode barang, perubahan data untuk kode barang yang telah tersimpan sebelumnya, dan membatalkan proses penyimpanan dan perubahan data yang terjadi.

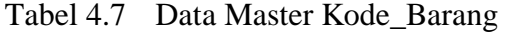

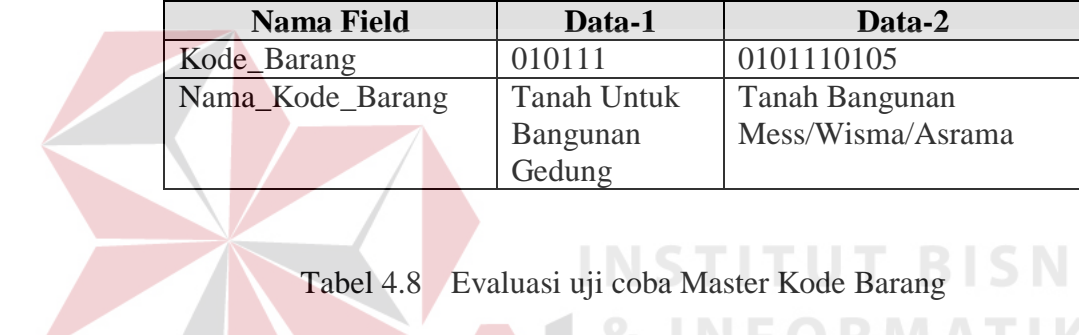

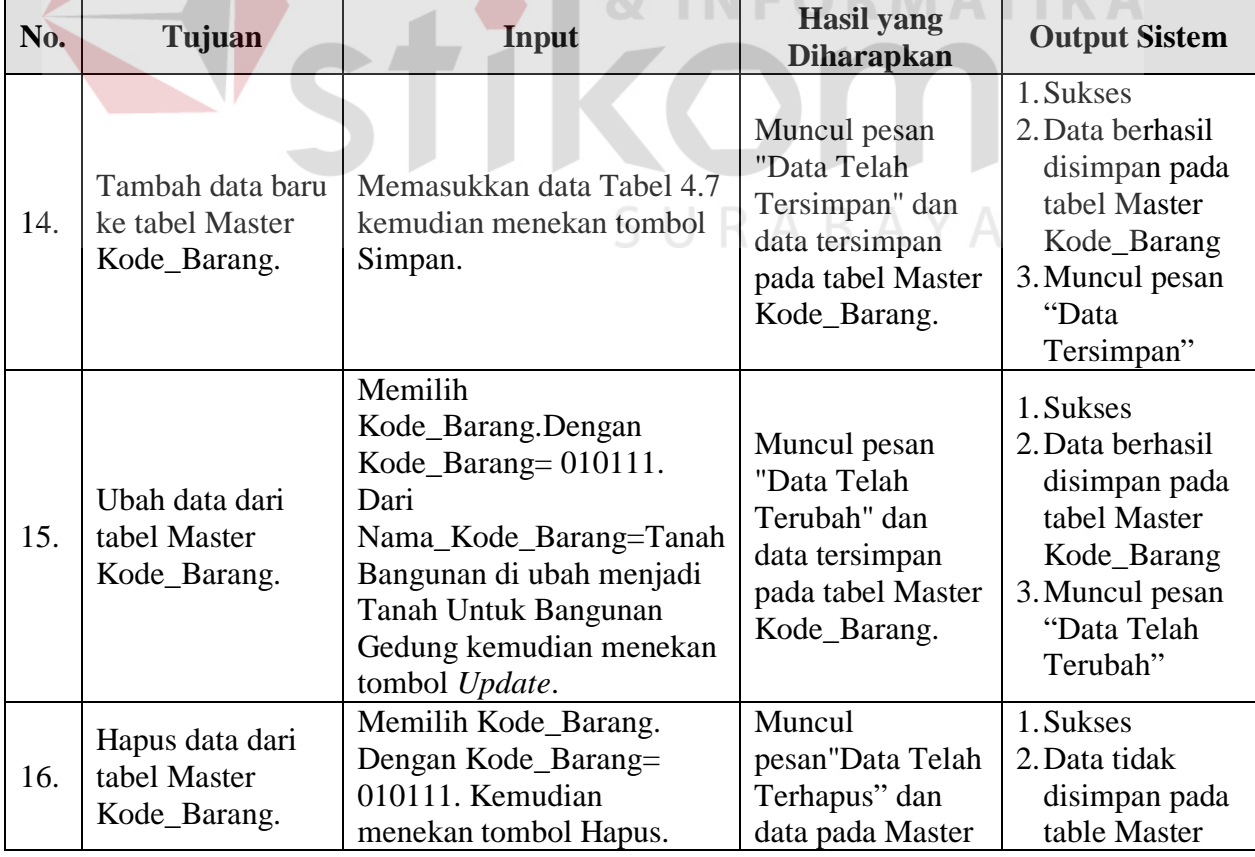

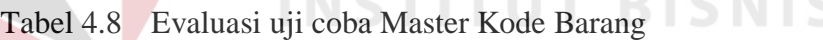

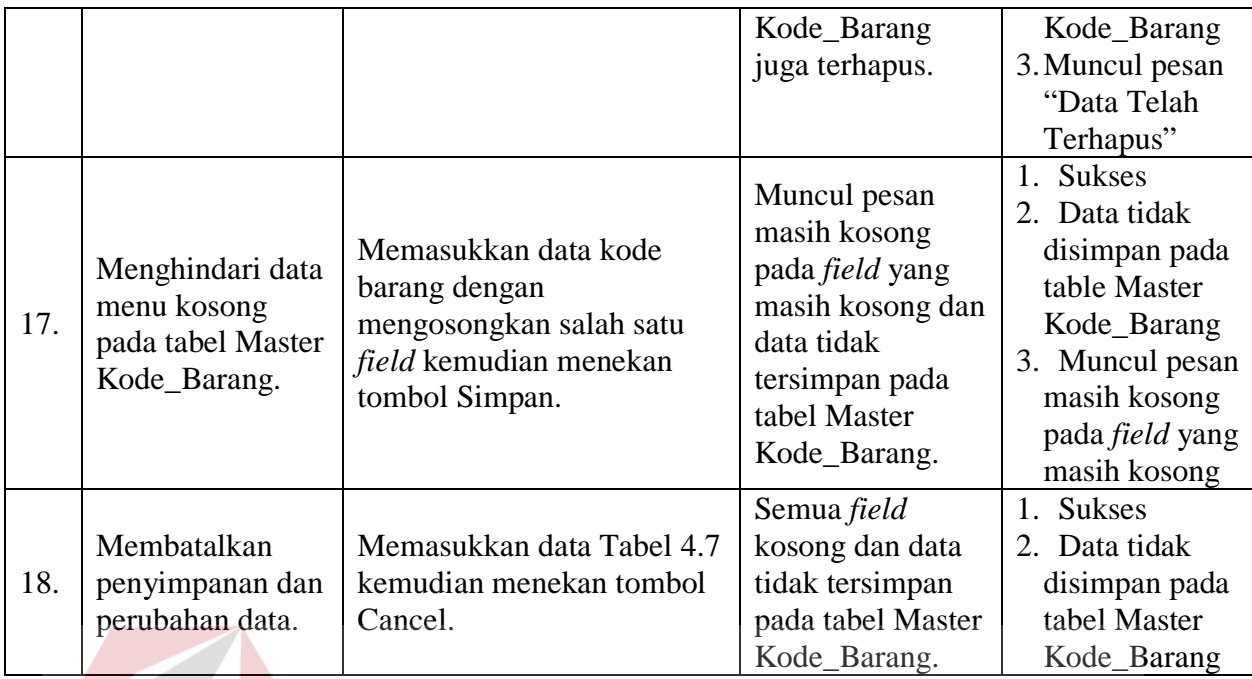

Uji coba Tabel 4.8 nomor 14 menghasilkan pesan konfirmasi dari data

kode barang yang dimasukkan pada tabel Master Kode Barang yang di tandai dengan tampilnya pesan seperti pada Gambar 4.54. Pesan konfirmasi pada Gambar 4.55 tersebut akan muncul jika pada uji coba Tabel 4.8 nomor 15. Pesan konfirmasi pada Gambar 4.56 akan muncul jika pada uji coba Tabel 4.8 nomor 16.

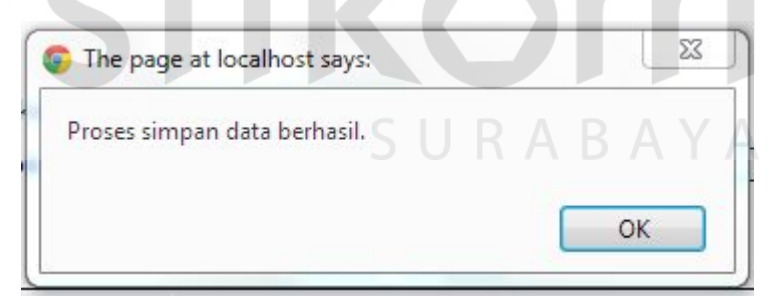

Gambar 4.54 Pesan Konfirmasi

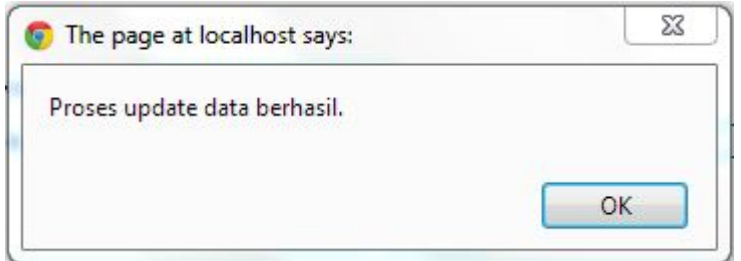

Gambar 4.55 Pesan Konfirmasi

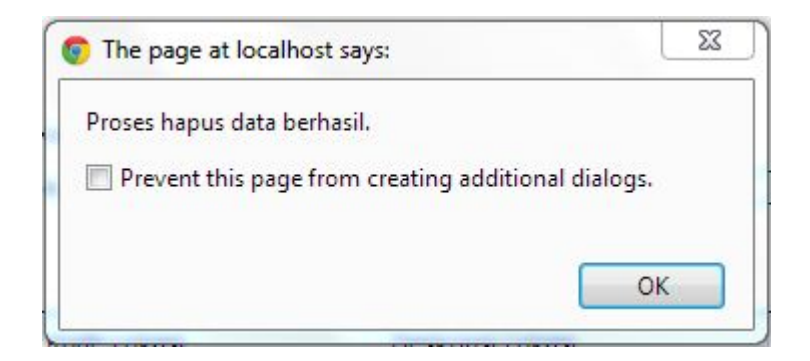

Gambar 4.56 Pesan Konfirmasi

Guna menghindari kesalahan pengisian data bahan baku pada *form* data Master Kode Barang terdapat beberapa validasi yaitu validasi untuk menghindari dari data kode barang yang kosong akan ditampilkan pesan kesalahan pada Gambar 4.57 yang sesuai dengan uji coba Tabel 4.8 nomor 18.

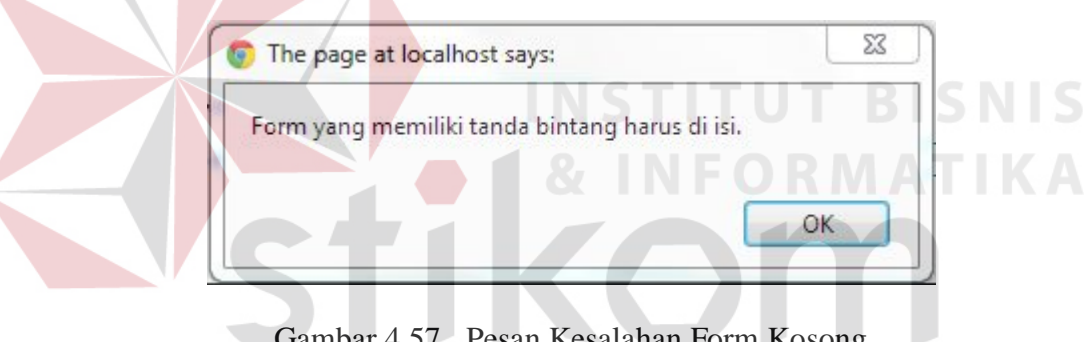

Gambar 4.57 Pesan Kesalahan Form Kosong

# **E. Hasil Uji Coba Form Master Kondisi**

Adapun proses hasil uji coba mengelola data kondisi ini bertujuan untuk mengetahui serta menentukan keberhasilan pada aplikasi *form* data Master Kondisi. Pada pengelolaan data kondisi terdapat proses manipulasi data yaitu proses penyimpanan untuk data kondisi baru, penghapusan data kondisi, perubahan data untuk kondisi yang telah tersimpan sebelumnya, dan membatalkan proses penyimpanan dan perubahan data yang terjadi.

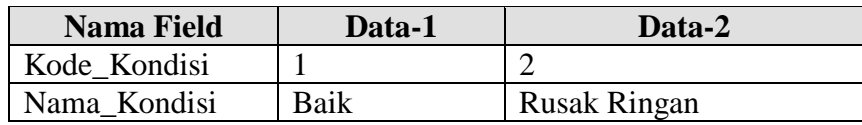

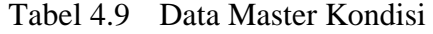

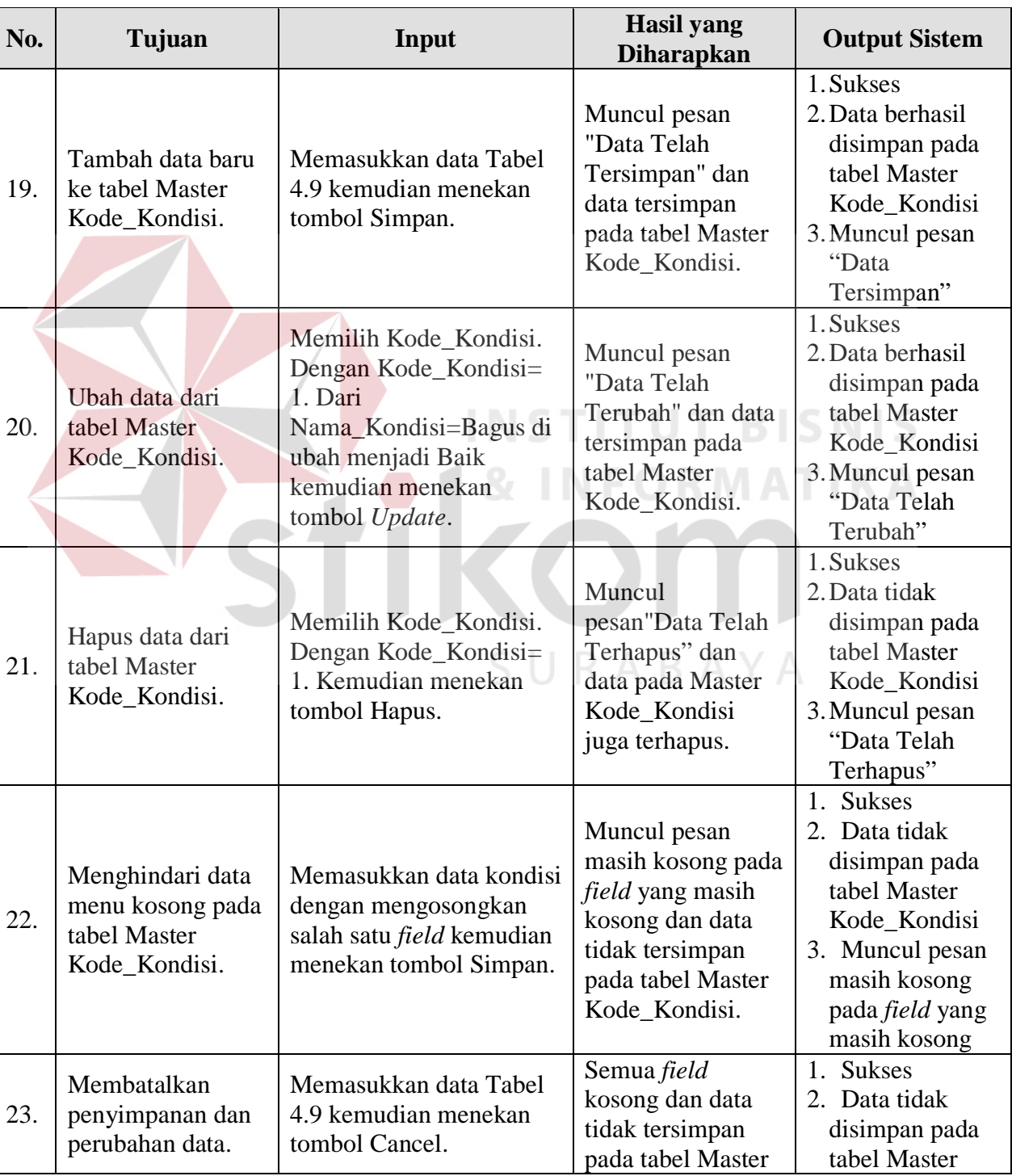

# Tabel 4.10 Evaluasi uji coba Master Kondisi

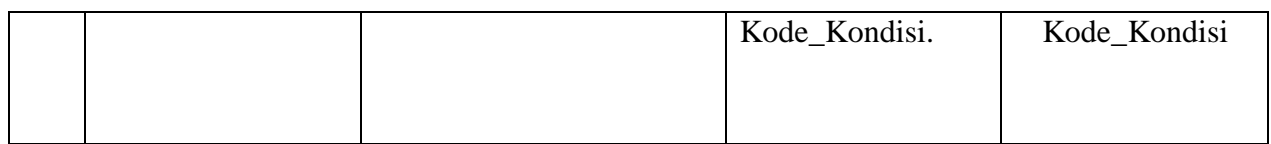

Uji coba Tabel 4.10 nomor 19 menghasilkan pesan konfirmasi dari data kondisi yang dimasukkan pada tabel Master Kode Kondisi yang di tandai dengan tampilnya pesan seperti pada Gambar 4.58. Pesan konfirmasi pada Gambar 4.59 tersebut akan muncul jika pada uji coba Tabel 4.10 nomor 20. Pesan konfirmasi pada Gambar 4.60 akan muncul jika pada uji coba Tabel 4.10 nomor 21.

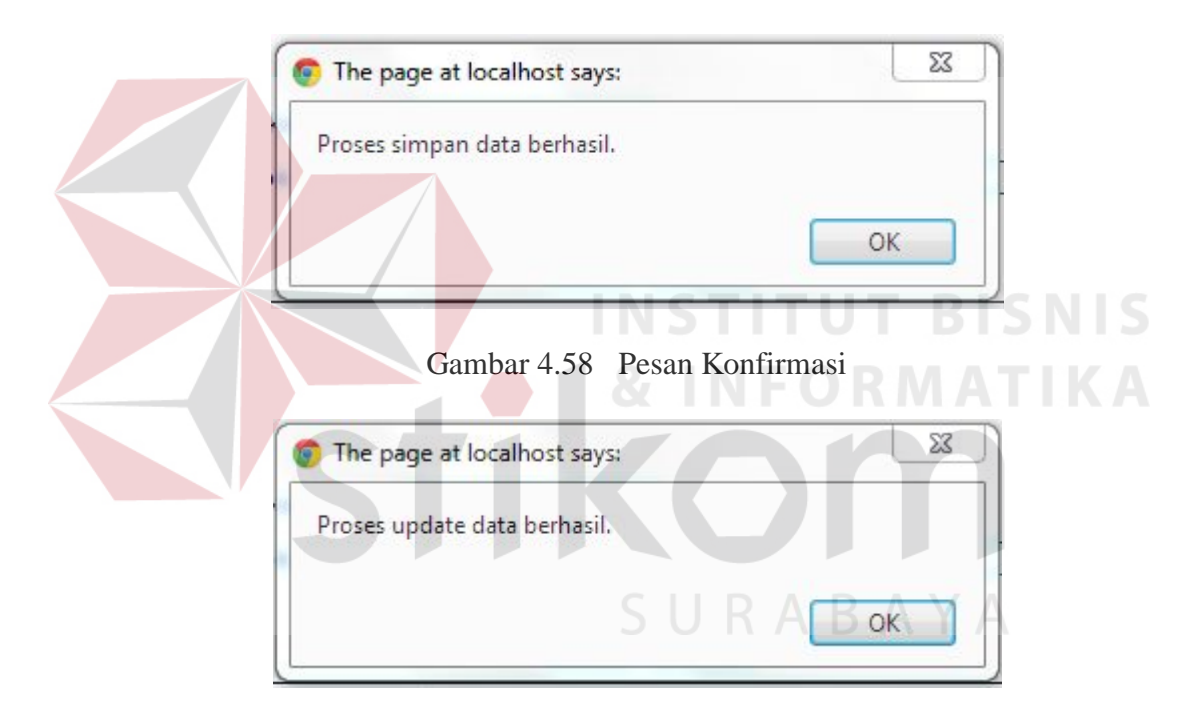

Gambar 4.59 Pesan Konfirmasi

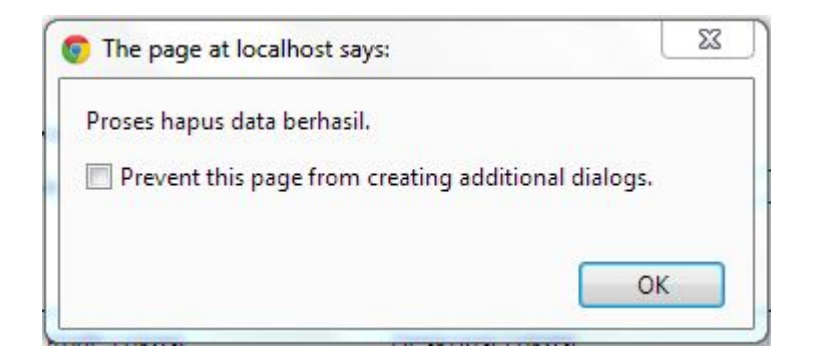

Gambar 4.60 Pesan Konfirmasi

Guna menghindari kesalahan pengisian data kondisi pada *form* data Master Kode Kondisi terdapat beberapa validasi yaitu validasi untuk menghindari dari data kondisi yang kosong akan ditampilkan pesan kesalahan pada Gambar 4.61 yang sesuai dengan uji coba Tabel 4.10 nomor 23.

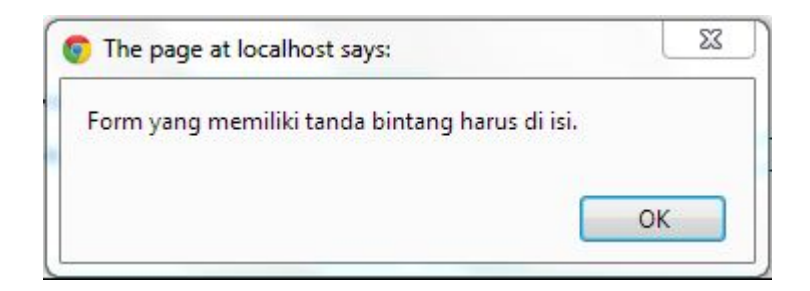

Gambar 4.61 Pesan Kesalahan Nama Kondisi Kosong

# **F. Hasil Uji Coba Form Master Kode Kota**

Adapun proses hasil uji coba mengelola data kota ini bertujuan untuk mengetahui serta menentukan keberhasilan pada aplikasi *form* data Master Kota. Pada pengelolaan data kota terdapat proses manipulasi data yaitu proses penyimpanan untuk data kota baru, penghapusan data kota, perubahan data untuk kota yang telah tersimpan sebelumnya, dan membatalkan proses penyimpanan dan SURABAYA perubahan data yang terjadi.

#### Tabel 4.11 Data Master Kota

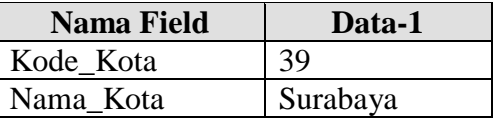

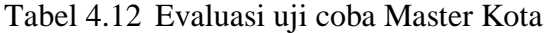

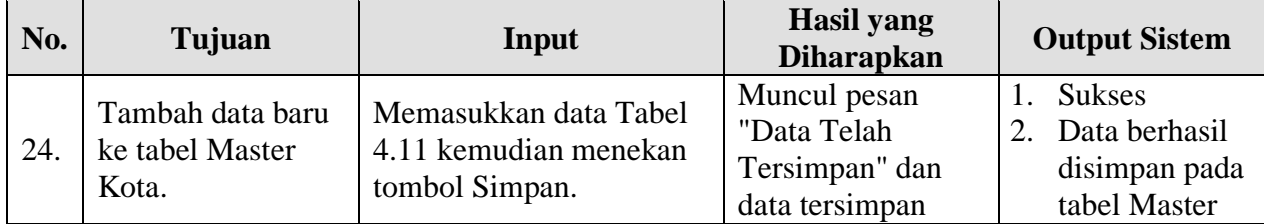

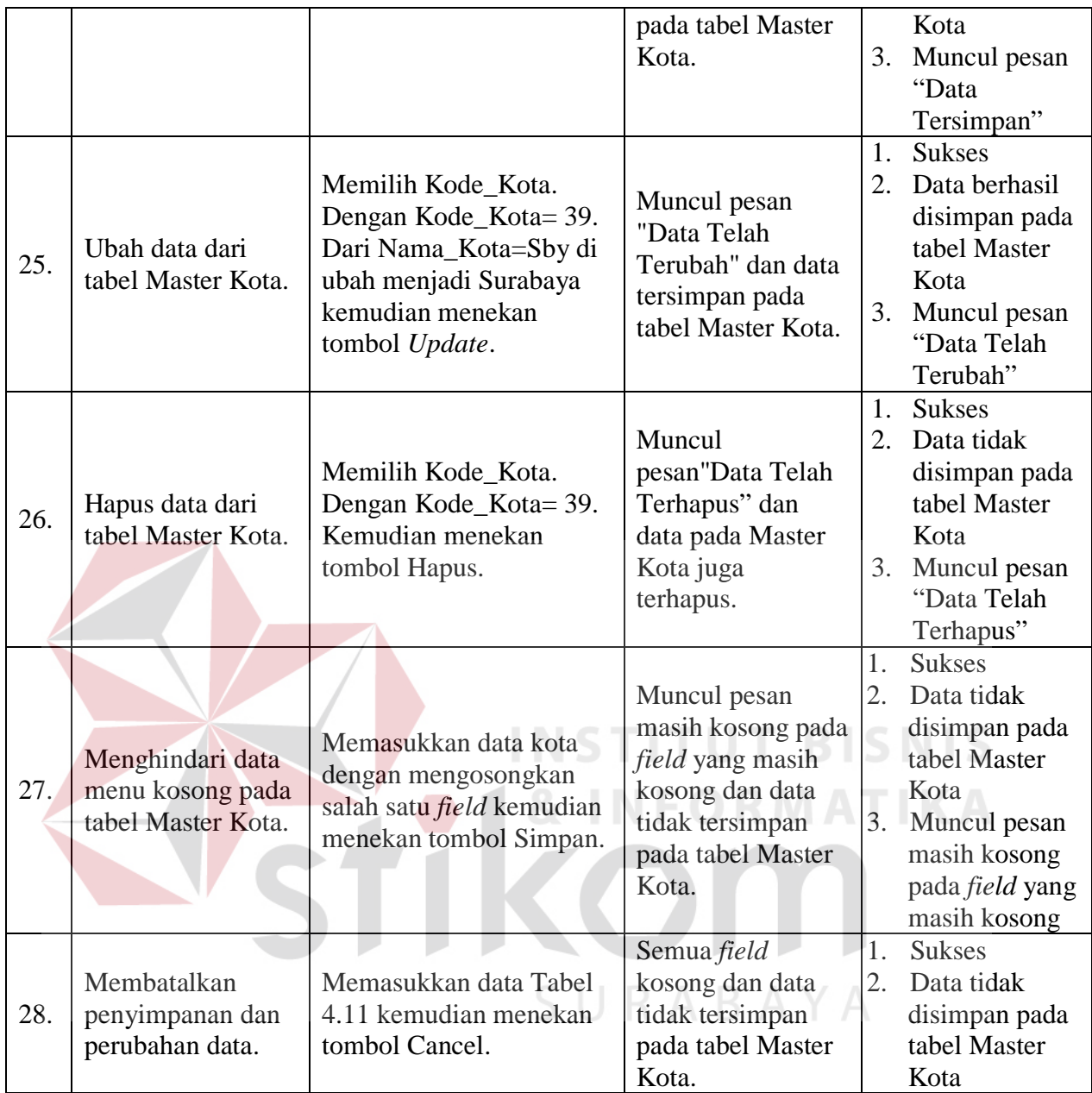

Uji coba Tabel 4.12 nomor 24 menghasilkan pesan konfirmasi dari data kota yang dimasukkan pada tabel Master Kota yang di tandai dengan tampilnya pesan seperti pada Gambar 4.62. Pesan konfirmasi pada Gambar 4.63 tersebut akan muncul jika pada uji coba Tabel 4.12 nomor 25. Pesan konfirmasi pada Gambar 4.64 akan muncul jika pada uji coba Tabel 4.12 nomor 26.

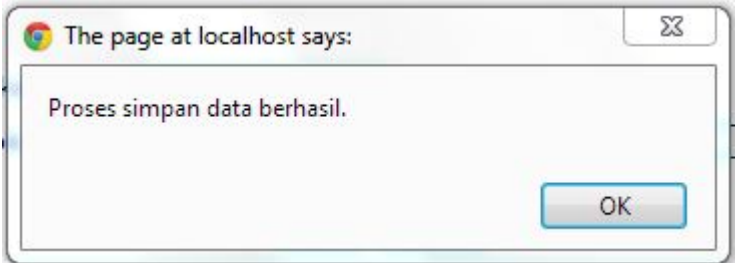

Gambar 4.62 Pesan Konfirmasi

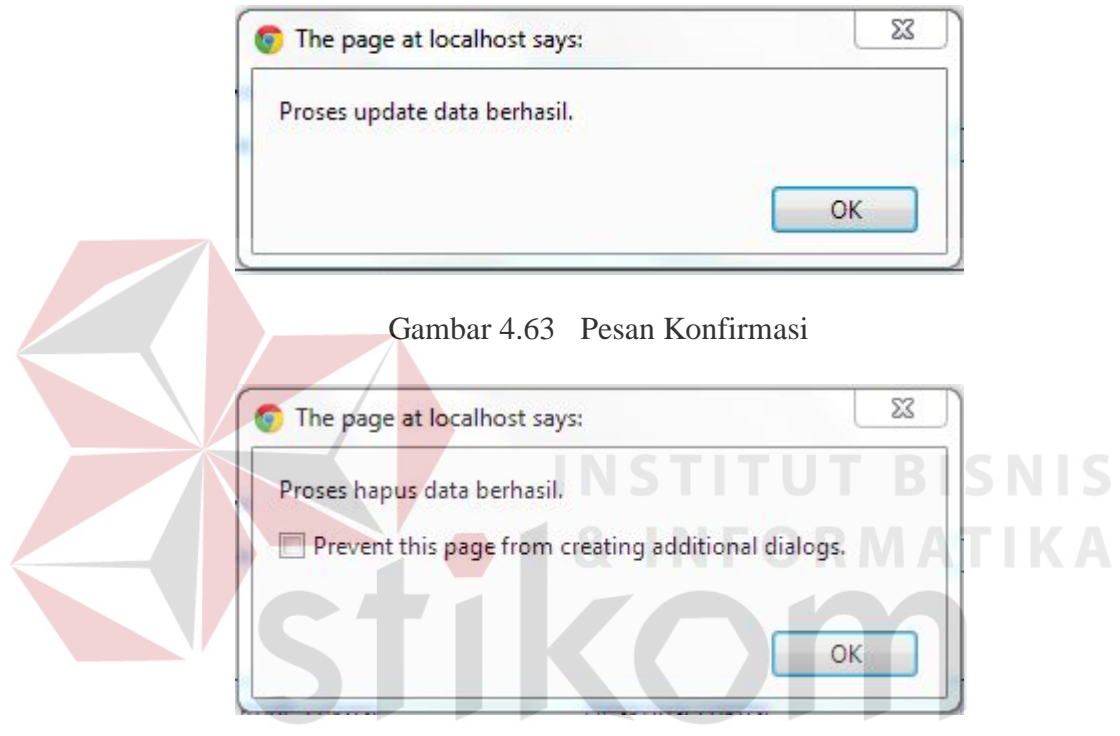

Gambar 4.64 Pesan Konfirmasi  $A \ Y A$ 

Guna menghindari kesalahan pengisian data kota pada *form* data Master Kota terdapat beberapa validasi yaitu validasi untuk menghindari dari data kota yang kosong akan ditampilkan pesan kesalahan pada Gambar 4.65 yang sesuai dengan uji coba Tabel 4.12 nomor 28.

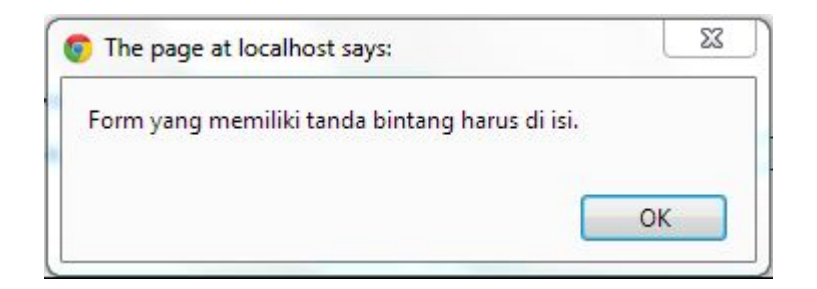

Gambar 4.65 Pesan Kesalahan Form Kosong

# **G. Hasil Uji Coba Form Master Kecamatan**

Adapun proses hasil uji coba mengelola data kecamatan ini bertujuan untuk mengetahui serta menentukan keberhasilan pada aplikasi *form* data Master Kecamatan. Pada pengelolaan data kecamatan terdapat proses manipulasi data yaitu proses penyimpanan untuk data kecamatan baru, penghapusan data kecamatan, perubahan data untuk kecamatan yang telah tersimpan sebelumnya, dan membatalkan proses penyimpanan dan perubahan data yang terjadi.

Tabel 4.13 Data Kecamatan

| <b>Nama Field</b> | Data-1   | Data-2       |
|-------------------|----------|--------------|
| Kode Kecamatan    | 664      | 665          |
| Nama Kota         | Surabaya | Surabaya     |
| Nama Kecamatan    | Gubeng   | Gunung Anyar |

Tabel 4.14 Evaluasi uji coba Master Kecamatan

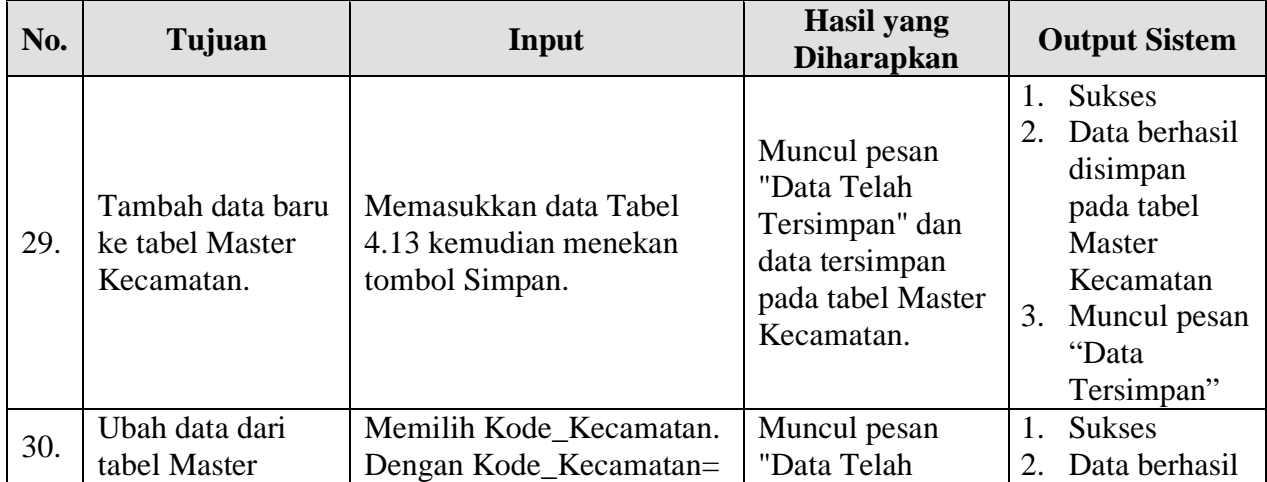

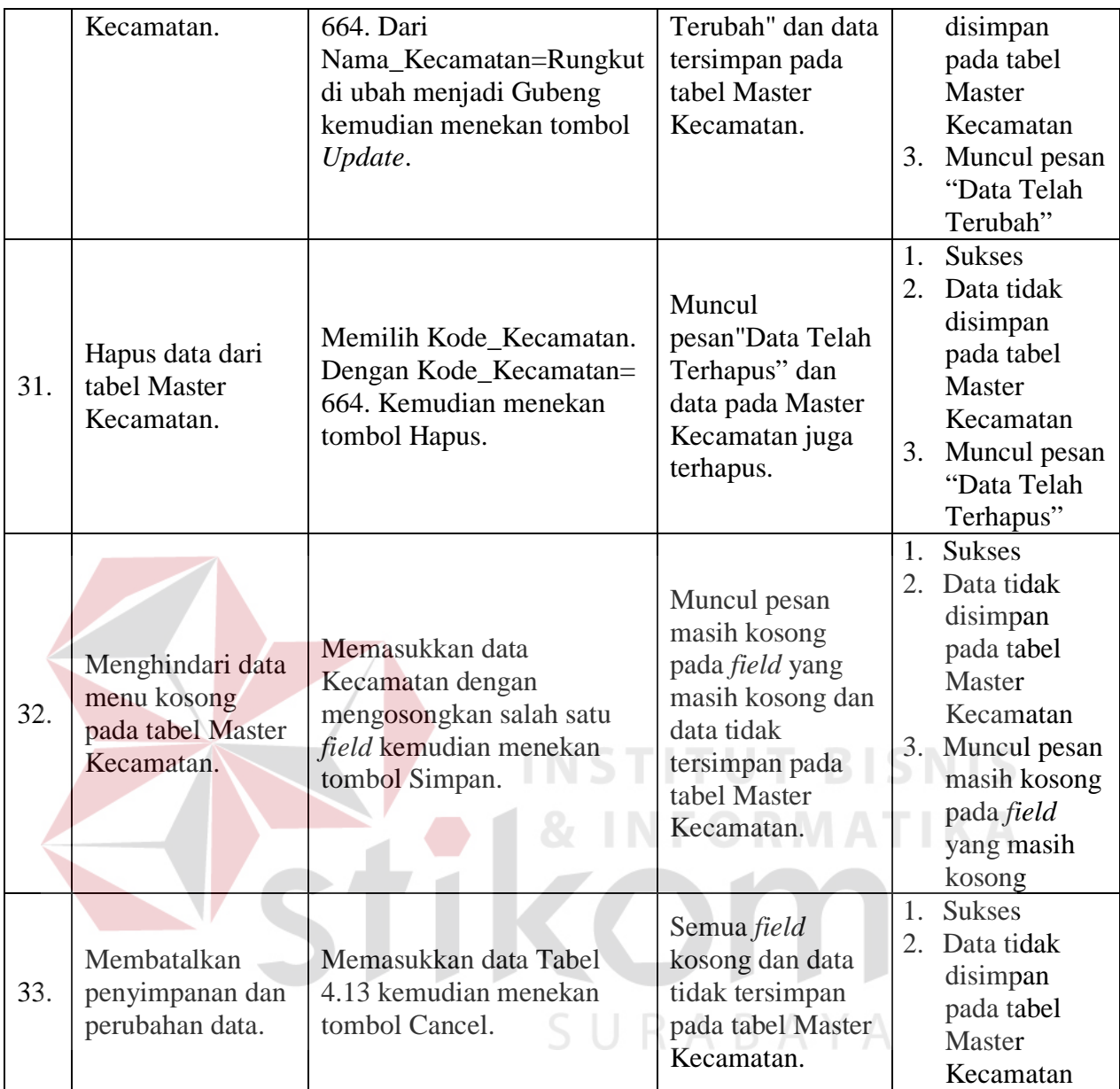

Uji coba Tabel 4.14 nomor 29 menghasilkan pesan konfirmasi dari data kecamatan yang dimasukkan pada tabel Master Kecamatan yang di tandai dengan tampilnya pesan seperti pada Gambar 4.66. Pesan konfirmasi pada Gambar 4.67 tersebut akan muncul jika pada uji coba Tabel 4.14 nomor 30. Pesan konfirmasi pada Gambar 4.68 akan muncul jika pada uji coba Tabel 4.14 nomor 31.

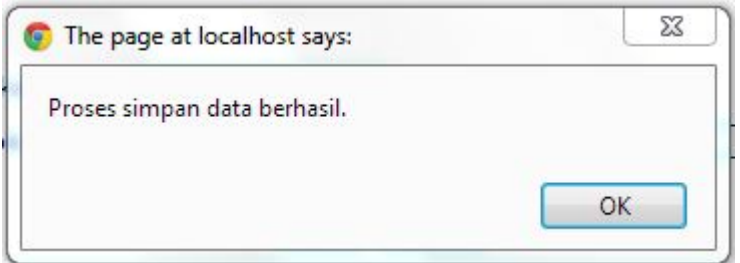

Gambar 4.66 Pesan Konfirmasi

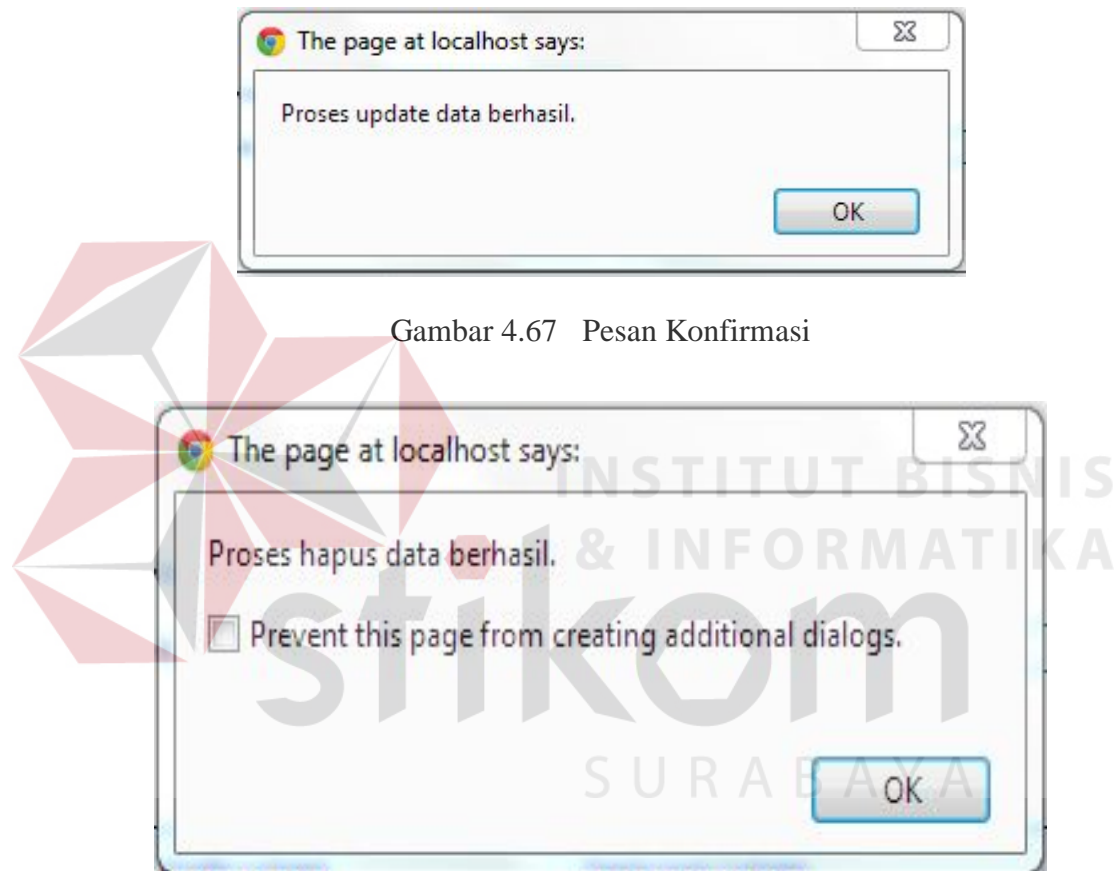

Gambar 4.68 Pesan Konfirmasi

Guna menghindari kesalahan pengisian data kecamatan pada *form* data Master Kecamatan terdapat beberapa validasi yaitu validasi untuk menghindari dari data kecamatan yang kosong akan ditampilkan pesan kesalahan pada Gambar 4.69 yang sesuai dengan uji coba Tabel 4.14 nomor 33.

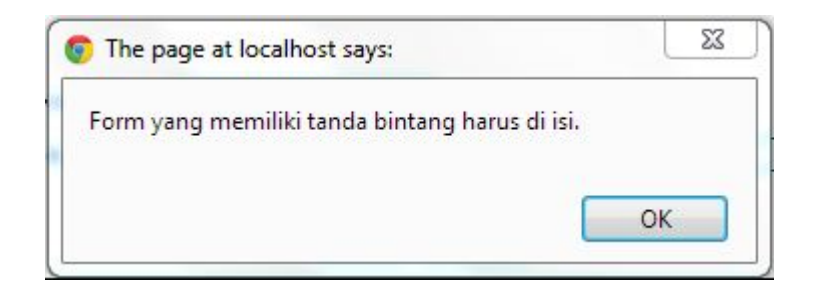

Gambar 4.69 Pesan Kesalahan Form Kosong

### **H. Hasil Uji Coba Form Master Desa**

Adapun proses hasil uji coba mengelola data desa ini bertujuan untuk mengetahui serta menentukan keberhasilan pada aplikasi *form* data Master Desa. Pada pengelolaan data desa terdapat proses manipulasi data yaitu proses penyimpanan untuk data desa baru, penghapusan data desa, perubahan data untuk desa yang telah tersimpan sebelumnya, dan membatalkan proses penyimpanan dan perubahan data yang terjadi. **ITUT BISNIS** 

Tabel 4.15 Data Desa

| <b>Nama Field</b> | Data-1    | Data-2     |
|-------------------|-----------|------------|
| Kode Desa         | 9016      | 9017       |
| Nama Kecamatan    | Gubeng    | Gubeng     |
| Nama Desa         | Airlangga | Baratajaya |

Tabel 4.16 Evaluasi uji coba Master Desa

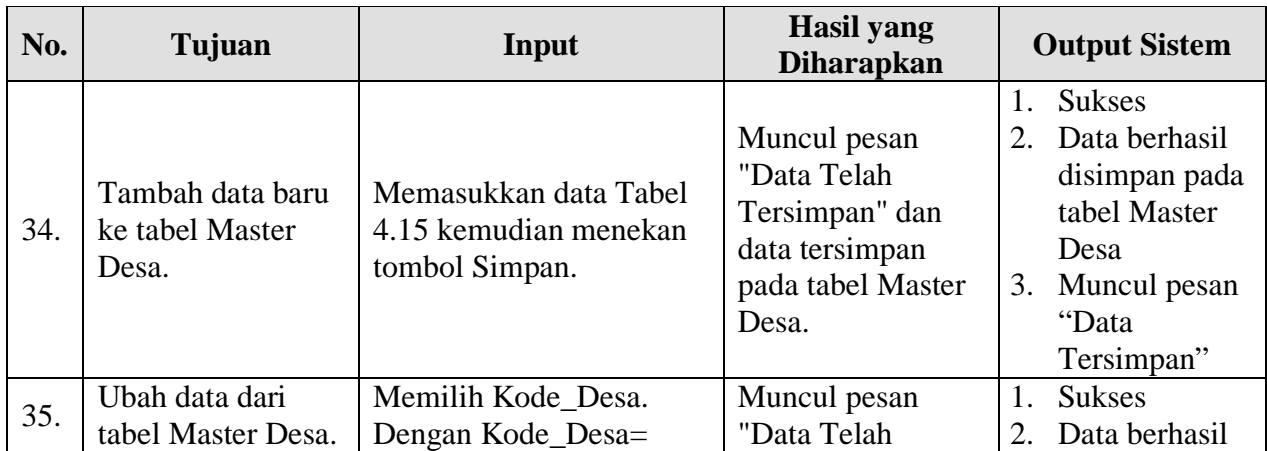

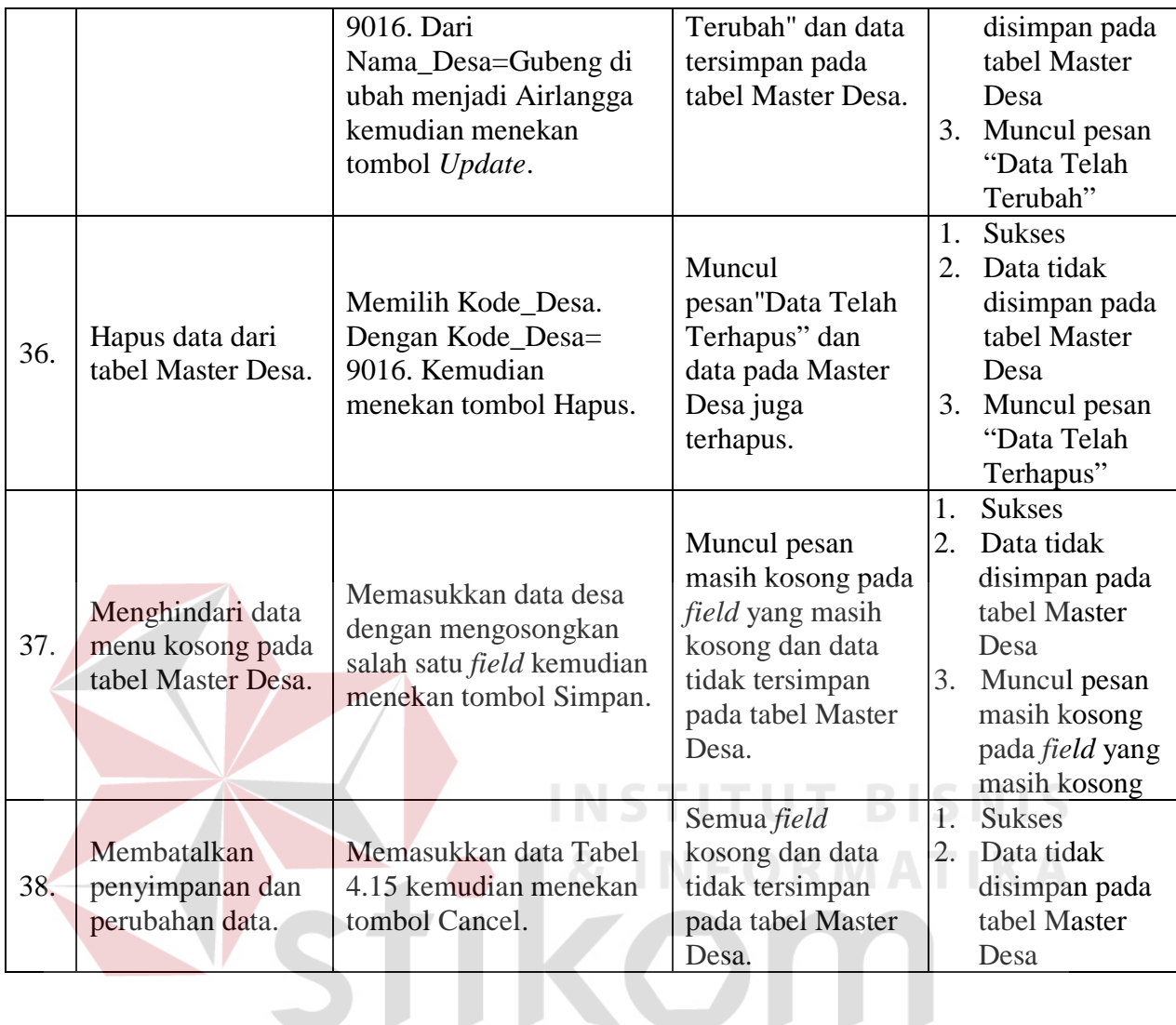

Uji coba Tabel 4.16 nomor 34 menghasilkan pesan konfirmasi dari data Desa yang dimasukkan pada tabel Master Desa yang di tandai dengan tampilnya pesan seperti pada Gambar 4.70. Pesan konfirmasi pada Gambar 4.71 tersebut akan muncul jika pada uji coba Tabel 4.16 nomor 35. Pesan konfirmasi pada Gambar 4.72 akan muncul jika pada uji coba Tabel 4.16 nomor 36.
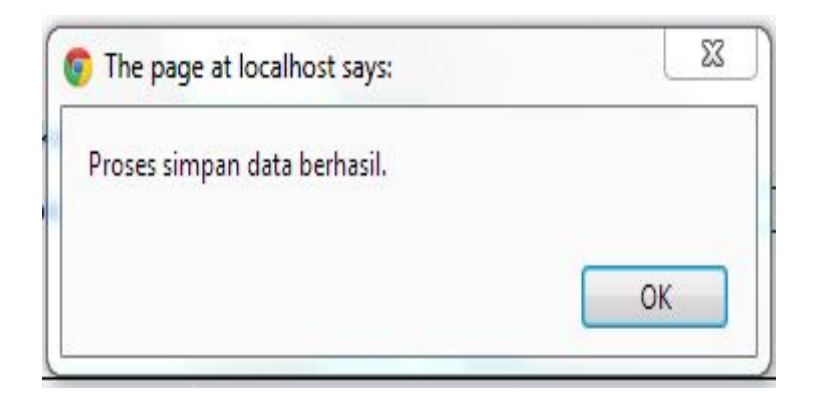

Gambar 4.70 Pesan Konfirmasi

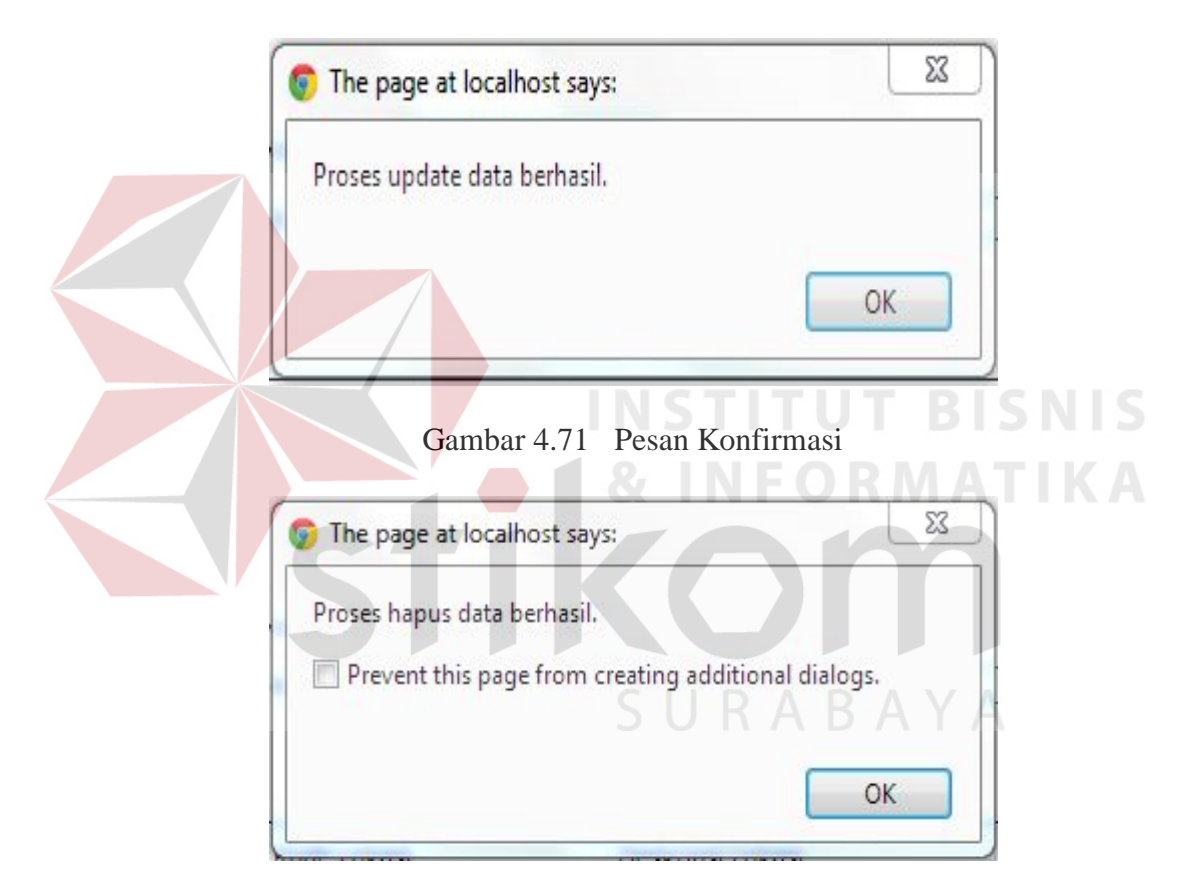

Gambar 4.72 Pesan Konfirmasi

Guna menghindari kesalahan pengisian data Desa pada *form* data Master Desa terdapat beberapa validasi yaitu validasi untuk menghindari dari data Desa yang kosong akan ditampilkan pesan kesalahan pada Gambar 4.73 yang sesuai dengan uji coba Tabel 4.16 nomor 38.

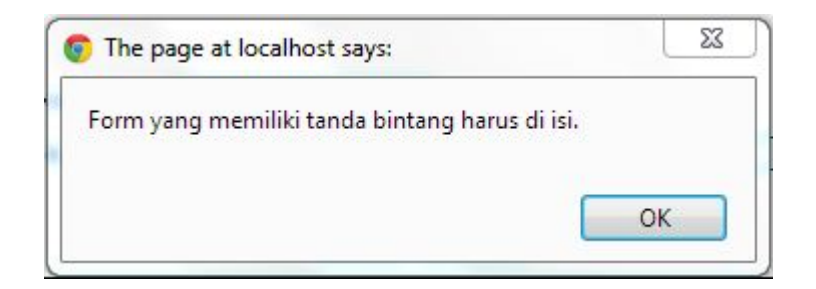

Gambar 4.73 Pesan Kesalahan Form Kosong

### **I. Hasil Uji Coba Form Input Aset Tanah**

Adapun proses hasil uji coba *form* input aset tanah ini bertujuan untuk mengetahui dan menentukan keberhasilan dari aplikasi pada *form* input aset tanah. Pada *form* input aset tanah terdapat proses manipulasi data yaitu proses penyimpanan untuk data aset tanah dan membatalkan proses penyimpanan data aset tanah. **INSTITUT BISNIS** 

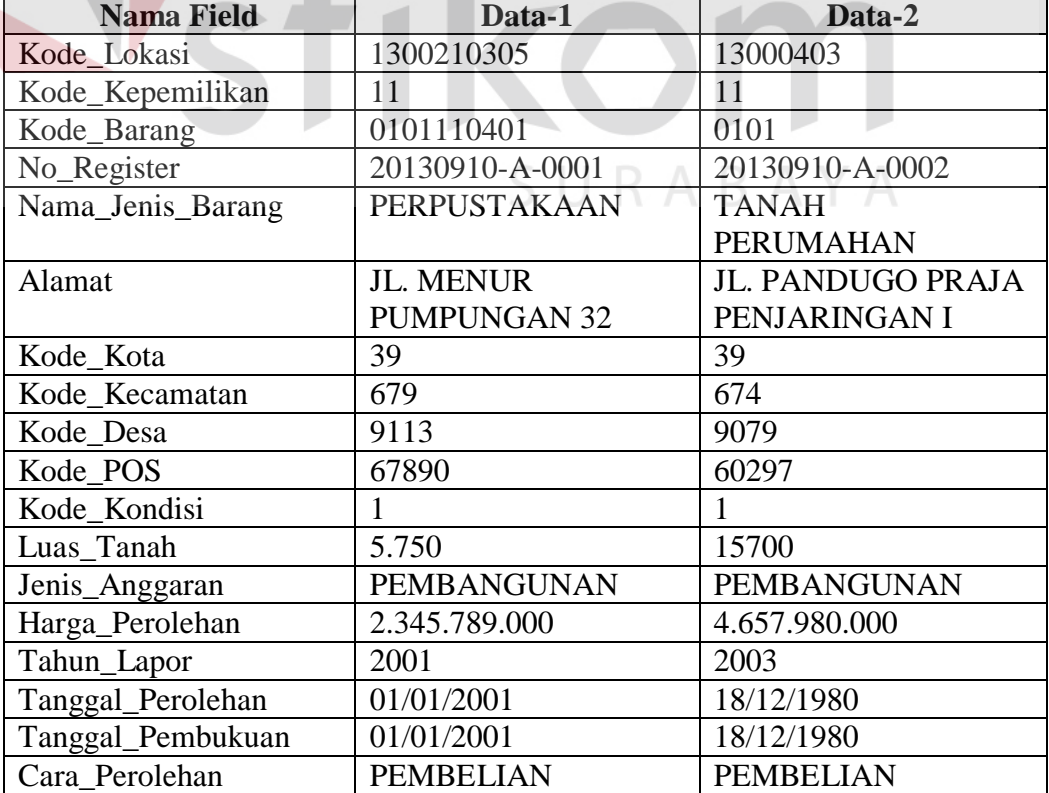

Tabel 4.17 Data Aset Tanah

MATIKA

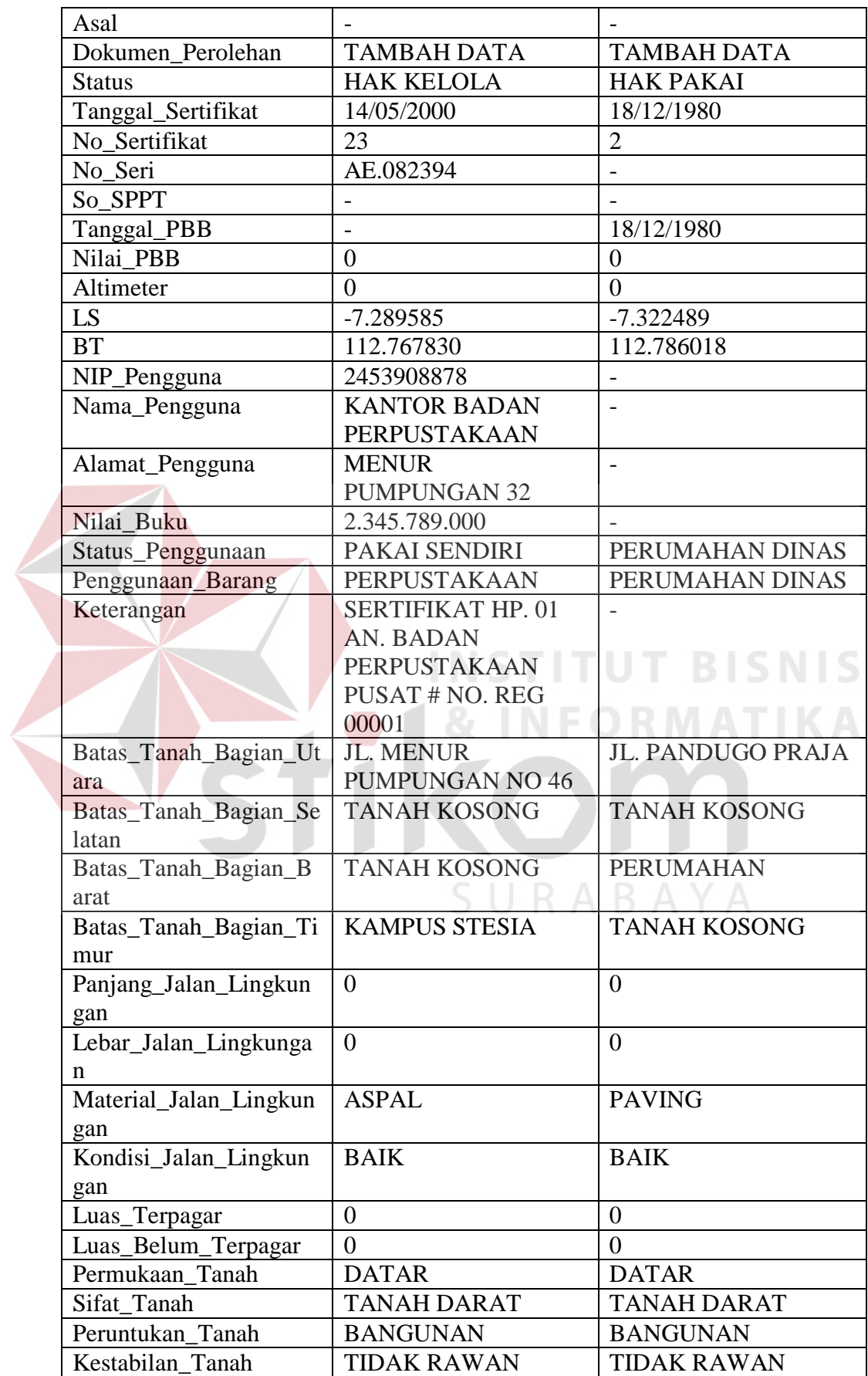

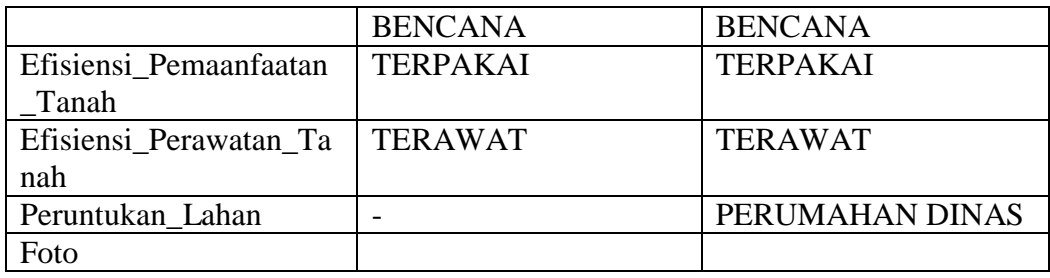

| No. | Tujuan                                               | Input                                                                                                    | <b>Hasil</b> yang<br><b>Diharapkan</b>                                                                             | <b>Output Sistem</b>                                                                                                    |
|-----|------------------------------------------------------|----------------------------------------------------------------------------------------------------|----------------------------------------------------------------------------------------------------|----------------------------------------------------------------------------------------------------|
| 39. | Tambah data<br>baru ke tabel<br>Aset_Tanah.          | Memasukkan data<br>Tabel 4.17 kemudian<br>menekan tombol<br>Simpan.                                                                   | Muncul pesan "Data<br>Telah Tersimpan" dan<br>data tersimpan pada<br>tabel Aset_Tanah.                             | 1. Sukses<br>2. Data berhasil<br>disimpan pada tabel<br>Aset Tanah.<br>3. Muncul pesan "Data<br>Telah Tersimpan"                                              |
| 40. | Menghindari data<br>kosong pada<br>table Aset Tanah. | Memasukkan data<br>Aset Tanah dengan<br>mengosongkan salah<br>satu field kemudian<br>menekan tombol<br>Simpan.                        | Muncul pesan masih<br>kosong pada field yang<br>masih kosong dan data<br>tidak tersimpan pada<br>tabel Aset Tanah. | 1. Sukses<br>2. Data Aset Tanah<br>tidak tersimpan pada<br>tabel Aset_Tanah.<br>3. Muncul pesan masih<br>kosong pada field<br>yang masih kosong               |
| 41. | Hapus data dari<br>tabel Aset<br>Tanah.              | Memilih<br>No_Register_Tanah.<br>Dengan<br>$No_{\text{.}}$ Register_Tanah =<br>20130905-A-00001.<br>Kemudian menekan<br>tombol Hapus. | Muncul pesan"Data<br>Telah Terhapus" dan<br>data pada tabel<br>Aset_Tanah.                                         | 1. Sukses<br>2. Data aset tanah pada<br>tabel Aset_Tanah<br>juga ikut terhapus.<br>3. Muncul pesan "Data<br>Telah Terhapus"<br>4. Kembali ke tampilan<br>awal |

Tabel 4.18 Evaluasi uji coba Data Aset Tanah

Uji coba Tabel 4.18 nomor 39 menghasilkan pesan konfirmasi dari data aset tanah yang dimasukkan pada tabel Aset\_Tanah yang di tandai dengan tampilnya pesan seperti pada Gambar 4.74. Pesan konfirmasi akan muncul jika pada uji coba Tabel 4.18 nomor 41 dengan tampilnya pesan pada Gambar 4.75.

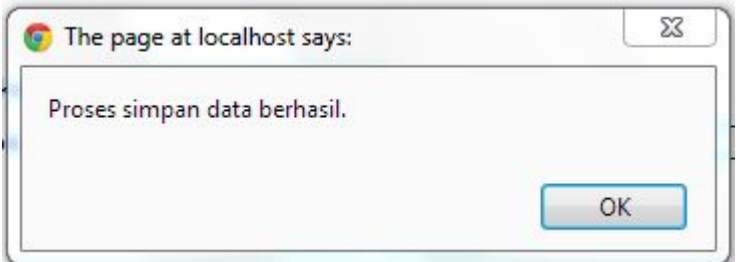

Gambar 4.74 Pesan Konfirmasi

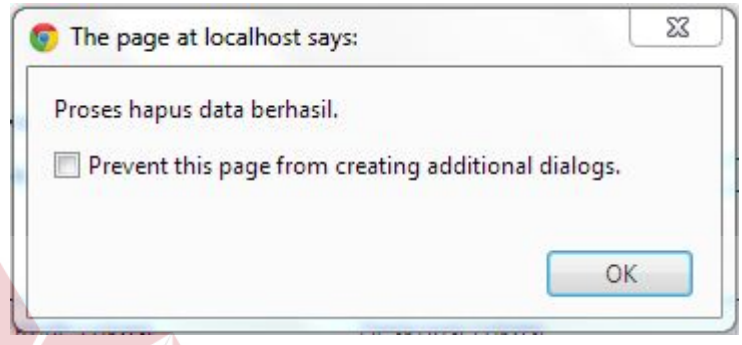

Gambar 4.75 Pesan Konfirmasi

Guna menghindari kesalahan pengisian data input aset tanah pada *form* input aset tanah terdapat beberapa validasi yaitu validasi untuk menghindari dari data aset tanah yang kosong akan ditampilkan pesan kesalahan pada Gambar 4.76 yang sesuai dengan uji coba Tabel 4.18 nomor 40.

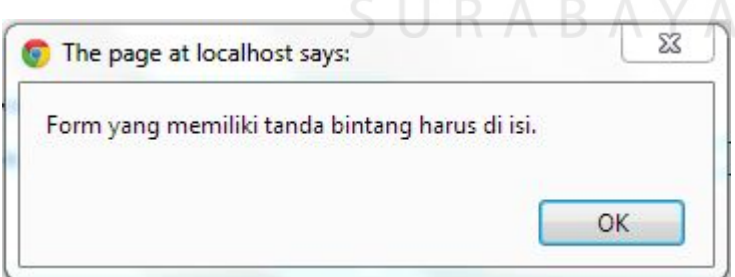

Gambar 4.76 Pesan Kesalahan Data Kosong

## **J. Hasil Uji Coba Form Input Aset Bangunan dan Gedung**

Adapun proses hasil uji coba *form* input aset bangunan dan gedung ini bertujuan untuk mengetahui dan menentukan keberhasilan dari aplikasi pada *form* input aset bangunan dan gedung. Pada *form* input aset bangunan dan gedung terdapat proses manipulasi data yaitu proses penyimpanan untuk data dan membatalkan proses penyimpanan data aset bangunan dan gedung.

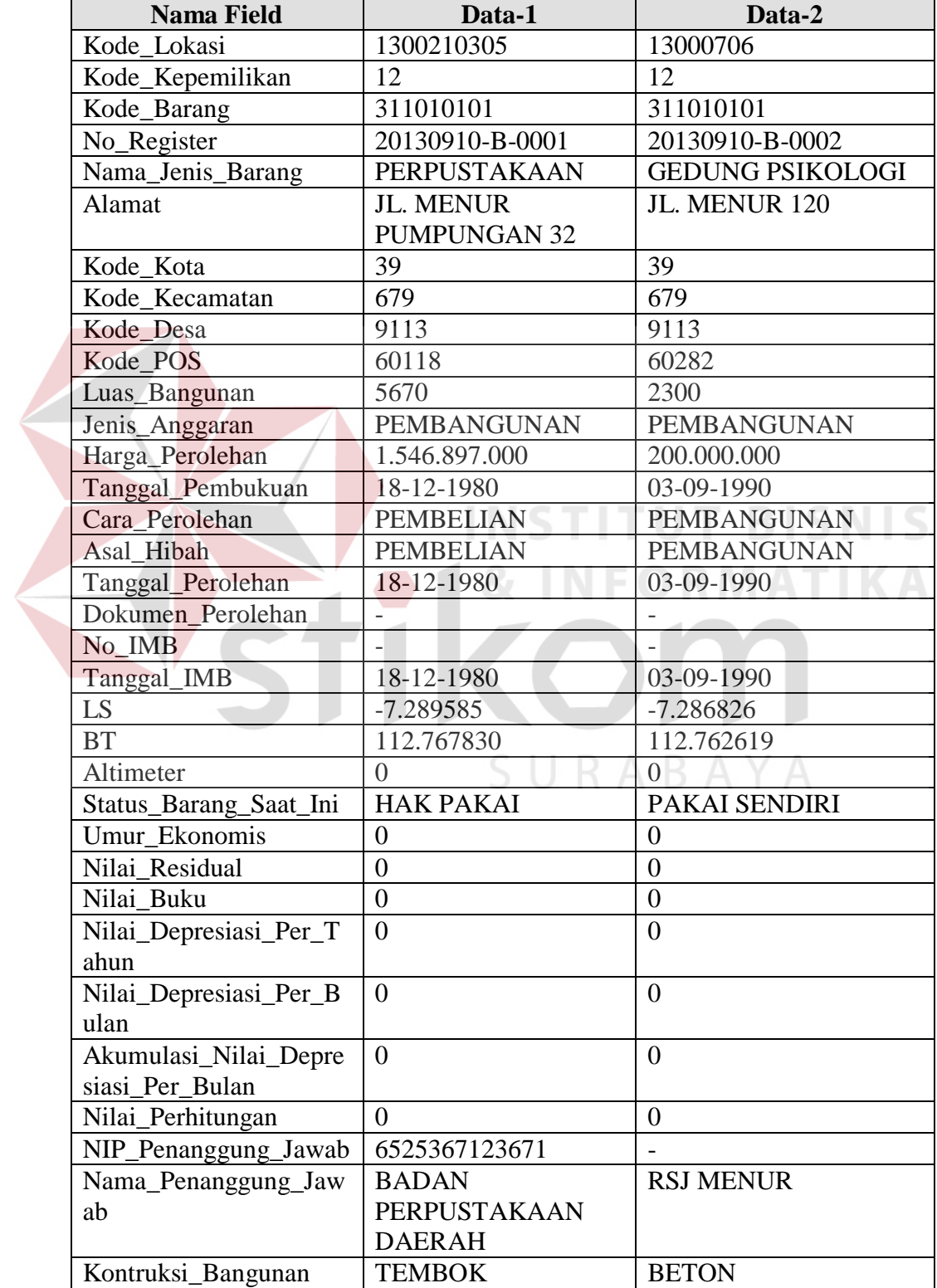

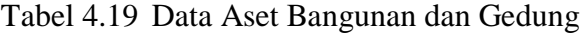

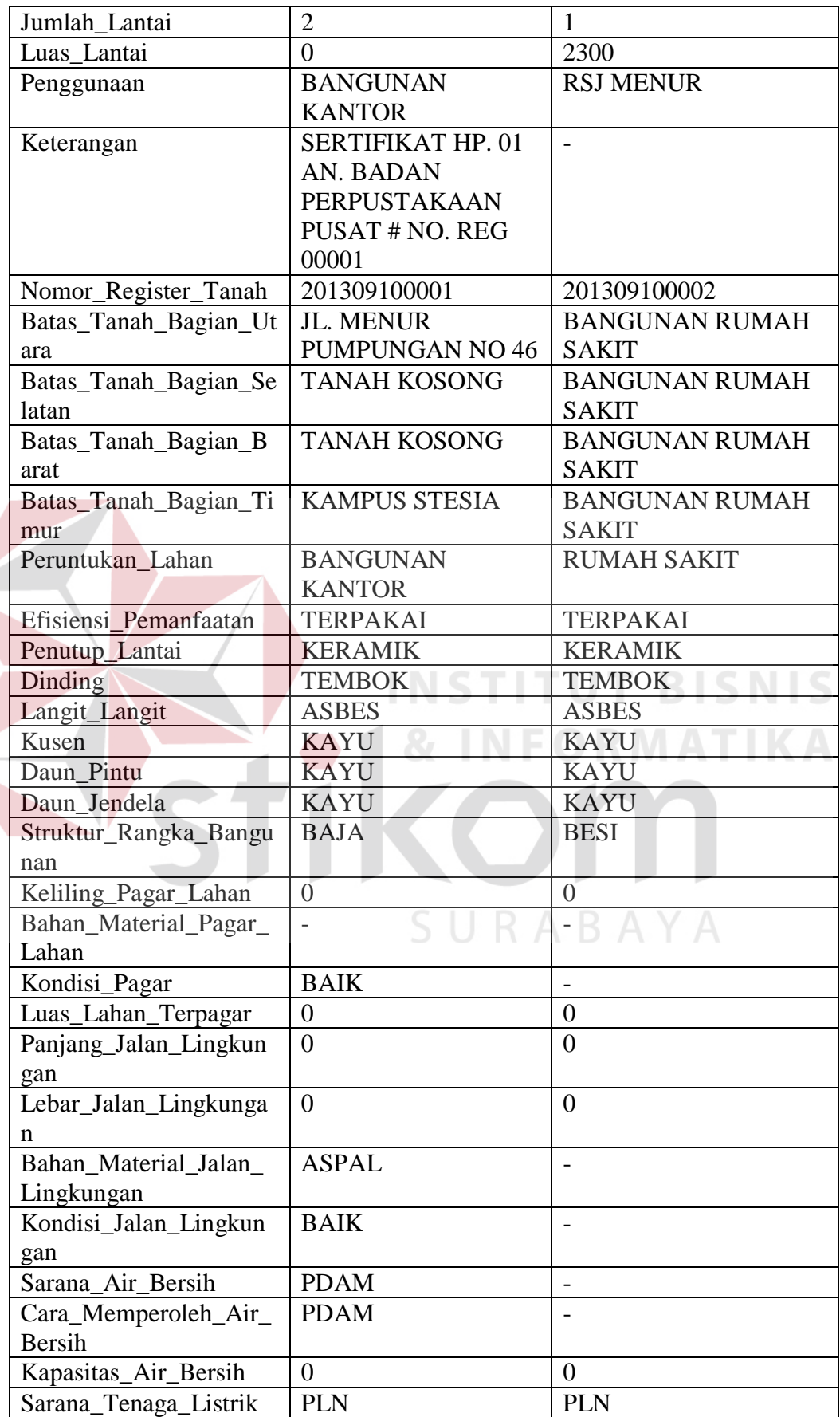

| Voltase |  |
|---------|--|
| Daya    |  |
| Foto    |  |

Tabel 4.20 Evaluasi uji coba Data Aset Bangunan Dan Gedung

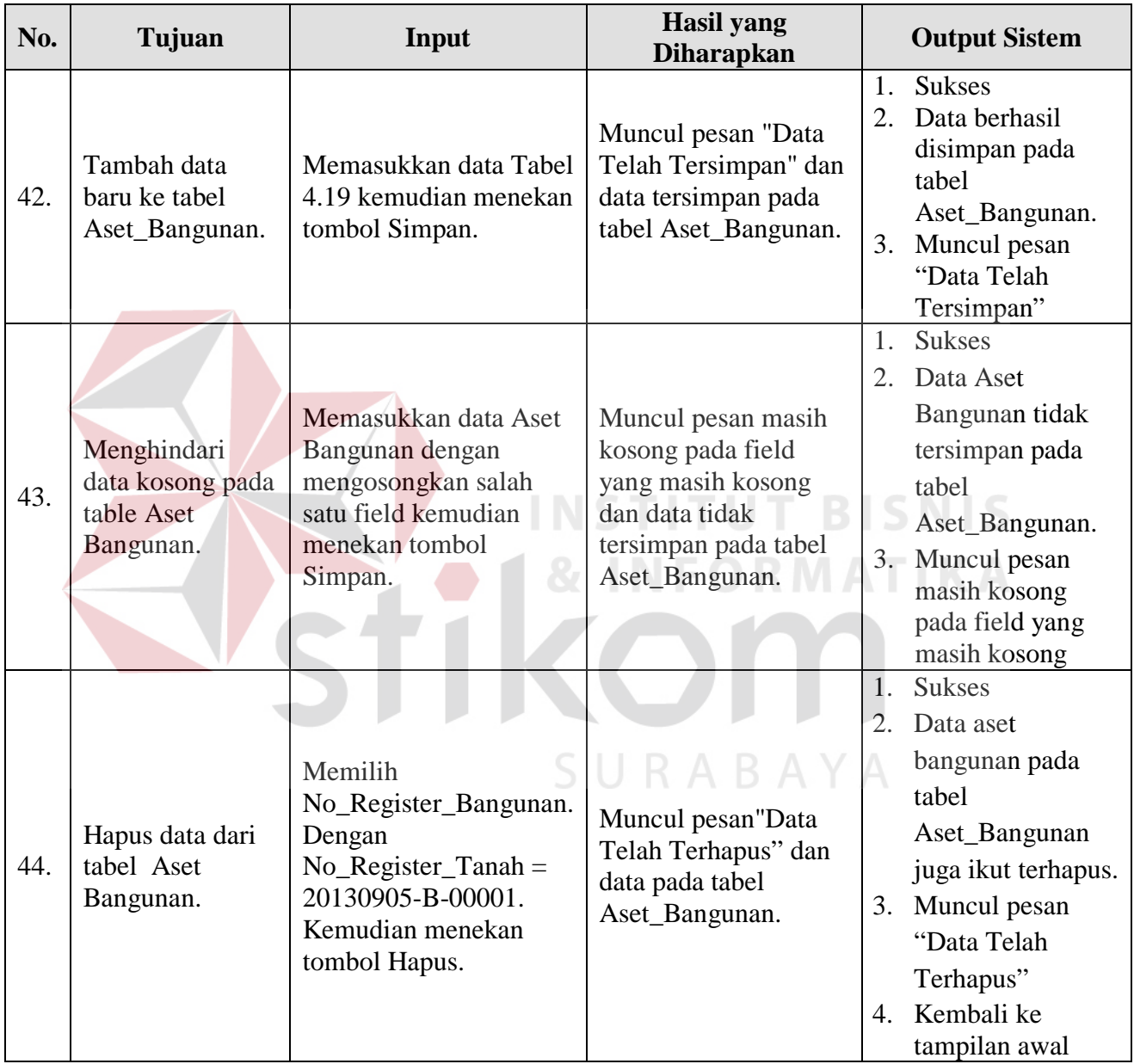

Uji coba Tabel 4.20 nomor 42 menghasilkan pesan konfirmasi dari data aset bangunan yang dimasukkan pada tabel Aset\_Bangunan yang di tandai dengan tampilnya pesan seperti pada Gambar 4.77. Pesan konfirmasi akan muncul jika pada uji coba Tabel 4.20 nomor 44 dengan tampilnya pesan pada Gambar 4.78.

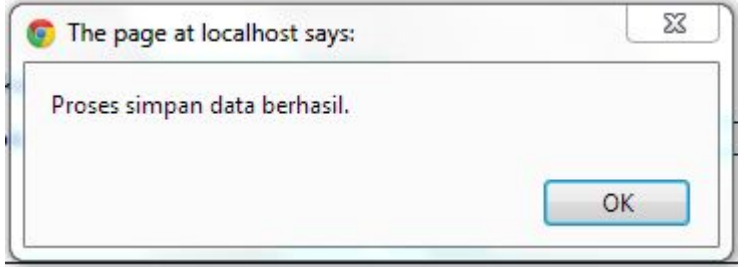

Gambar 4.77 Pesan Konfirmasi

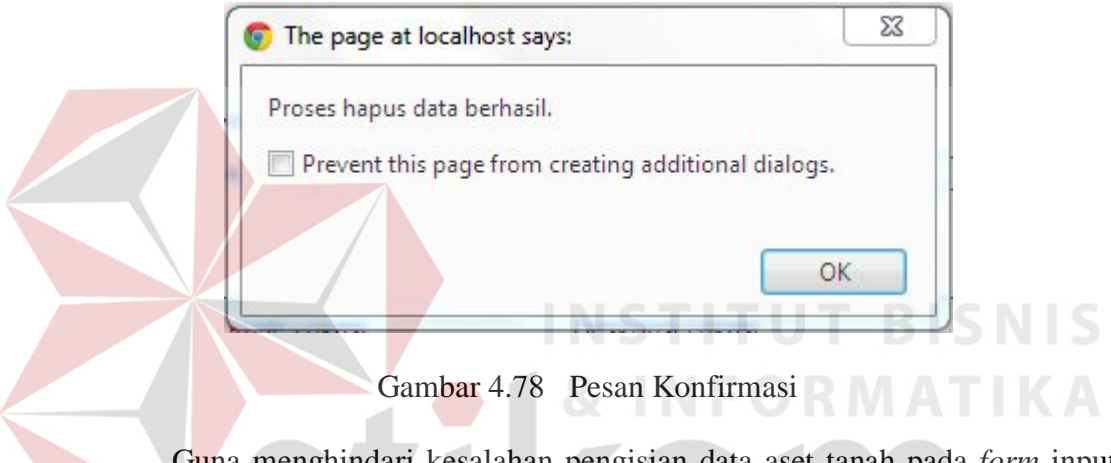

Guna menghindari kesalahan pengisian data aset tanah pada *form* input aset tanah terdapat beberapa validasi yaitu validasi untuk menghindari dari data aset tanah yang kosong akan ditampilkan pesan kesalahan pada Gambar 4.79 yang sesuai dengan uji coba Tabel 4.20 nomor 43.

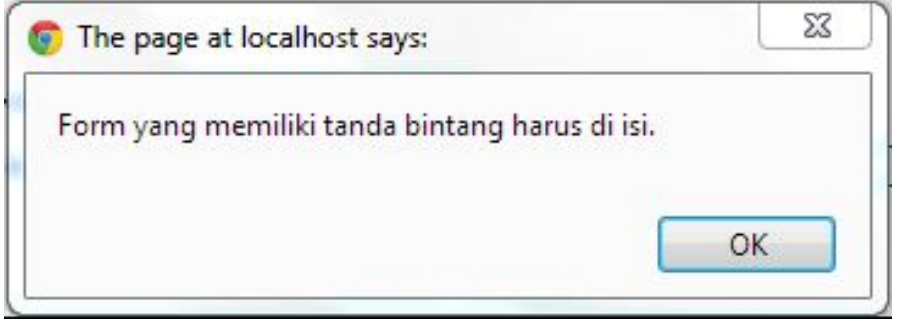

Gambar 4.79 Pesan Kesalahan Data Kosong

#### **K. Hasil Uji Coba Form Update Pindah Tangan Aset Tanah**

Adapun proses hasil uji coba *form update* pindah tangan aset tanah ini bertujuan untuk mengetahui dan menentukan keberhasilan dari aplikasi pada *form update* pindah tangan aset tanah. Pada *form update* pindah tangan aset tanah terdapat proses manipulasi data yaitu proses penyimpanan untuk data *update* pindah tangan aset tanah dan membatalkan proses penyimpanan data *update* pindah tangan aset tanah.

| <b>Nama Field</b>  | Data-1              | Data-2                 |
|--------------------|---------------------|------------------------|
| <b>IDGubernur</b>  |                     |                        |
| Kode Lokasi        | 1300210305          | 13000403               |
| Kode_Kepemilikan   | 11                  | 11                     |
| Kode_Barang        | 0101110401          | 0101                   |
| No_Register        | 20130910-A-0001     | 20130910-A-0003        |
| Nama_Jenis_Barang  | <b>PERPUSTAKAAN</b> | <b>TANAH PERUMAHAN</b> |
| Alamat             | JL. MENUR           | JL. PANDUGO PRAJA      |
|                    | <b>PUMPUNGAN 32</b> | PENJARINGAN I          |
| Kode_Kota          | 39                  | 39                     |
| Kode Kecamatan     | 679                 | 674                    |
| Kode_Desa          | 9113                | 9079                   |
| Kode_POS           | 67890               | 60297                  |
| Kode Kondisi       |                     | 1                      |
| Luas Tanah         | 5.750               | $15700$ $\vee$         |
| Jenis_Anggaran     | <b>PEMBANGUNAN</b>  | PEMBANGUNAN            |
| Harga_Perolehan    | 2.345.789.000       | 4.657.980.000          |
| Tahun_Lapor        | 2001                | 2003                   |
| Tanggal_Perolehan  | 01/01/2001          | 18/12/1980             |
| Tahun_Lapor        | 01/01/2001          | 18/12/1980             |
| Tanggal_Pembukuan  | <b>PEMBELIAN</b>    | <b>PEMBELIAN</b>       |
| Cara Perolehan     |                     |                        |
| Asal               | <b>TAMBAH DATA</b>  | <b>TAMBAH DATA</b>     |
| Tanggal_Perolehan  | <b>HAK KELOLA</b>   | <b>HAK PAKAI</b>       |
| Dokumen Perolehan  | 14/05/2000          | 18/12/1980             |
| <b>Status</b>      | 23                  | $\overline{2}$         |
| Tanggal_Sertifikat | AE.082394           |                        |
| No Sertifikat      |                     |                        |
| No_Seri            |                     | 18/12/1980             |
| So SPPT            | $\boldsymbol{0}$    | $\overline{0}$         |
| Tanggal_PBB        | $\overline{0}$      | $\overline{0}$         |

Tabel 4.21 Data Update Pindah Tangan Aset Tanah

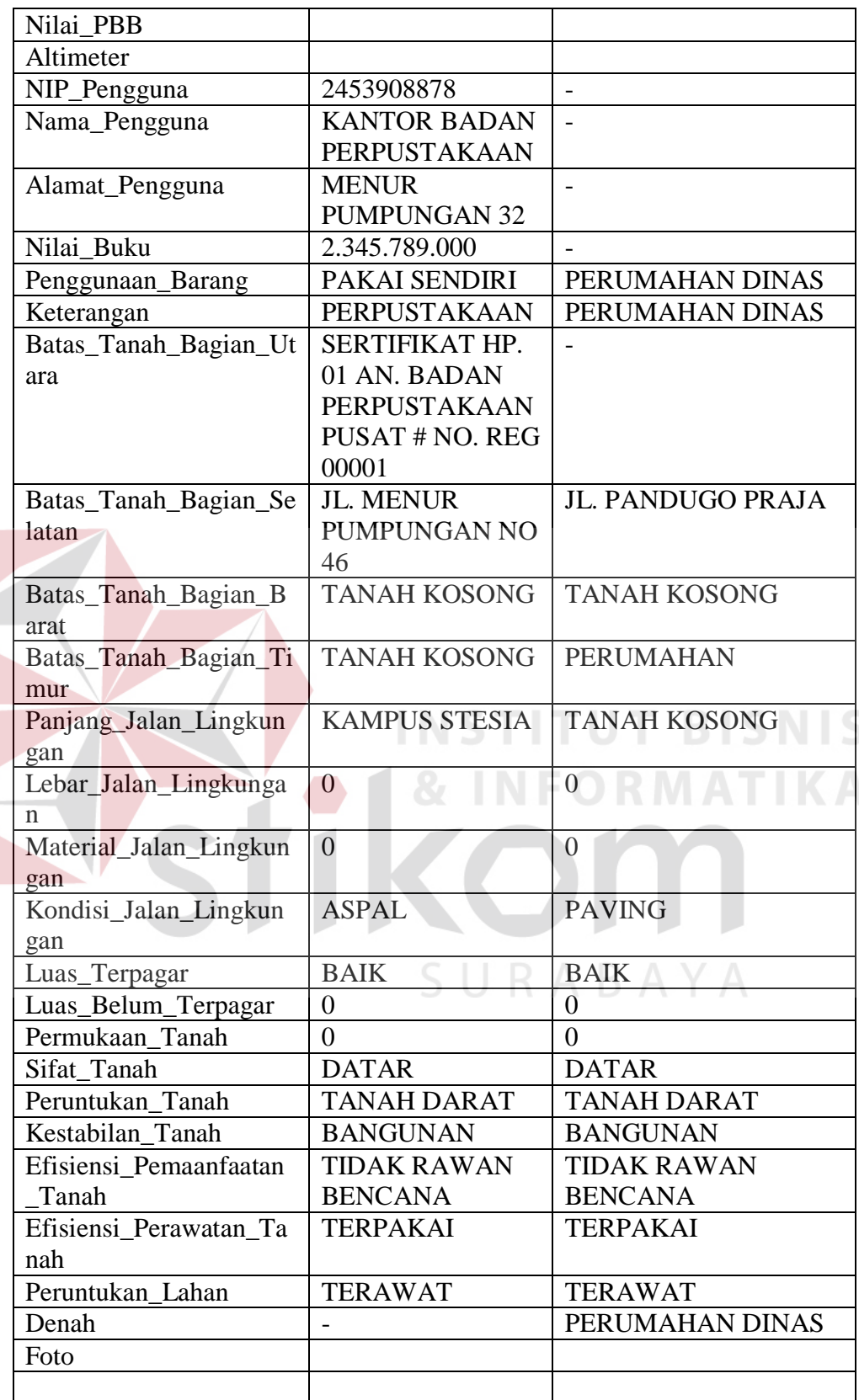

| No. | Tujuan                                                                                | Input                                                                                                    | <b>Hasil</b> yang<br><b>Diharapkan</b>                                                                             | <b>Output Sistem</b>                                                                                                    |
|-----|---------------------------------------------------------------------------------------|----------------------------------------------------------------------------------------------------|----------------------------------------------------------------------------------------------------|----------------------------------------------------------------------------------------------------|
| 45. | Update Pindah<br><b>Tangan Aset</b><br>Tanah ke tabel<br>Aset_Tanah.                  | Memasukkan data<br>Tabel 4.21 kemudian<br>menekan tombol<br>Simpan.                                              | Muncul pesan "Aset<br>Sudah Di Pindah<br>Tangankan" dan<br>data tersimpan pada<br>tabel Aset_Tanah.                | <b>Sukses</b><br>1.<br>Data berhasil<br>2.<br>disimpan pada tabel<br>Aset_Tanah.<br>Muncul pesan<br>3.<br>"Data Telah<br>Tersimpan"                                        |
| 46. | Menghindari data<br><b>SK</b> Gubernur<br>kosong pada<br>table Aset Tanah.            | Memasukkan data SK<br>Gubernur dengan<br>mengosongkan field<br>kemudian menekan<br>tombol Pindah<br>Tangankan.   | Muncul pesan masih<br>kosong pada field yang<br>masih kosong dan data<br>tidak tersimpan pada<br>tabel Aset_Tanah. | <b>Sukses</b><br>1.<br>Data Aset Tanah<br>$2_{-}$<br>tidak tersimpan<br>pada tabel<br>Aset_Tanah.<br>Muncul pesan<br>3.<br>masih kosong pada<br>field yang masih<br>kosong |
| 47. | Mencari dan<br>menampilkan<br>Data Aset Tanah<br>Tanah yang<br>dipindah<br>tangankan. | Mencari Data dengan<br>memasukkan<br>No_Register_Tanah=<br>20130905-A-00001.<br>Kemudian menekan<br>tombol Cari. | Data Aset Tanah akan<br>muncul sesuai dengan<br>pencarian yang<br>dilakukan.                                       | 1. Sukses<br>2. Data muncul pada<br>form view aset<br>tanah.                                                                                                    |

Tabel 4.22 Evaluasi uji coba Update Pindah Tangan Aset Tanah

Uji coba Tabel 4.22 nomor 45 menghasilkan pesan konfirmasi dari data aset tanah yang dimasukkan pada tabel Aset\_Tanah yang dipindah tangankan di

tandai dengan tampilnya pesan seperti pada Gambar 4.80.

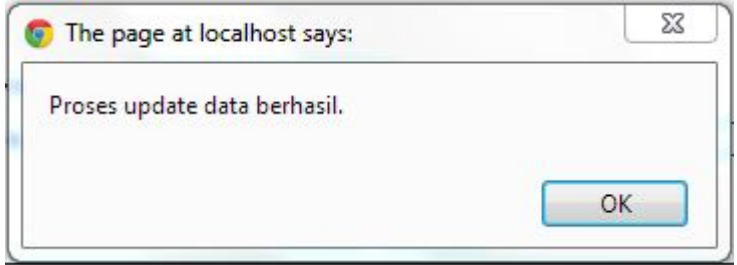

Gambar 4.80 Pesan Konfirmasi

Guna menghindari kesalahan pengisian data *update* pindah tangan aset tanah pada *form update* pindah tangan aset tanah terdapat beberapa validasi yaitu validasi untuk menghindari dari data *update* pindah tangan aset tanah yang kosong akan ditampilkan pesan kesalahan pada Gambar 4.81 yang sesuai dengan uji coba Tabel 4.22 nomor 46.

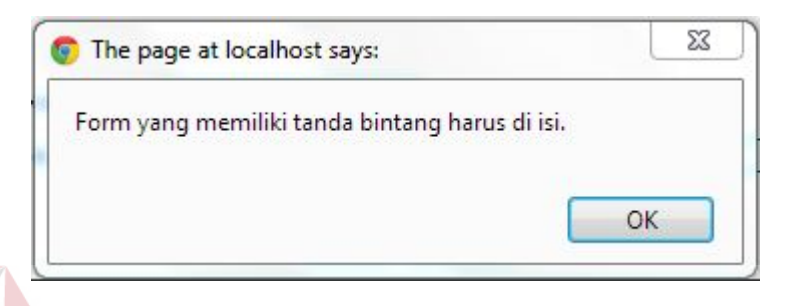

Gambar 4.81 Pesan Kesalahan Data Kosong

# **L. Hasil Uji Coba Form Update Pindah Tangan Aset Bangunan dan Gedung**

Adapun proses hasil uji coba *form update* pindah tangan aset bangunan ini bertujuan untuk mengetahui dan menentukan keberhasilan dari aplikasi pada *form update* pindah tangan aset bangunan dan gedung. Pada *form update* pindah tangan aset bangunan dan gedung terdapat proses manipulasi data yaitu proses penyimpanan untuk data *update* pindah tangan aset bangunan dan gedung dan membatalkan proses penyimpanan data *update* pindah tangan aset bangunan dan gedung.

| <b>Nama Field</b> | Data-1       |
|-------------------|--------------|
| <b>IDGubernur</b> |              |
| Kode Lokasi       | 1300210305   |
| Kode_Kepemilikan  | 12           |
| Kode_Barang       | 311010101    |
| No_Register       | 201309100001 |

Tabel 4.23 Data Update Pindah Tangan Aset Bangunan Dan Gedung

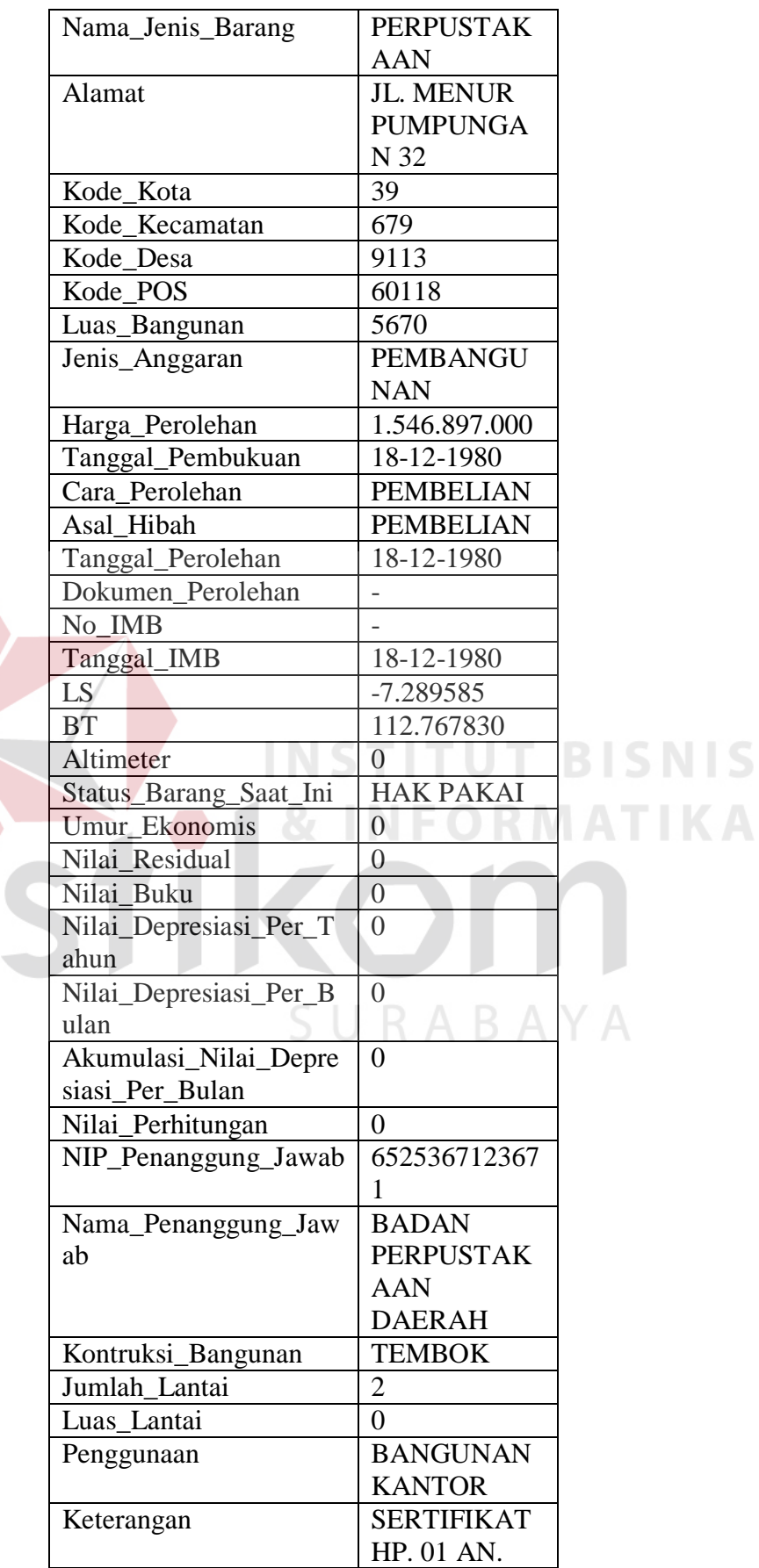

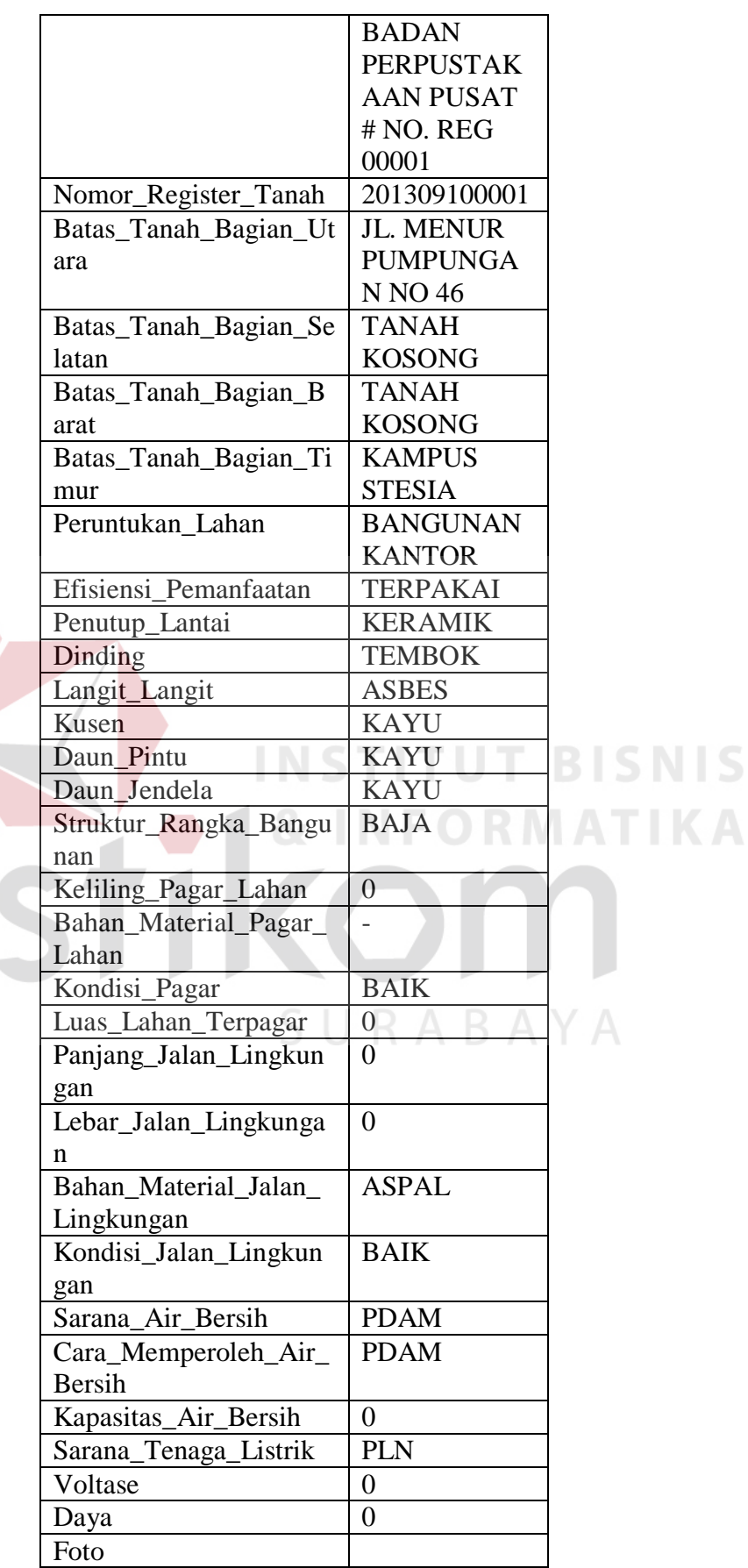

×

176

| No. | Tujuan                                                                                   | Input                                                                                                    | <b>Hasil</b> yang<br><b>Diharapkan</b>                                                                                   |                                                   | <b>Output Sistem</b>                                                                                                    |
|-----|------------------------------------------------------------------------------------------|----------------------------------------------------------------------------------------------------|----------------------------------------------------------------------------------------------------|---------------------------------------------------|----------------------------------------------------------------------------------------------------|
| 48. | Update Pindah<br><b>Tangan Aset</b><br>Bangunan ke<br>tabel<br>Aset_Bangunan.            | Memasukkan data Tabel<br>4.23 kemudian menekan<br>tombol Simpan.                                                    | Muncul pesan "Aset<br>Sudah Di Pindah<br>Tangankan" dan<br>data tersimpan pada<br>tabel Aset_Bangunan.                   | 1.<br><b>Sukses</b><br>$2_{\cdot}$<br>tabel<br>3. | Data berhasil<br>disimpan pada<br>Aset_Bangunan.<br>Muncul pesan<br>"Data Telah<br>Tersimpan"                                      |
| 49. | Menghindari<br>data SK<br>Gubernur kosong<br>pada table Aset<br>Bangunan.                | Memasukkan data SK<br>Gubernur dengan<br>mengosongkan field<br>kemudian menekan<br>tombol Pindah<br>Tangankan.      | Muncul pesan masih<br>kosong pada field<br>yang masih kosong<br>dan data tidak<br>tersimpan pada tabel<br>Aset_Bangunan. | <b>Sukses</b><br>1.<br>$2^{\circ}$<br>tabel<br>3. | Data Aset<br>Bangunan tidak<br>tersimpan pada<br>Aset_Bangunan.<br>Muncul pesan<br>masih kosong<br>pada field yang<br>masih kosong |
| 50. | Mencari dan<br>menampilkan<br>Data Aset<br>Bangunan Tanah<br>yang dipindah<br>tangankan. | Mencari Data dengan<br>memasukkan<br>No_Register_Bangunan=<br>20130905-B-00001.<br>Kemudian menekan<br>tombol Cari. | Data Aset Bangunan<br>akan muncul sesuai<br>dengan pencarian<br>yang dilakukan.                                          | <b>Sukses</b><br>1.1<br>2.                        | Data muncul pada<br>form view aset<br>Bangunan.                                                                                    |

Tabel 4.24 Evaluasi uji coba Update Pindah Tangan Aset Bangunan Dan Gedung

Uji coba Tabel 4.24 nomor 48 menghasilkan pesan konfirmasi dari data aset bangunan yang dimasukkan pada tabel Aset\_Bangunan yang dipindah

S

tangankan di tandai dengan tampilnya pesan seperti pada Gambar 4.82.

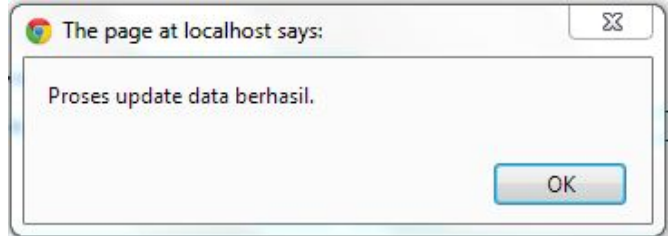

Gambar 4.82 Pesan Konfirmasi

Guna menghindari kesalahan pengisian data *update* pindah tangan aset bangunan dan gedung pada *form update* pindah tangan aset bangunan dan gedung terdapat beberapa validasi yaitu validasi untuk menghindari dari data *update* pindah tangan aset bangunan dan gedung yang kosong akan ditampilkan pesan kesalahan pada Gambar 4.83 yang sesuai dengan uji coba Tabel 4.24 nomor 49.

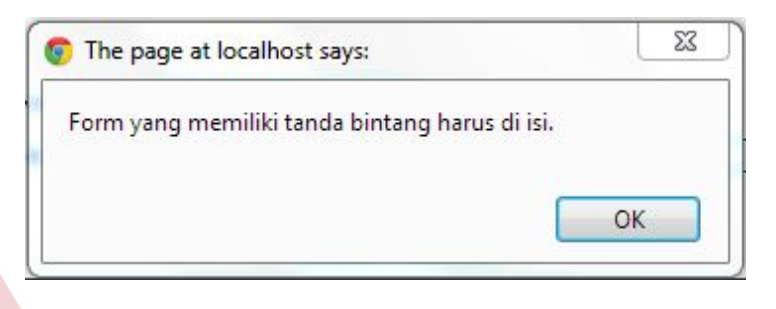

Gambar 4.83 Pesan Kesalahan Data Kosong

### **M. Hasil Uji Coba Form Laporan**

Adapun proses uji coba laporan ini bertujuan untuk mengetahui dan menentukan keberhasilan dari aplikasi pada *form* laporan detail aset tanah, laporan detail aset bangunan dan gedung, laporan kartu inventaris barang aset tanah, laporan kartu inventaris barang aset bangunan dan gedung, laporan *history update* pindah tangan aset tanah, laporan *history update* pindah tangan aset bangunan dan gedung, laporan detail *history update* pindah tangan aset tanah dan laporan detail *history update* pindah tangan aset bangunan dan gedung. Pada proses pencetakan laporan digunakan untuk mencetak laporan detail aset tanah, laporan detail aset bangunan dan gedung, laporan kartu inventaris barang aset tanah, laporan kartu inventaris barang aset bangunan dan gedung, laporan *history update* pindah tangan aset tanah, laporan *history update* pindah tangan aset bangunan dan gedung, laporan detail *history update* pindah tangan aset tanah dan laporan detail

*history update* pindah tangan aset bangunan dan gedung. Pada proses mencetak laporan terdapat tampilan cetak laporan berdasarkan kategori tertentu. Proses laporan untuk menghasilkan laporan yang mana diambil dari *database* kemudian dimasukkan dalam *xml* untuk ditampilkan.

| <b>Nama Field</b>  | Data-1                 |
|--------------------|------------------------|
| Kode Lokasi        | 1300210305             |
| Kode_Kepemilikan   | 11                     |
| Kode_Barang        | 0101110401             |
| No_Register        | 201309100003           |
| Nama_Jenis_Barang  | PERPUSTAKAAN           |
| Alamat             | JL. MENUR              |
|                    | <b>PUMPUNGAN 32</b>    |
| Kode_Kota          | 39                     |
| Kode_Kecamatan     | 679                    |
| Kode Desa          | 9113                   |
| Kode_POS           | 67890<br>S             |
| Kode_Kondisi       | $\overline{1}$         |
| Luas_Tanah         | 5.750                  |
| Jenis_Anggaran     | <b>PEMBANGUNAN</b>     |
| Harga_Perolehan    | 2.345.789.000          |
| Tahun_Lapor        | 2001                   |
| Tanggal_Perolehan  | 01/01/2001             |
| Tanggal Pembukuan  | 01/01/2001             |
| Cara Perolehan     | <b>PEMBELIAN</b>       |
| Asal               |                        |
| Dokumen_Perolehan  | <b>TAMBAH DATA</b>     |
| <b>Status</b>      | <b>HAK KELOLA</b>      |
| Tanggal_Sertifikat | 14/05/2000             |
| No_Sertifikat      | 23                     |
| No_Seri            | AE.082394              |
| So SPPT            |                        |
| Tanggal_PBB        | $\overline{a}$         |
| Nilai PBB          | $\overline{0}$         |
| Altimeter          | $\overline{0}$         |
| LS.                |                        |
| <b>BT</b>          |                        |
| NIP_Pengguna       | 2453908878             |
| Nama_Pengguna      | <b>KANTOR BADAN</b>    |
|                    | PERPUSTAKAAN           |
| Alamat_Pengguna    | <b>MENUR PUMPUNGAN</b> |

Tabel 4.25 Data Laporan Detail Aset Tanah

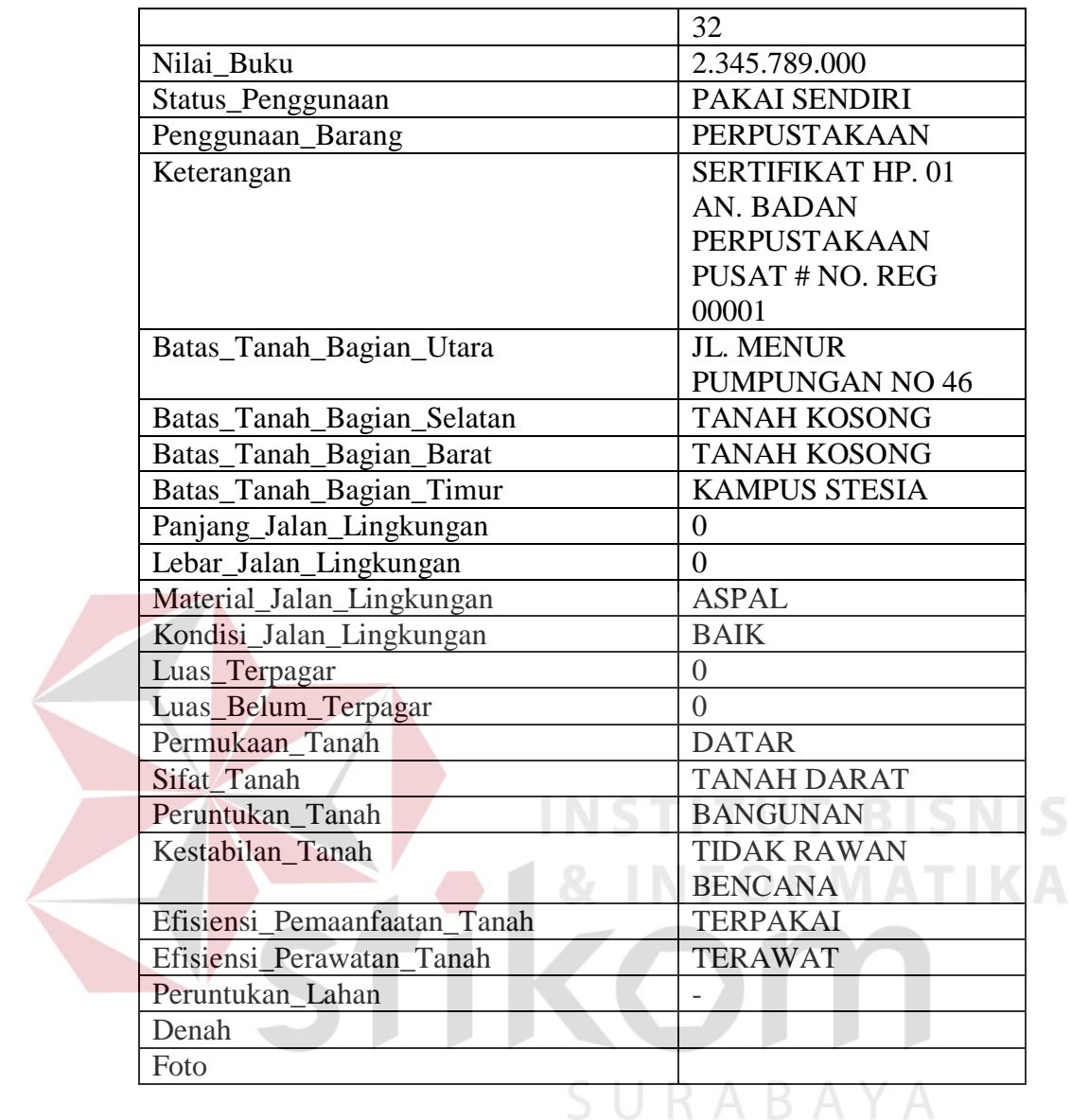

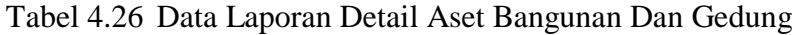

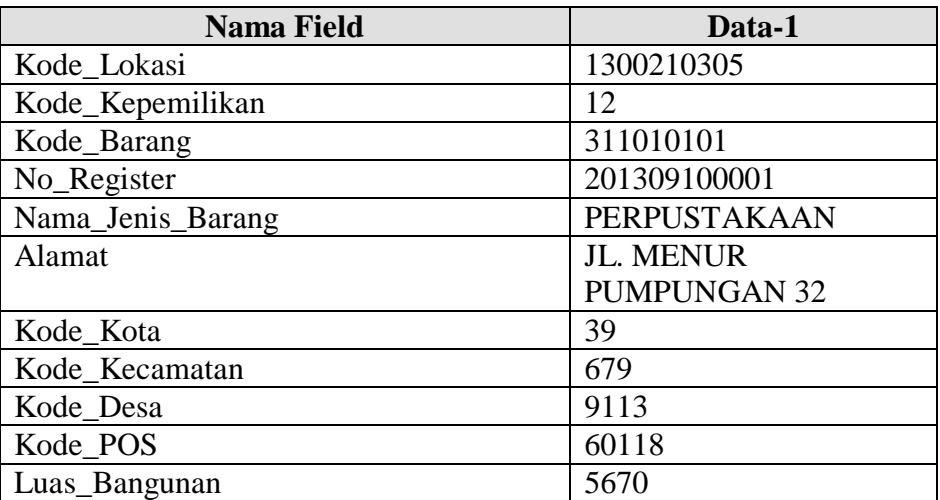

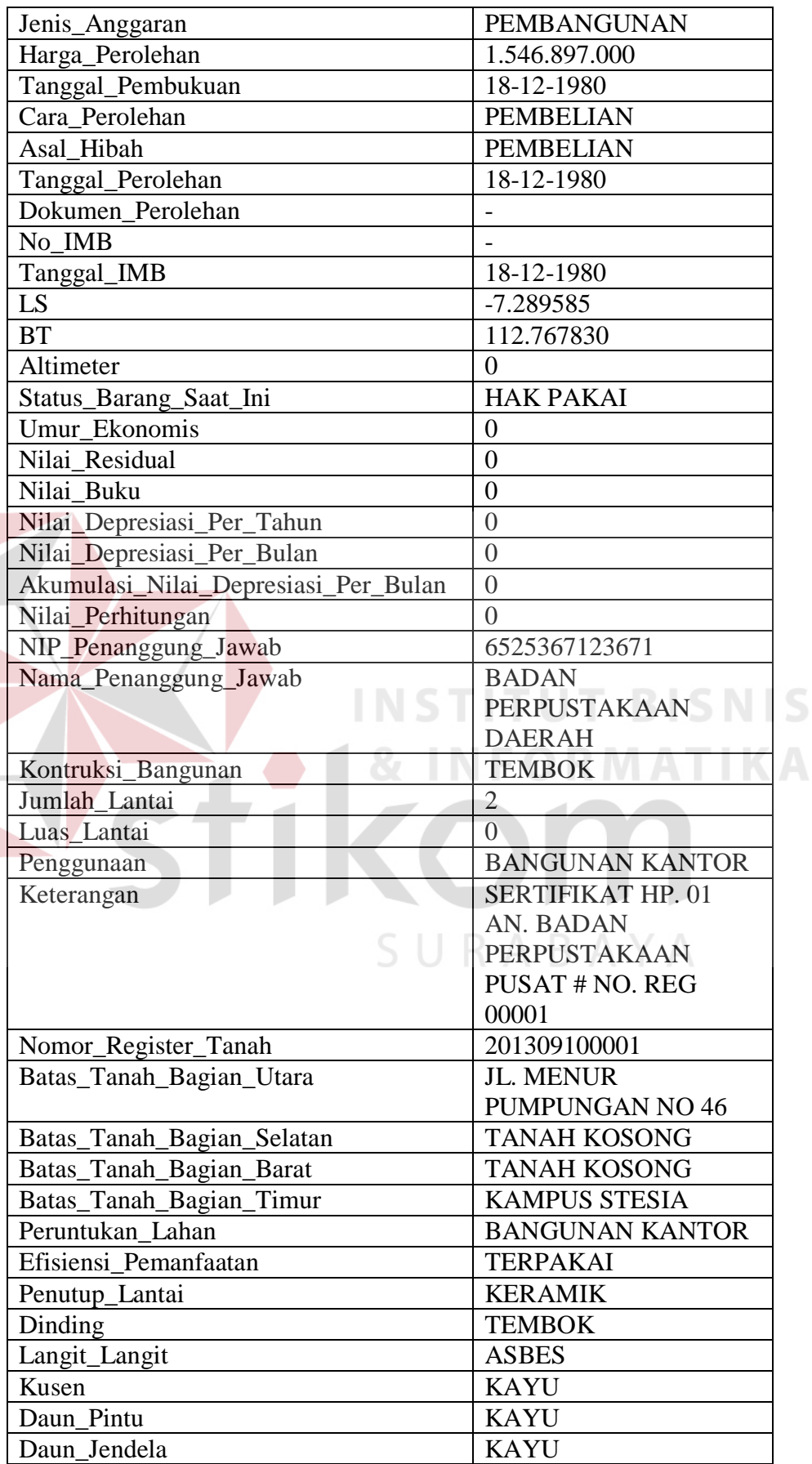

K

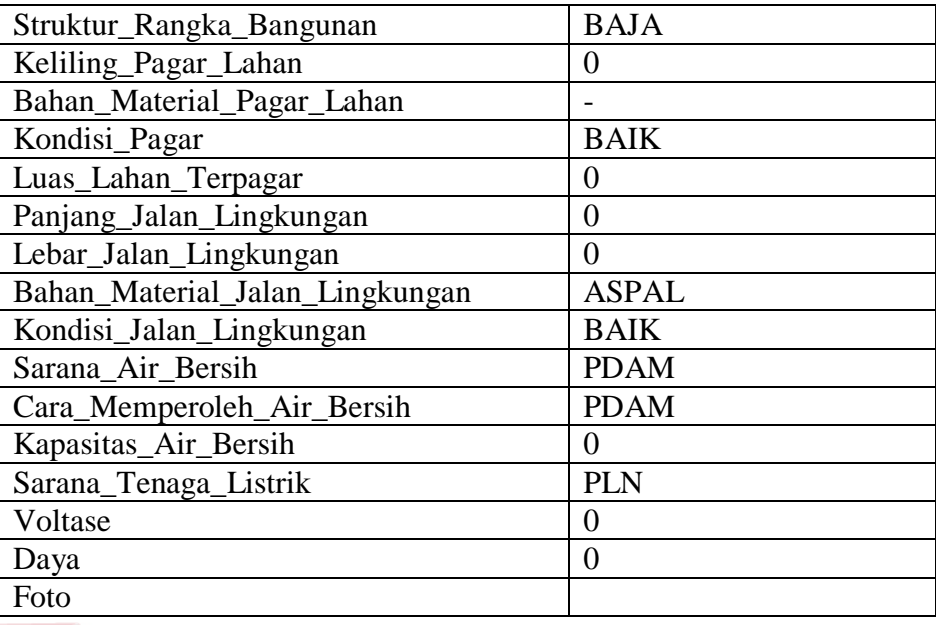

Tabel 4.27 Data Laporan Kartu Inventaris Barang Aset Tanah

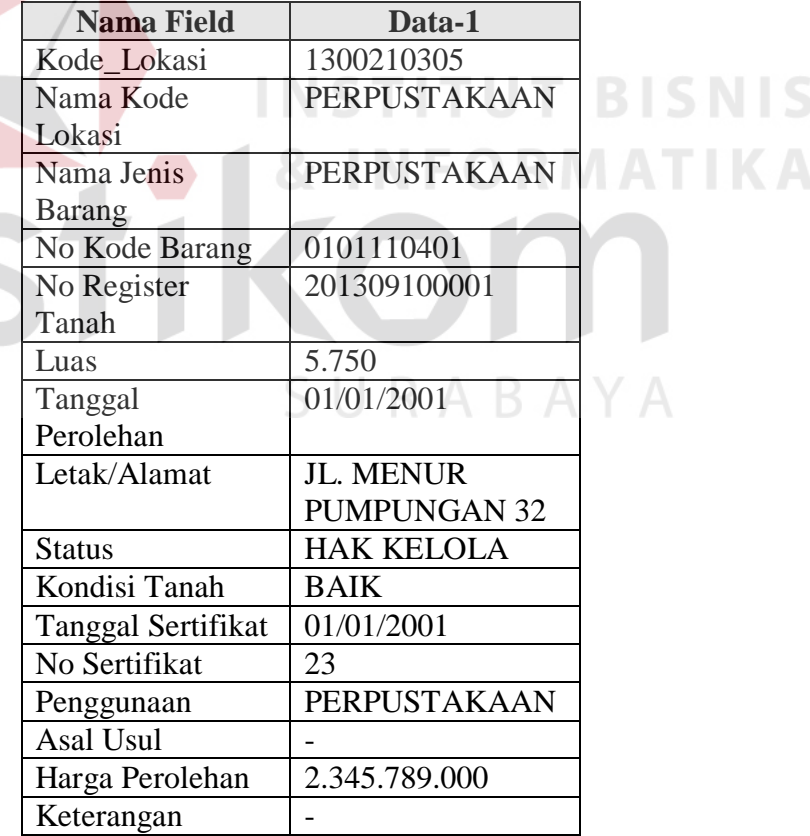

| <b>Nama Field</b>   | Data-1              |               |
|---------------------|---------------------|---------------|
| Kode_Lokasi         | 1300210305          |               |
| Nama Kode           | PERPUSTAKAAN        |               |
| Lokasi              |                     |               |
| Nama Jenis          | PERPUSTAKAAN        |               |
| Barang              |                     |               |
| No Kode Barang      | 311010101           |               |
| No Register         | 201309100004        |               |
| Bangunan            |                     |               |
| Kondisi Bangunan    | <b>BAIK</b>         |               |
| Luas Lantai         | $\overline{0}$      |               |
| Tanggal             | 18-12-1980          |               |
| Perolehan           |                     |               |
| Letak/Alamat        | <b>JL. MENUR</b>    |               |
|                     | <b>PUMPUNGAN 32</b> |               |
| Tanggal             | 01/01/2001          |               |
| Perolehan Tanah     |                     |               |
| No Register         |                     |               |
| Tanah               |                     |               |
| Nama Jenis          | PERPUSTAKAAN        |               |
| <b>Barang Tanah</b> |                     | <b>BISNIS</b> |
| Luas Tanah          | 5.750               |               |
| Asal Usul Tanah     |                     | <b>ATIKA</b>  |
| Harga Perolehan     | 2.345.789.000       |               |
| Tanah               |                     |               |
| Keterangan          |                     |               |

Tabel 4.28 Data Laporan Kartu Inventaris Barang Aset Bangunan Dan Gedung

Tabel 4.29 Data Laporan History Update Pindah Tangan Aset Tanah

| <b>Nama Field</b>  | Data-1             |
|--------------------|--------------------|
| <b>ID</b> Aset     | 201309100004       |
| <b>Alamat Aset</b> | <b>JL. NGAGEL</b>  |
|                    | <b>JAYA TENGAH</b> |
|                    | NO. 102            |
| Kode Lokasi        | 13000401           |
| Lama               |                    |
| Nama Kode          | <b>BIRO UMUM</b>   |
| Lokasi Lama        |                    |
| No Reg Lama        | 201309100001       |
| Nama Jenis         | <b>TANAH</b>       |
| Barang Lama        | <b>PERUMAHAN</b>   |
| Tanggal            | 2004-05-05         |
| Perolehan Lama     |                    |
| Cara Perolehan     | <b>PEMBELIAN</b>   |

| Lama                |                     |        |
|---------------------|---------------------|--------|
| Harga Perolehan     | 378980000           |        |
| Lama                |                     |        |
| NIP Pengguna        | $\overline{a}$      |        |
| Lama                |                     |        |
| Nama Pengguna       | <b>ASRAMA</b>       |        |
| Lama                | <b>DHARMA</b>       |        |
|                     | <b>WANITA</b>       |        |
| Alamat Pengguna     | JL. NGAGEL          |        |
| Lama                | <b>JAYA TENGAH</b>  |        |
|                     | NO. 102             |        |
| SK Gubernur No      | 188.45/1/SK/014/    |        |
|                     | 2012                |        |
| Kode Lokasi Baru    | 13000901            |        |
| Nama Kode           | <b>DINAS SOSIAL</b> |        |
| Lokasi Baru         |                     |        |
| No Reg Baru         | 201309100004        |        |
| Nama Jenis          | <b>TANAH</b>        |        |
| <b>Barang Baru</b>  | <b>PERUMAHAN</b>    |        |
| Tanggal             | 2012-05-05          |        |
| Perolehan Baru      |                     |        |
| Cara Perolehan      | <b>HIBAH</b>        |        |
| Baru                |                     | BISNIS |
| Harga Perolehan     | 378980000           |        |
| Baru                |                     |        |
| <b>NIP Pengguna</b> |                     |        |
| Baru                |                     |        |
| Nama Pengguna       | <b>MESS DINAS</b>   |        |
| Baru                | SOSIAL              |        |
| Alamat Pengguna     | JL. NGAGEL          |        |
| <b>Baru</b>         | <b>JAYA TENGAH</b>  |        |
|                     | NO. 102             |        |

Tabel 4.30 Data Laporan History Update Pindah Tangan Aset Bangunan Dan

Gedung

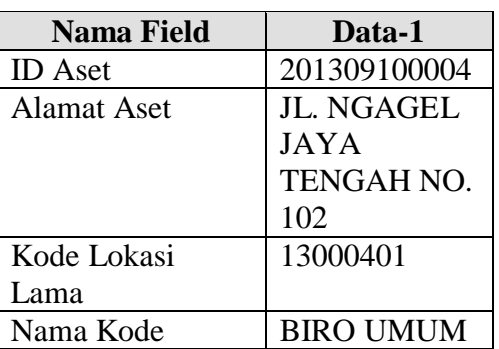

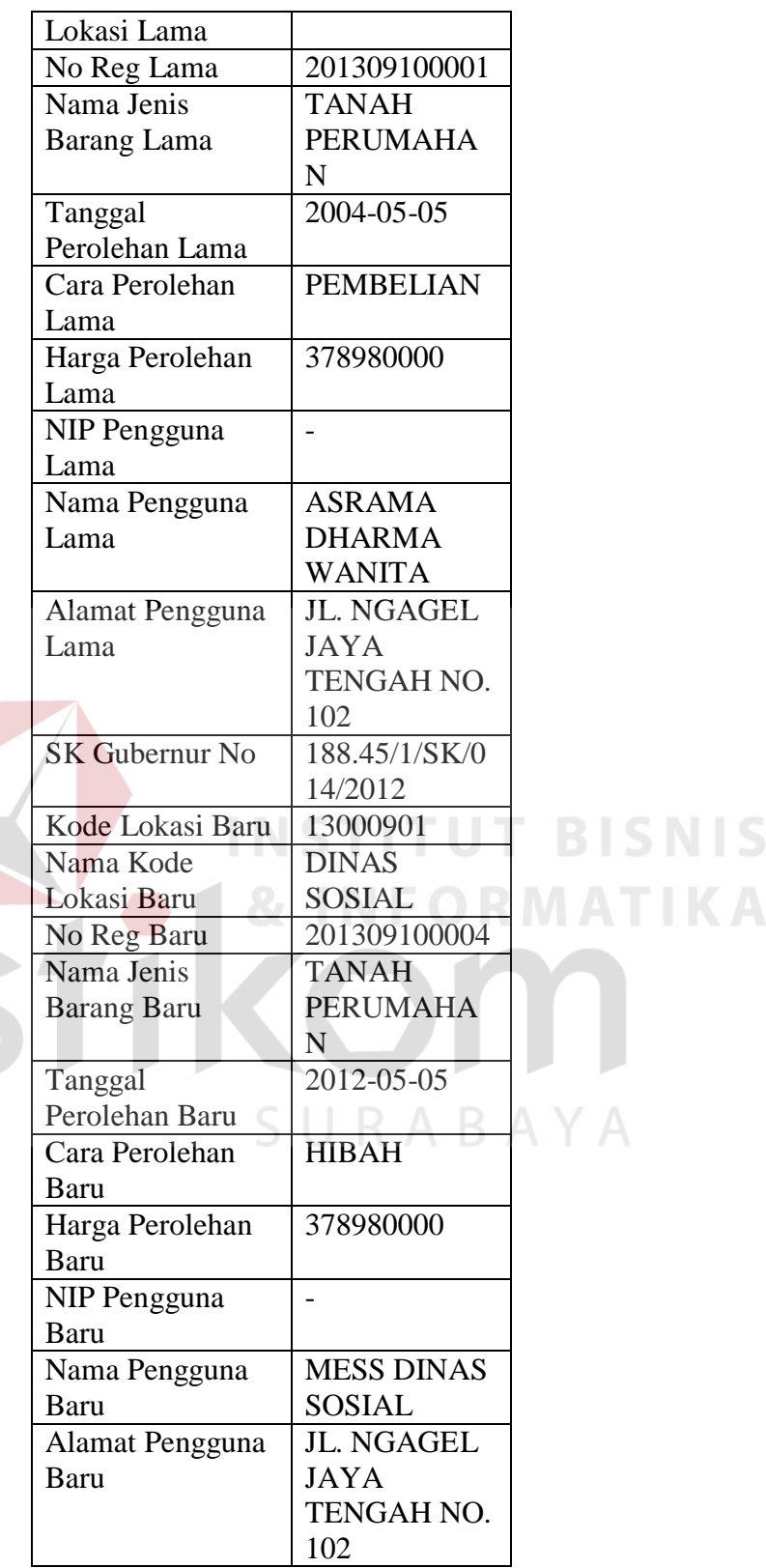

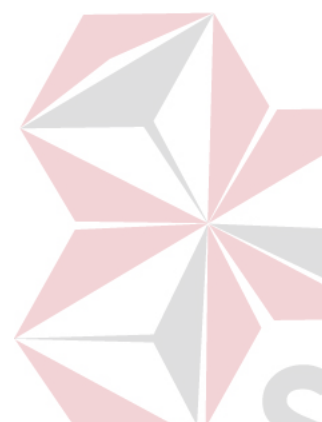

| <b>Nama Field</b>        | Data-1                 |
|--------------------------|------------------------|
| <b>IDGubernur</b>        |                        |
| Kode Lokasi              | 1300210305             |
| Kode_Kepemilikan         | 11                     |
| Kode_Barang              | 0101110401             |
| No_Register              | 201309100001           |
| Nama_Jenis_Barang        | PERPUSTAKAAN           |
| Alamat                   | <b>JL. MENUR</b>       |
|                          | <b>PUMPUNGAN 32</b>    |
| Kode_Kota                | 39                     |
| Kode Kecamatan           | 679                    |
| Kode Desa                | 9113                   |
| Kode POS                 | 67890                  |
| Kode_Kondisi             | 1                      |
| Luas Tanah               | 5.750                  |
| Jenis_Anggaran           | PEMBANGUNAN            |
| Harga_Perolehan          | 2.345.789.000          |
| Tahun_Lapor              | 2001                   |
| Tanggal_Perolehan        | 01/01/2001             |
| Tahun_Lapor              | 01/01/2001             |
| Tanggal_Pembukuan        | <b>PEMBELIAN</b><br>S  |
| Cara Perolehan           |                        |
| Asal                     | <b>TAMBAH DATA</b>     |
| Tanggal_Perolehan        | <b>HAK KELOLA</b>      |
| Dokumen_Perolehan        | 14/05/2000             |
| <b>Status</b>            | 23                     |
| Tanggal_Sertifikat       | AE.082394              |
| No_Sertifikat            |                        |
| No_Seri                  | $\overline{a}$         |
| So SPPT                  | $\overline{0}$         |
| Tanggal_PBB              | $\overline{0}$         |
| Nilai PBB                |                        |
| Altimeter                |                        |
| NIP_Pengguna             | 2453908878             |
| Nama_Pengguna            | <b>KANTOR BADAN</b>    |
|                          | PERPUSTAKAAN           |
| Alamat_Pengguna          | <b>MENUR PUMPUNGAN</b> |
|                          | 32                     |
| Nilai_Buku               | 2.345.789.000          |
| Penggunaan_Barang        | PAKAI SENDIRI          |
| Keterangan               | PERPUSTAKAAN           |
| Batas_Tanah_Bagian_Utara | SERTIFIKAT HP. 01      |
|                          | AN. BADAN              |
|                          | PERPUSTAKAAN           |
|                          | <b>PUSAT # NO. REG</b> |

Tabel 4.31 Data Laporan Detail History Update Pindah Tangan Aset Tanah

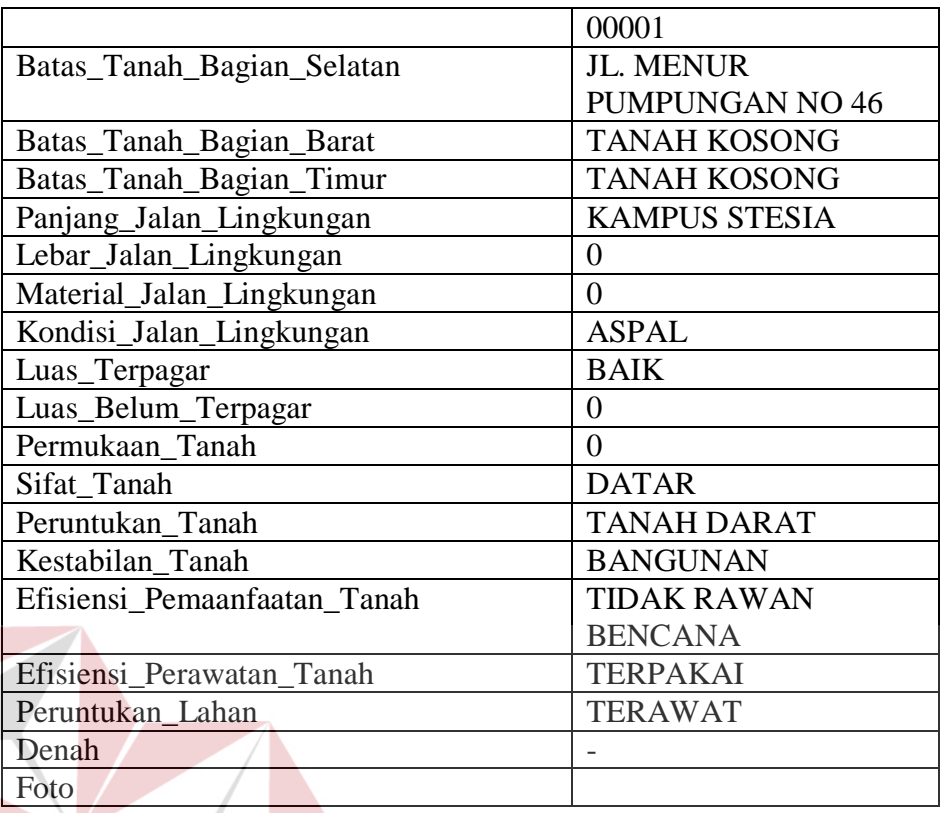

Tabel 4.32 Data Laporan Detail History Update Pindah Tangan Aset Bangunan Dan Gedung

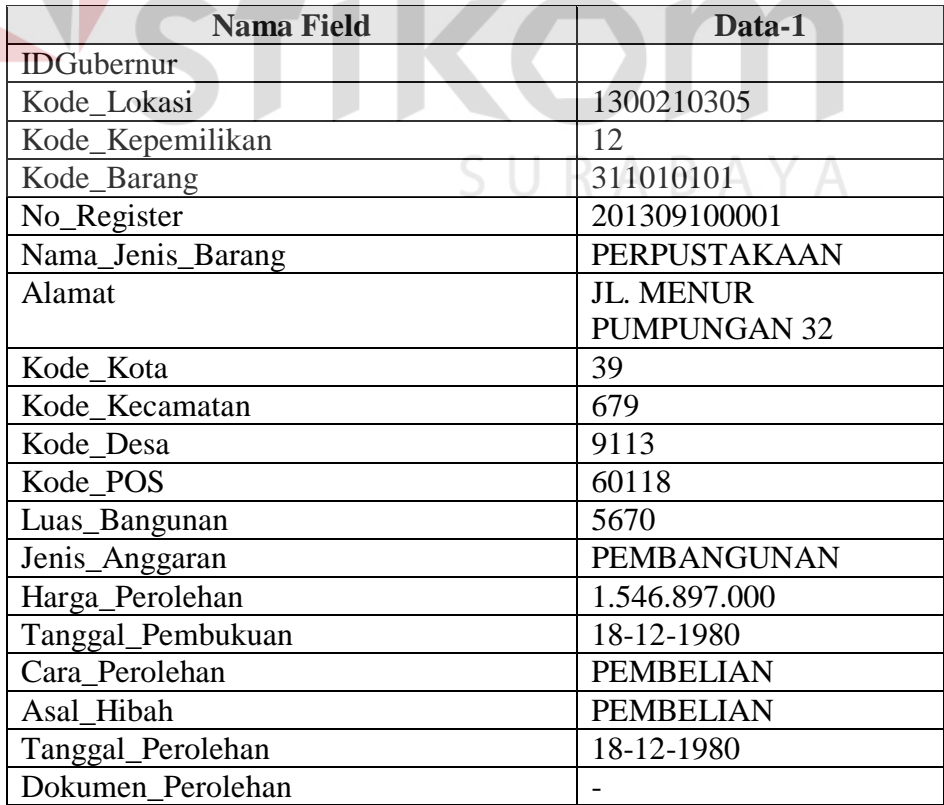

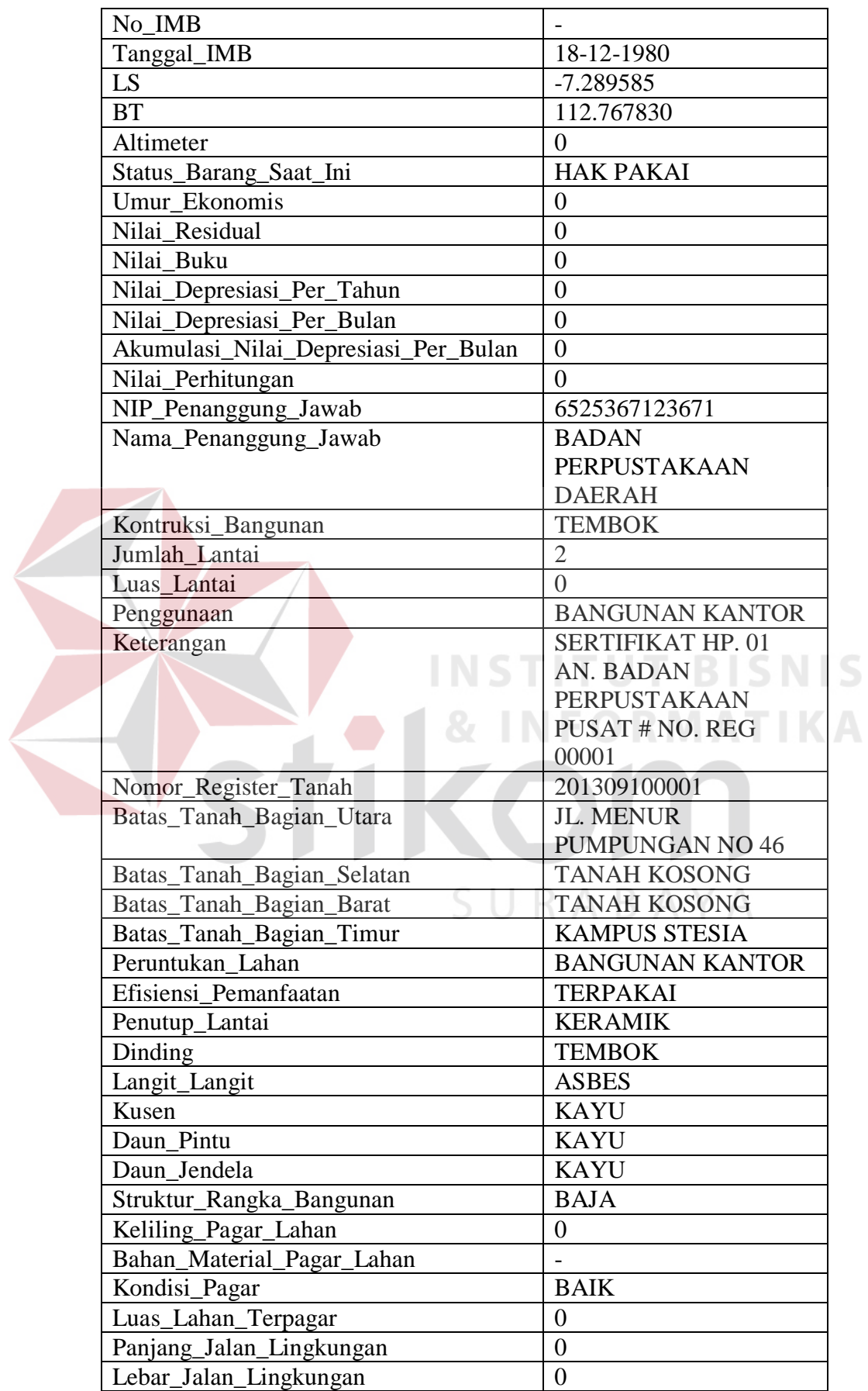

| Bahan_Material_Jalan_Lingkungan | <b>ASPAL</b> |
|---------------------------------|--------------|
| Kondisi_Jalan_Lingkungan        | <b>BAIK</b>  |
| Sarana_Air_Bersih               | <b>PDAM</b>  |
| Cara_Memperoleh_Air_Bersih      | <b>PDAM</b>  |
| Kapasitas_Air_Bersih            |              |
| Sarana_Tenaga_Listrik           | <b>PLN</b>   |
| Voltase                         |              |
| Daya                            |              |
| Foto                            |              |

Tabel 4.33 Evaluasi uji coba Laporan Detail Aset Tanah

| Memilih cetak<br>berdasarkan<br>Nama<br>Form Laporan<br>Dinas/SKPD<br>Detail Aset<br>Tanah muncul<br>kemudian<br>1. Sukses<br>memasukkan<br>Menampilkan<br>dan data<br>2. Hasil laporan<br>laporan Detail<br>51.<br>data Tabel<br>laporan tampil<br>muncul pada<br>Aset Tanah.<br>4.21 kemudian<br>pada crystal<br>crystal reports<br>reports sesuai<br>menekan<br>tombol Tampil<br>parameter yang<br>dimasukkan.<br>setelah itu<br>menekan<br>tombol Cetak. | No. | Tujuan | Input | <b>Hasil</b> yang<br><b>Diharapkan</b> | <b>Output Sistem</b> |
|----------------------------------------------------------------------------------------------------|-----|--------|-------|----------------------------------------|----------------------|
|                                                                                                    |     |        |       |                                        |                      |

Tabel 4.34 Evaluasi uji coba Laporan Detail Aset Bangunan Dan Gedung

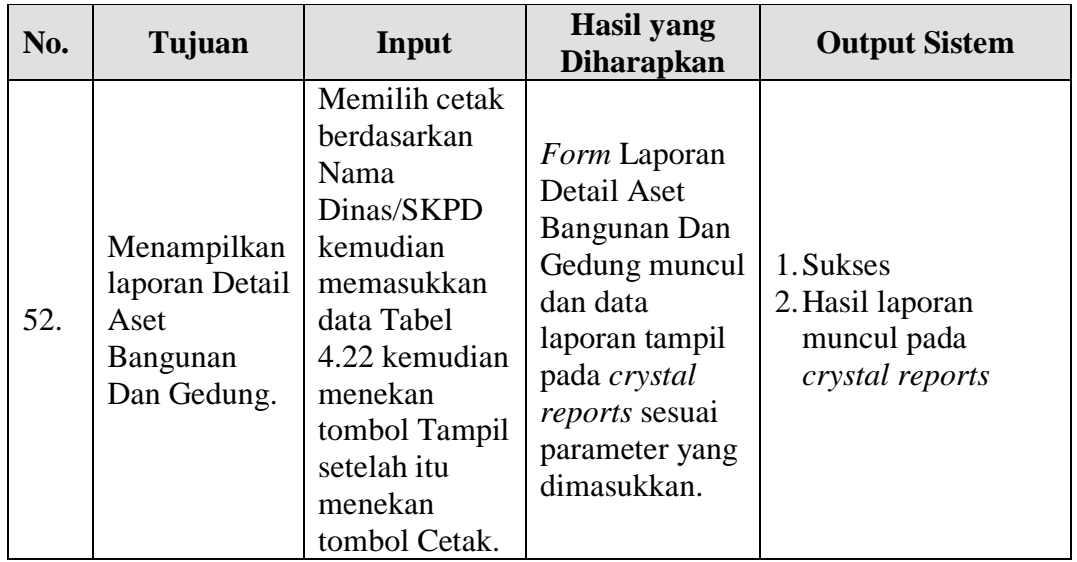

| No. | Tujuan                                                                            | Input                                                                                                    | <b>Hasil</b> yang<br><b>Diharapkan</b>                                                                                                    | <b>Output Sistem</b>                                            |
|-----|-----------------------------------------------------------------------------------|----------------------------------------------------------------------------------------------------|----------------------------------------------------------------------------------------------------|-----------------------------------------------------------------|
| 53. | Menampilkan<br>laporan Kartu<br><b>Inventaris</b><br><b>Barang Aset</b><br>Tanah. | Memasukkan<br><b>Nama</b><br>Dinas/SKPD<br>serta<br>memasukkan<br>periode<br>tanggal yang<br>akan dicetak<br>kemudian<br>menekan<br>tombol Tampil<br>setelah itu<br>menekan<br>tombol Cetak. | Form Laporan<br>Kartu<br>Inventaris<br><b>Barang Aset</b><br>Tanah dan data<br>laporan tampil<br>pada crystal<br>reports sesuai<br>parameter yang<br>dimasukkan. | 1. Sukses<br>2. Hasil laporan<br>muncul pada<br>crystal reports |

Tabel 4.35 Evaluasi uji coba Laporan Kartu Inventaris Barang Aset Tanah

Tabel 4.36 Evaluasi uji coba Laporan Kartu Inventaris Barang Aset Bangunan Dan Gedung

| No. | Tujuan             | Input         | <b>Hasil</b> yang<br><b>Diharapkan</b> | <b>Output Sistem</b> |  |  |
|-----|--------------------|---------------|----------------------------------------|----------------------|--|--|
|     |                    | Memasukkan    |                                        |                      |  |  |
|     |                    | nama          | Form Laporan                           |                      |  |  |
|     |                    | Dina/SKPD     | Kartu                                  |                      |  |  |
|     |                    | serta         | Inventaris                             |                      |  |  |
|     | Menampilkan        | memasukkan    | Barang aset                            |                      |  |  |
|     | laporan Kartu      | periode       | Bangunan dan                           | 1. Sukses            |  |  |
| 54. | Inventaris         | tanggal yang  | Gedung dan                             | 2. Hasil laporan     |  |  |
|     | <b>Barang Aset</b> | akan dicetak  | data laporan                           | muncul pada          |  |  |
|     | Bangunan           | kemudian      | tampil pada                            | crystal reports      |  |  |
|     | Dan Gedung.        | menekan       | crystal reports                        |                      |  |  |
|     |                    | tombol Tampil | sesuai                                 |                      |  |  |
|     |                    | setelah itu   | parameter yang                         |                      |  |  |
|     |                    | menekan       | dimasukkan.                            |                      |  |  |
|     |                    | tombol Cetak. |                                        |                      |  |  |

Tabel 4.37 Evaluasi uji coba Laporan History Update Pindah Tangan Aset Tanah

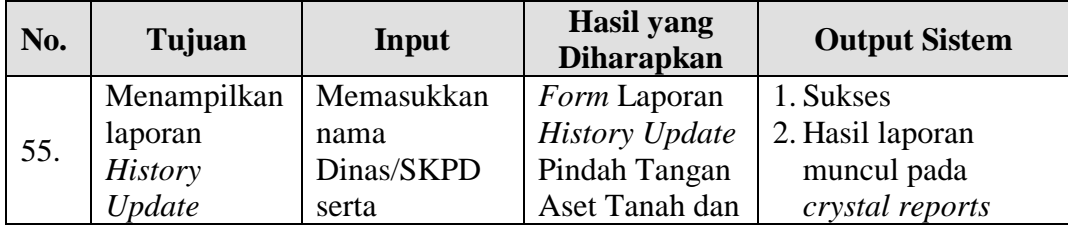

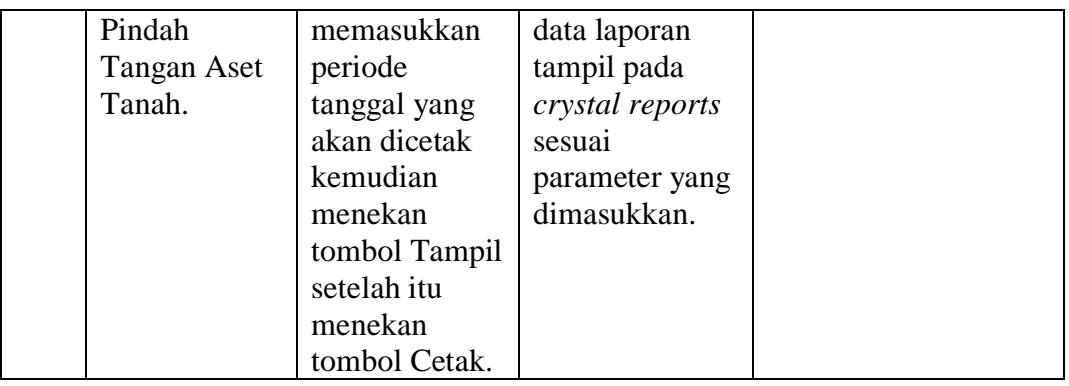

## Tabel 4.38 Evaluasi uji coba Laporan History Update Pindah Tangan Aset Bangunan Dan Gedung

| Memasukkan<br>nama<br>Form Laporan<br>Dinas/SKPD<br><b>History Update</b><br>Menampilkan<br>serta<br>Pindah Tangan<br>memasukkan<br>laporan<br>Aset Bangunan<br>1. Sukses<br>periode<br><b>History</b><br>Dan Gedung<br>tanggal yang<br>2. Hasil laporan<br>Update<br>56.<br>dan data<br>Pindah<br>akan dicetak<br>muncul pada<br>laporan tampil<br>crystal reports<br><b>Tangan Aset</b><br>kemudian<br>pada crystal<br>menekan<br>Bangunan<br>reports sesuai<br>Dan Gedung.<br>tombol Tampil<br>parameter yang<br>setelah itu<br>dimasukkan.<br>menekan<br>tombol Cetak. | No. | Tujuan | Input | <b>Hasil</b> yang<br><b>Diharapkan</b> | <b>Output Sistem</b> |
|----------------------------------------------------------------------------------------------------|-----|--------|-------|----------------------------------------|----------------------|
|                                                                                                    |     |        |       |                                        |                      |

Tabel 4.39 Evaluasi uji coba Laporan Detail History Update Pindah Tangan Aset Tanah

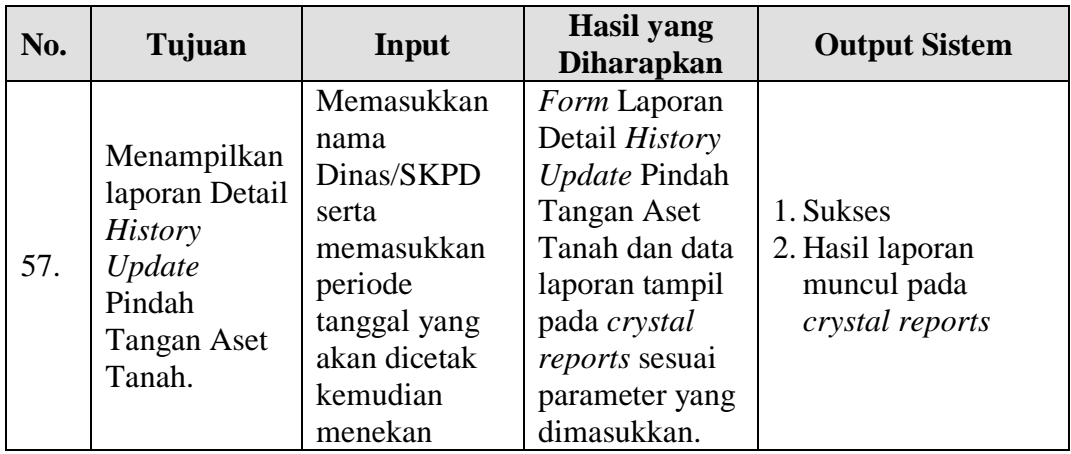

| tombol Tampil<br>setelah itu |  |
|------------------------------|--|
| menekan<br>tombol Cetak.     |  |

Tabel 4.40 Evaluasi uji coba Laporan History Detail Update Pindah Tangan Aset Bangunan Dan Gedung

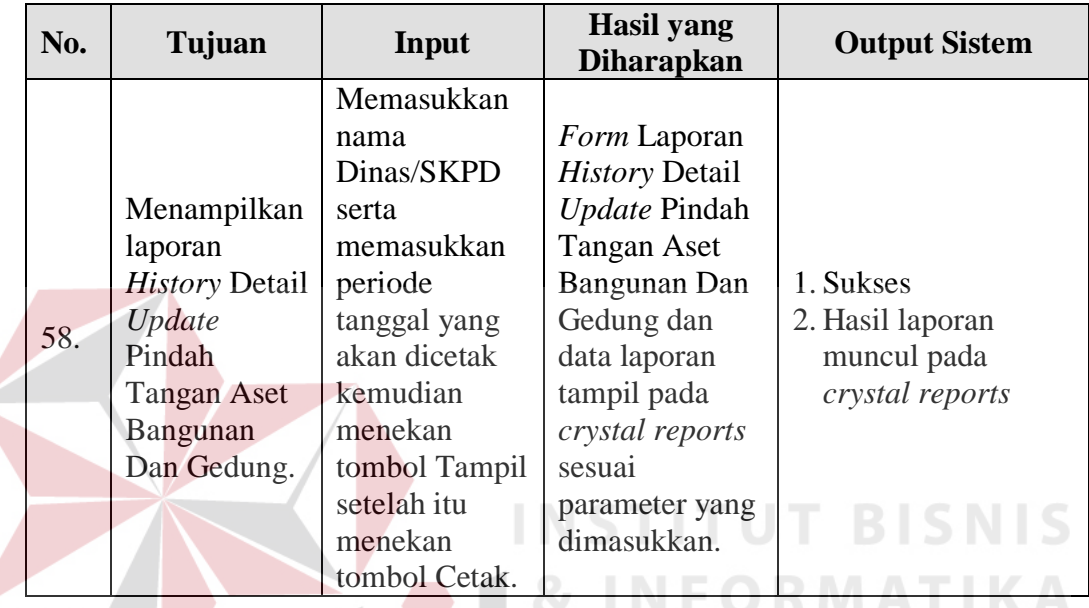

Uji coba Tabel 4.33 nomor 51 menghasilkan laporan detail aset tanah berdasarkan kode lokasi seperti terlihat pada Gambar 4.84. Uji coba Tabel 4.34 nomor 52 menghasilkan laporan detail aset bangunan dan gedung berdasarkan kode lokasi seperti terlihat pada Gambar 4.85. Uji coba Tabel 4.35 nomor 53 menghasilkan laporan kartu inventaris barang tanah berdasarkan kode lokasi seperti terlihat pada Gambar 4.86. Uji coba Tabel 4.36 nomor 54 menghasilkan laporan kartu inventaris barang bangunan dan gedung berdasarkan kode lokasi seperti terlihat pada Gambar 4.87. Uji coba Tabel 4.37 nomor 55 menghasilkan laporan *history update* pindah tangan aset tanah berdasarkan kode aset seperti terlihat pada Gambar 4.88. Uji coba Tabel 4.38 nomor 56 menghasilkan laporan *history update* pindah tangan aset bangunan dan gedung berdasarkan kode aset seperti terlihat pada Gambar 4.89. Uji coba Tabel 4.39 nomor 57 menghasilkan laporan detail *history update* pindah tangan aset tanah berdasarkan kode aset seperti terlihat pada Gambar 4.90. Uji coba Tabel 4.40 nomor 58 menghasilkan laporan detail *history update* pindah tangan aset bangunan dan gedung berdasarkan kode aset seperti terlihat pada Gambar 4.91.

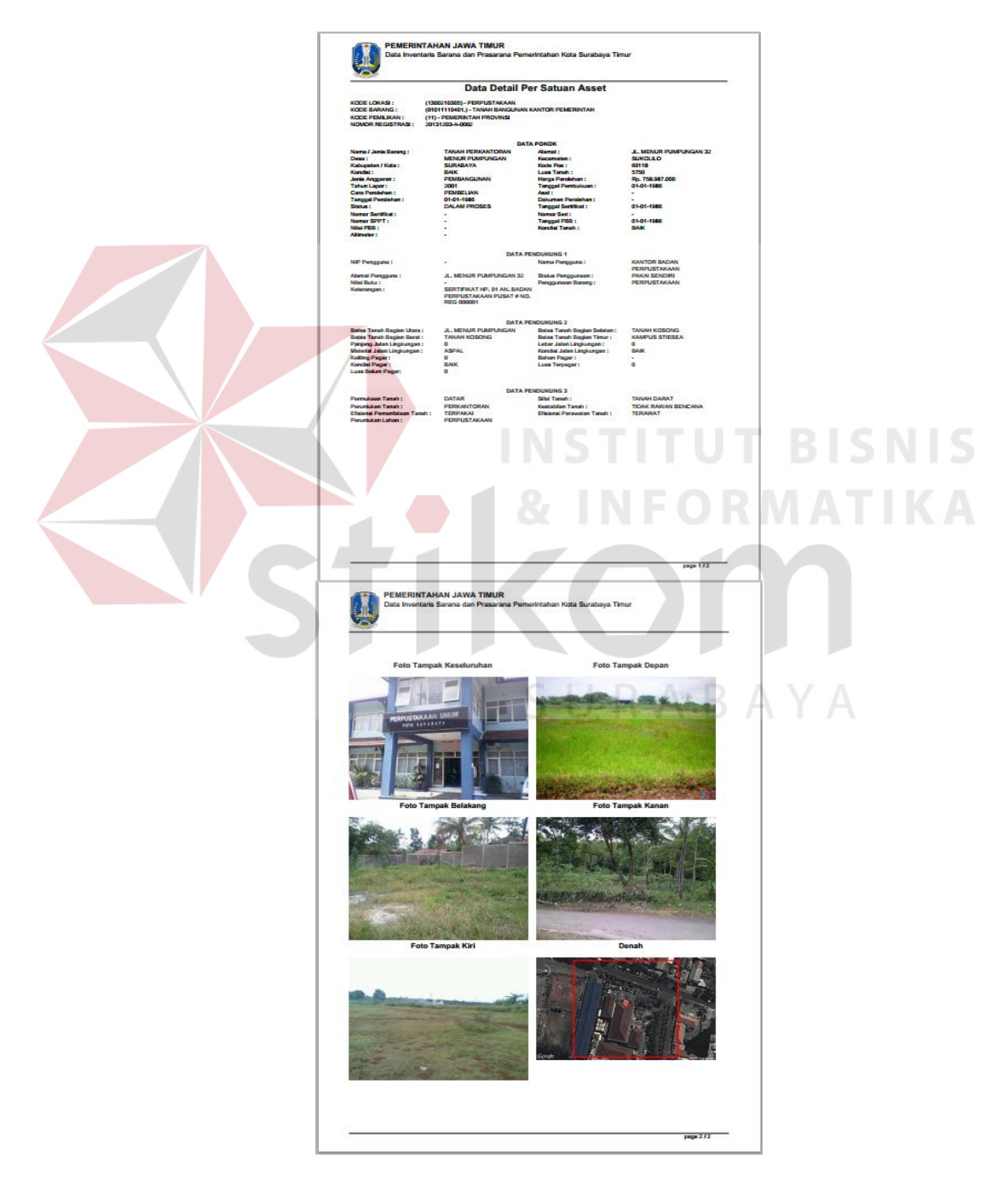

Gambar 4.84 Laporan Detail Aset Tanah

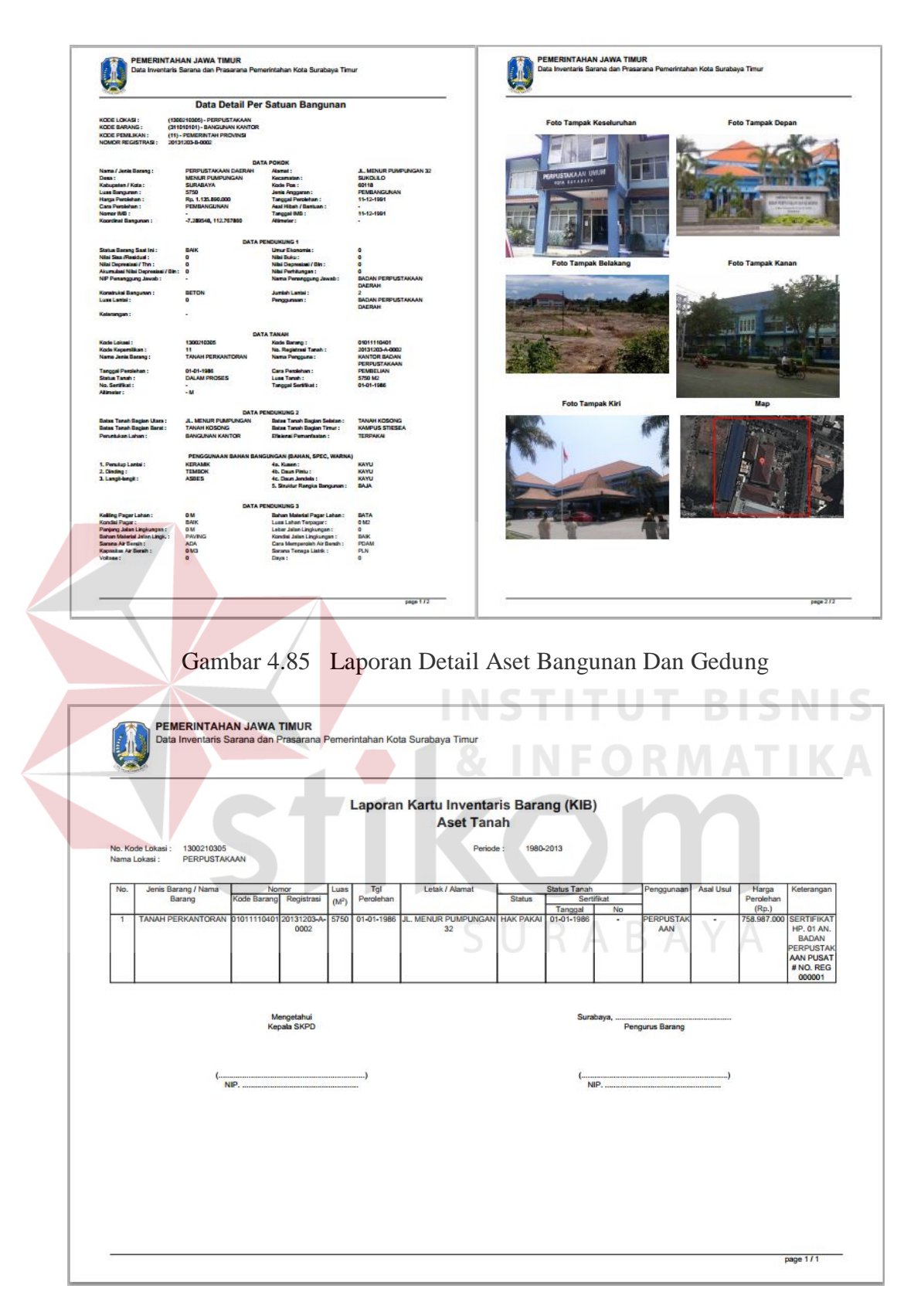

Gambar 4.86 Laporan Kartu Inventaris Barang Aset Tanah

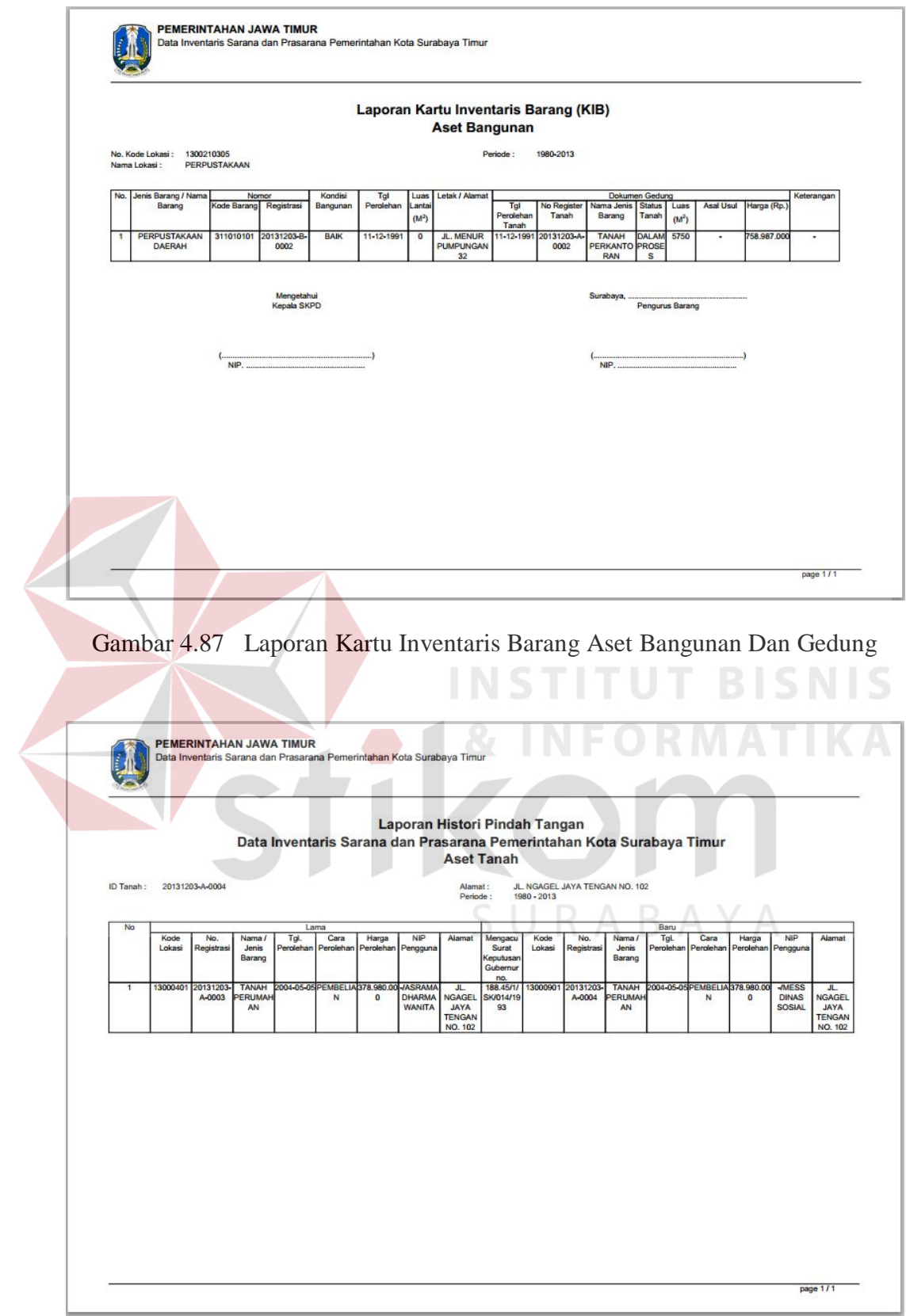

Gambar 4.88 Laporan History Update Pindah Tangan Aset Tanah

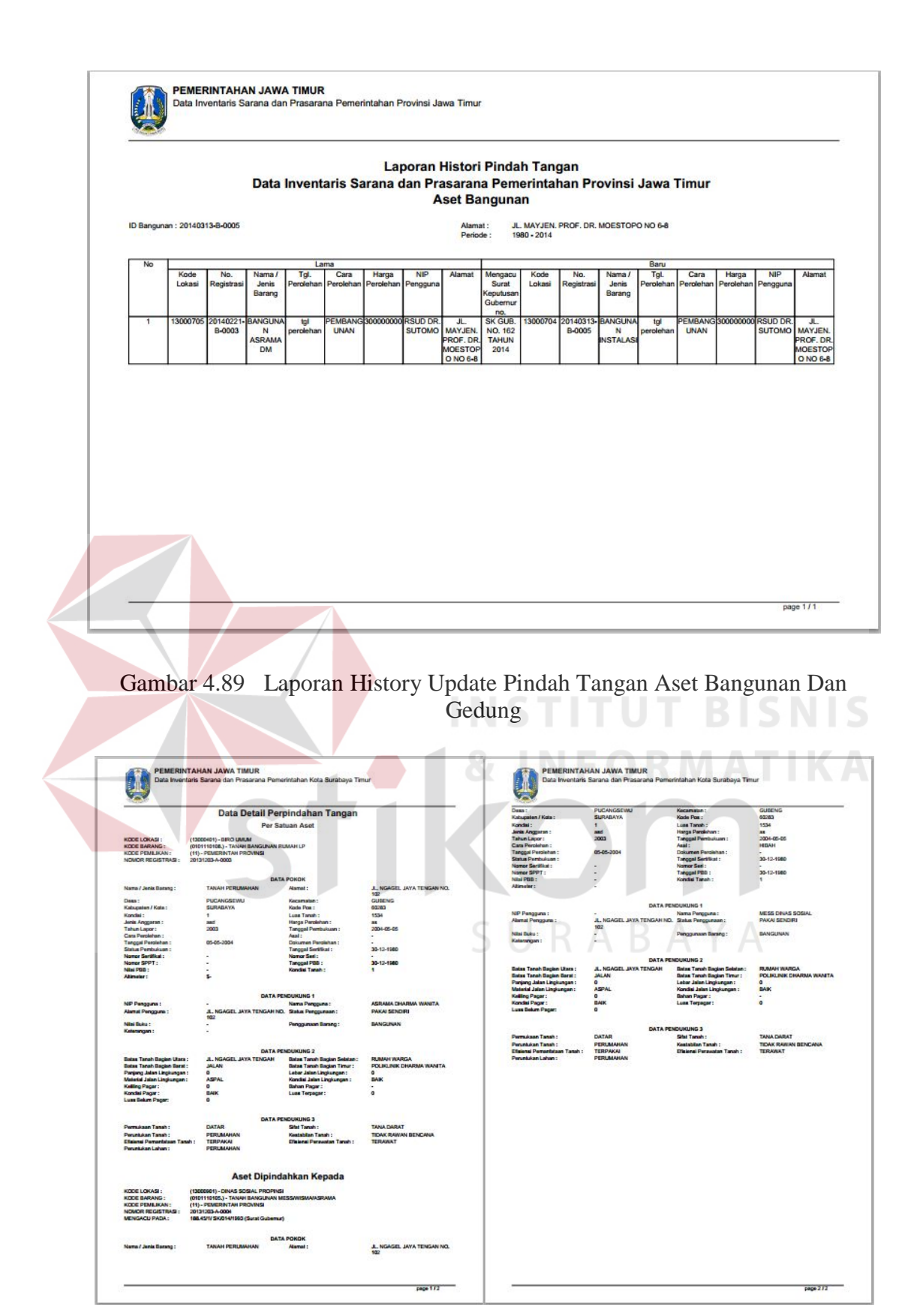

Gambar 4.90 Laporan Detail History Update Pindah Tangan Aset Tanah

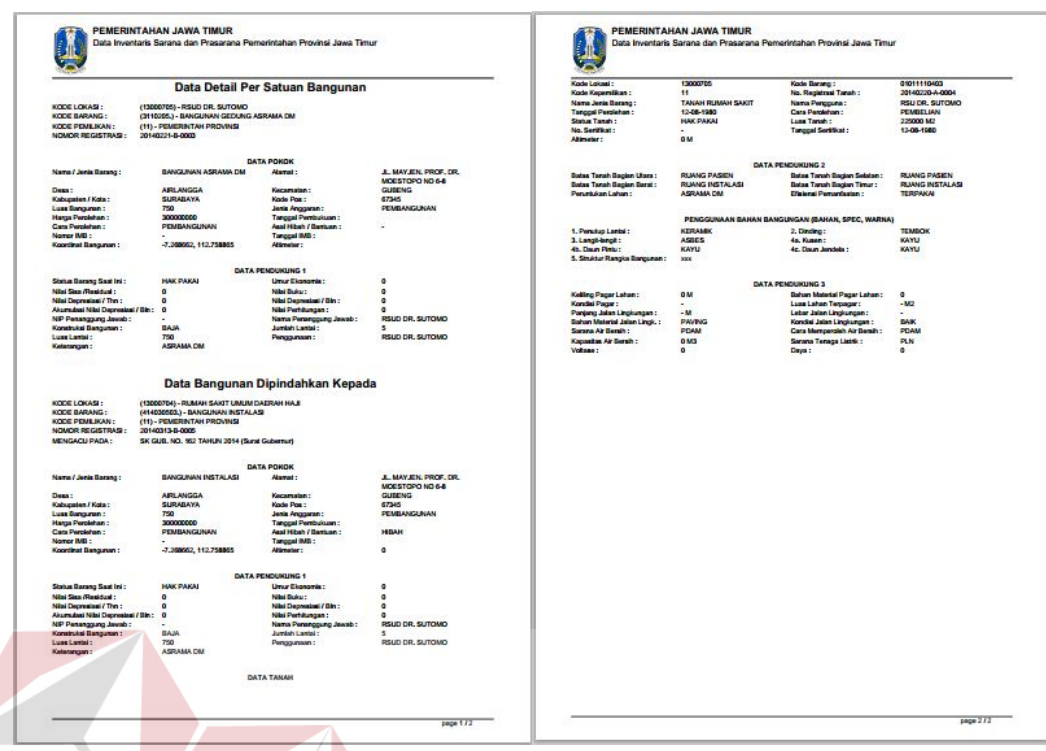

Gambar 4.91 Laporan Detail History Update Pindah Tangan Aset Bangunan Dan Gedung

## **4.4.2 Uji Coba Angket**

Berdasarkan hasil uji coba sistem, dilakukan pengujian ulang terhadap aplikasi ini oleh pengguna yang bersangkutan, yaitu admin dan pengguna umum. Berikut ini adalah hasil pengolahan data angket sesuai dengan penggunanya.

1. Uji Coba Angket Admin

Uji coba isi materi melibatkan admin. Data hasil uji coba selengkapnya dapat dilihat pada tabel 4.41 berikut:

| No. | Pertanyaan                                                | <b>Skor</b>  |  |  |  | <b>Jumlah</b> |  |
|-----|-----------------------------------------------------------|--------------|--|--|--|---------------|--|
|     |                                                           | $\mathbf{D}$ |  |  |  |               |  |
|     | tombol<br>untuk<br>Penggunaan<br>mengoperasikan aplikasi. |              |  |  |  |               |  |
|     | Bentuk tampilan atau desain                               |              |  |  |  |               |  |
|     | Navigasi antar halaman                                    |              |  |  |  |               |  |

Tabel 4.41 Hasil Uji Coba Angket Admin

**IKA**
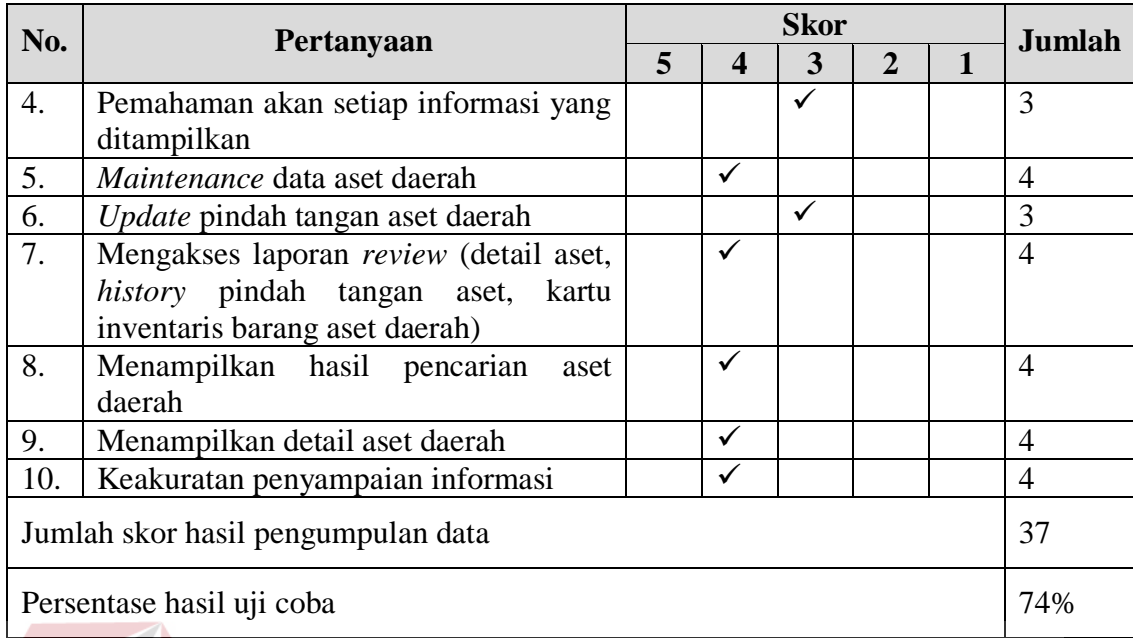

Pengolahan data angket untuk setiap pertanyaan, menggunakan Persamaan 2.1, Persamaan 2.2 dan Persamaan 2.3. Berikut ini adalah hasil pengolahan data angket uji coba isi materi.

> $QS(1) : 1 \times 3 = 3$ *STtot* :  $5 \times 10 \times 1 = 50$ *Pre* :  $37 \times 100\% = 74\%$ 50

Nilai akhir yang berupa angka persentase menunjukkan nilai 74%. Nilai tersebut berada di antara interval 60% dan 80 %.

RABAYA

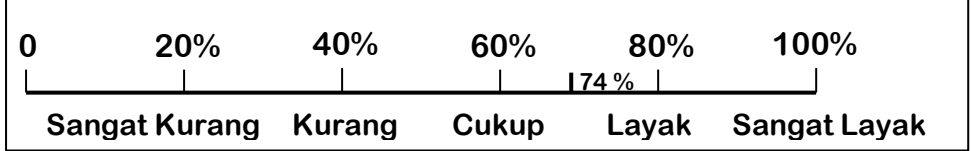

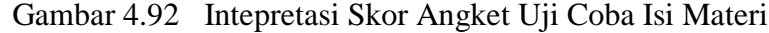

2. Uji Coba Angket Pengguna

Uji coba ini melibatkan 30 orang calon pengguna yang menggunakan program Aplikasi Inventarisasi Aset Daerah Provinsi Jawa Timur (Studi Kasus: Wilayah Surabaya Timur). Berikut ini adalah hasil uji coba yang dhitung menggunakan skala Likert.

|  | No.                       | Pertanyaan                                | <b>Skor</b> |              |              |   |        | Jumlah |
|--|---------------------------|-------------------------------------------|-------------|--------------|--------------|---|--------|--------|
|  |                           |                                           | 5           | 4            | 3            | 2 |        |        |
|  | 1.                        | tombol<br>untuk<br>Penggunaan             |             |              |              |   |        | 121    |
|  |                           | mengoperasikan aplikasi.                  |             |              |              |   |        |        |
|  | 2.                        | Bentuk tampilan atau desain               |             | ✓            |              |   |        | 119    |
|  | 3.                        | Navigasi antar halaman                    |             |              |              |   |        | 132    |
|  | $\overline{4}$ .          | Pemahaman akan setiap informasi yang      |             |              | $\checkmark$ |   |        | 127    |
|  |                           | ditampilkan                               |             |              |              |   |        |        |
|  | 5.                        | pencarian<br>hasil<br>Menampilkan<br>aset |             | $\checkmark$ |              |   |        | 131    |
|  |                           | daerah                                    |             |              |              |   |        |        |
|  | 6.                        | Menampilkan detail aset daerah            |             |              |              |   |        | 132    |
|  |                           | Keakuratan penyampaian informasi          |             |              |              |   |        | 131    |
|  |                           | Jumlah skor hasil pengumpulan data        |             |              |              |   |        | 893    |
|  |                           |                                           |             |              |              |   |        |        |
|  | Persentase hasil uji coba |                                           |             |              |              |   | 85,04% |        |
|  |                           |                                           |             |              |              |   |        |        |

Tabel 4.42 Hasil Uji Coba Angket Pengguna

 $QS(1) : 5 \times 6 = 30$ 

*STtot* : 5 x 7 x 30 = 1050

*Pre* : 893 x 100% = 84,76% 1050

Nilai akhir yang berupa angka persentase menunjukkan nilai

SURABAYA

85,04%. Nilai tersebut berada di antara interval 80% dan 100%.

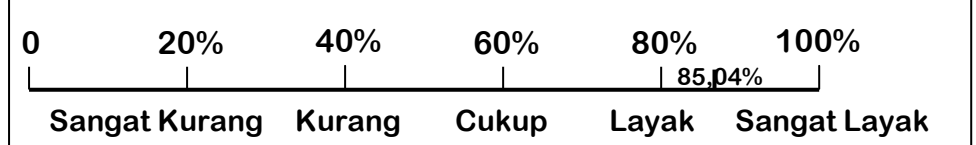

Gambar 4.93 Intepretasi Skor Angket Uji Coba Pengguna